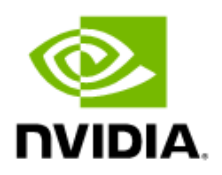

## NVIDIA DGX BasePOD

# Deployment Guide

Featuring NVIDIA DGX A100 Systems

# Document History

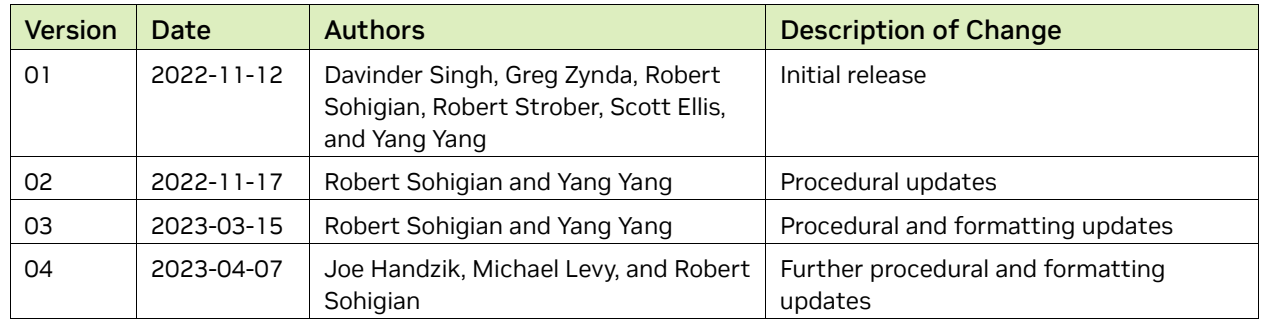

#### DG-11192-001

# Abstract

Artificial intelligence (AI) infrastructure requires significant compute resources to train the latest state-of-the-art models efficiently, often requiring multiple nodes running in a distributed cluster.

While cloud computing provides an easy on-ramp to train AI models, many enterprises require an on-premises data center for a variety of technical or business reasons.

Building AI infrastructure on-premises can be a complex and confusing process. Careful planning and coordination will make the cluster deployment easier, and the job of the cluster administrators tasked with the day-to-day operation easier.

NVIDIA DGX BasePOD™ provides the underlying infrastructure and software to accelerate deployment and execution of these new AI workloads. By building upon the success of NVIDIA DGX™ systems, DGX BasePOD is a prescriptive AI infrastructure for enterprises, eliminating the design challenges, lengthy deployment cycle, and management complexity traditionally associated with scaling AI infrastructure.

The DGX BasePOD is built upon the [NVIDIA DGX A100 system,](https://www.nvidia.com/en-us/data-center/dgx-a100/) which offers unprecedented compute performance with eight NVIDIA A100 Tensor Core GPUs connected with NVIDIA NVLink® and NVIDIA NVSwitch™ technologies for fast inter-GPU communication.

Powered by NVIDIA Base Command™, DGX BasePOD provides the essential foundation for AI development optimized for the enterprise.

## Contents

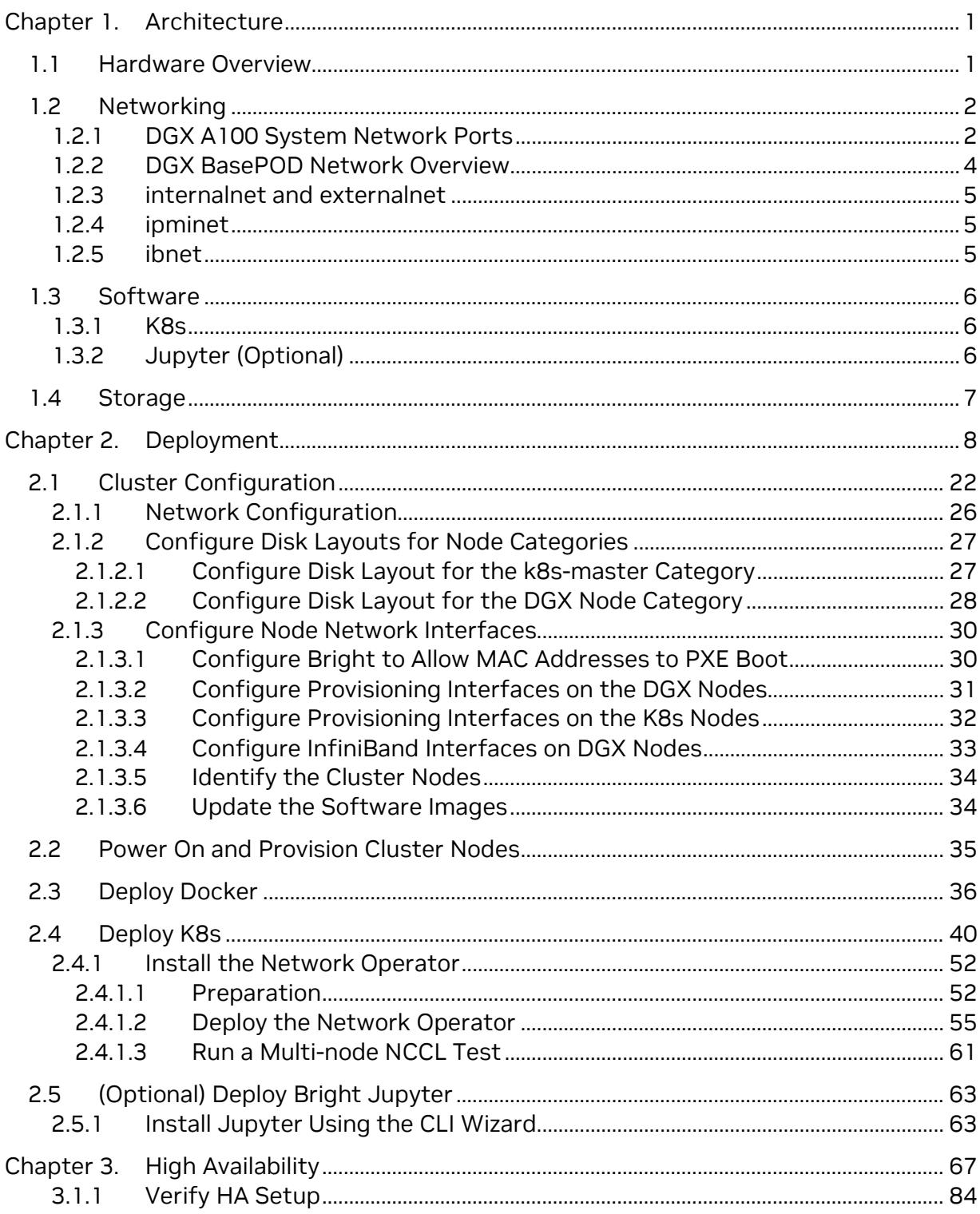

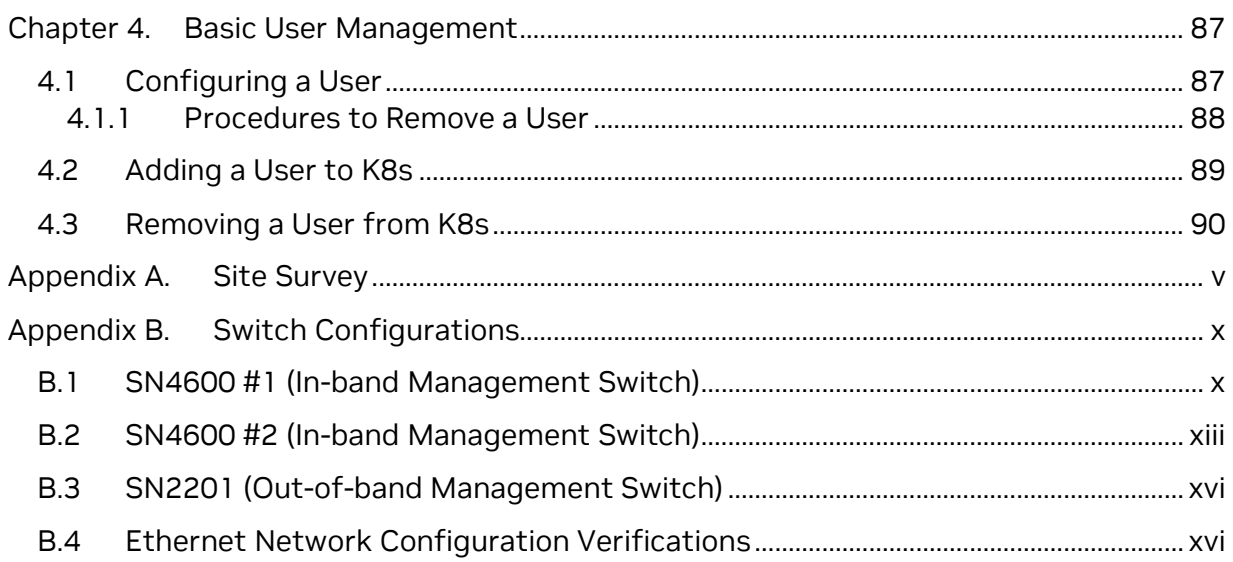

# <span id="page-5-0"></span>Chapter 1. Architecture

## <span id="page-5-1"></span>1.1 Hardware Overview

The DGX BasePOD consists of DGX A100 compute nodes, five control plane servers (two for cluster management and three Kubernetes (K8s) master nodes), as well as associated storage and networking infrastructure.

An overview of the hardware is in Table 1. Details about the hardware that can be used and how it should be cabled are given in the *[NVIDIA DGX BasePOD Reference](https://docs.nvidia.com/dgx-basepod-reference-architecture-dgx-a100-and-dgx-h100.pdf)  [Architecture](https://docs.nvidia.com/dgx-basepod-reference-architecture-dgx-a100-and-dgx-h100.pdf)*.

This deployment guide describes the steps necessary for configuring and testing a fournode DGX BasePOD after the physical installation has taken place.

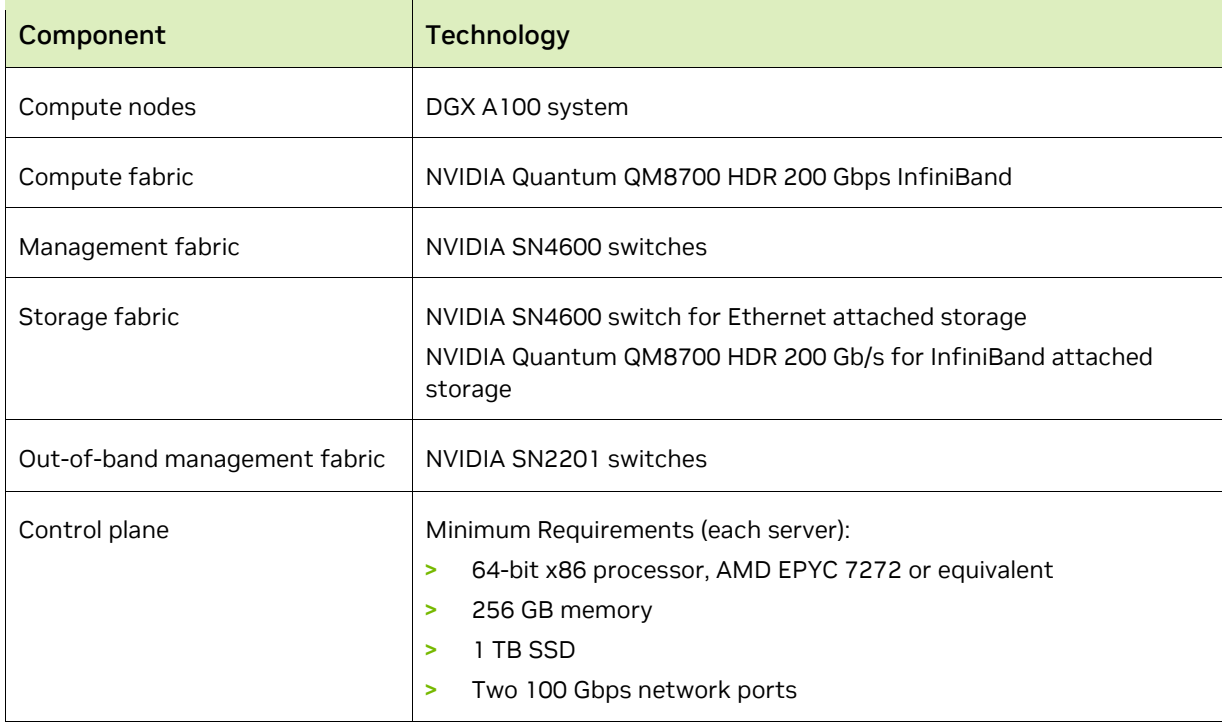

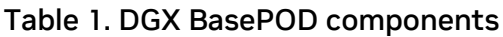

# <span id="page-6-0"></span>1.2 Networking

This section covers the DGX system network ports and an overview of the networks used by DGX BasePOD.

## <span id="page-6-1"></span>1.2.1 DGX A100 System Network Ports

Figure 1 shows the rear of the DGX A100 system with the network port configuration used in this solution guide.

The following ports are selected for DGX BasePOD networking:

- > Four single-port ConnectX-6 cards are used for the InfiniBand compute fabric, two on either side of the chassis (marked in red).
- > Two ports of the dual-port ConnectX-6 cards are configured as a bonded Ethernet interface for in-band management and storage networks. These are the bottom port from slot 4 and the right port from slot 5 (marked in blue).
- > BMC network access is provided through the out-of-band network (marked in gray).

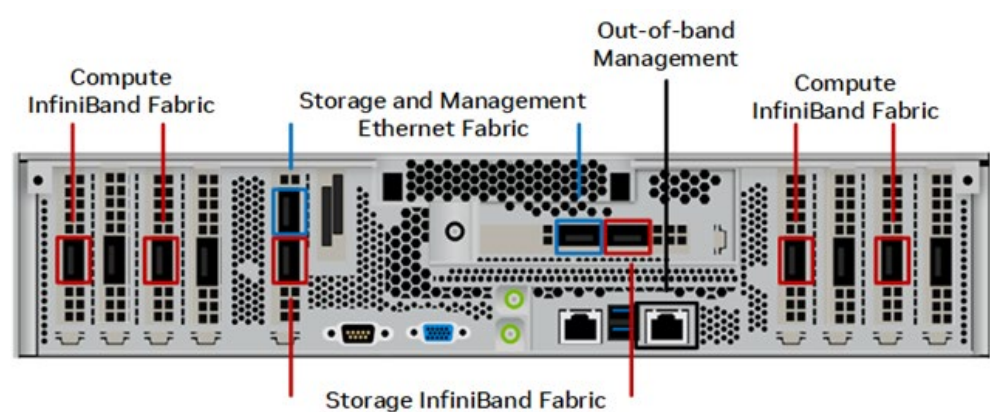

#### Figure 1. DGX A100 system rear

Table 2 details the naming and mapping for the ConnectX-6 interfaces.

| <b>Slot Number</b> | <b>PCI Bus Number</b> | <b>Port Destination</b> | <b>InfiniBand RDMA Port</b> |
|--------------------|-----------------------|-------------------------|-----------------------------|
| O                  | 0000:4b:00.0          | ibp75s0                 | mlx5 1                      |
| 2                  | 0000:ba:00.0          | ibp186s0                | mlx5 5                      |
| 4 top              | 0000:el:00.0          | ibp225s0f0              | mlx5 6                      |
| 4 bottom           | 0000:el:00.1          | enp225s0f1              | mlx5 7                      |
| 5 left             | 0000:61:00.0          | ibp97s0f0               | $mlx5$ 2                    |
| 5 right            | 0000:61:00.1          | enp97s0f1               | mlx5 3                      |
| 6                  | 0000:0c:00.0          | ibp12s0                 | mlx5 0                      |
| 8                  | 0000:8d:00.0          | ibp141s0                | mlx5 4                      |

Table 2. Interface naming and mapping

### <span id="page-8-0"></span>1.2.2 DGX BasePOD Network Overview

There are four networks in a DGX BasePOD configuration:

- > internalnet—Network used exclusively within the cluster, for storage and in-band management.
- > externalnet—Network connecting the DGX BasePOD to an external network, such as a corporate or campus network.
- > ipminet—Network for out of band management, connecting BMCs.
- > ibnet—InfiniBand network connecting all DGX systems ConnectX-6 Compute Fabric HCAs.

These are shown in [Figure 2.](#page-8-1)

#### <span id="page-8-1"></span>Figure 2. Network design and topology diagram

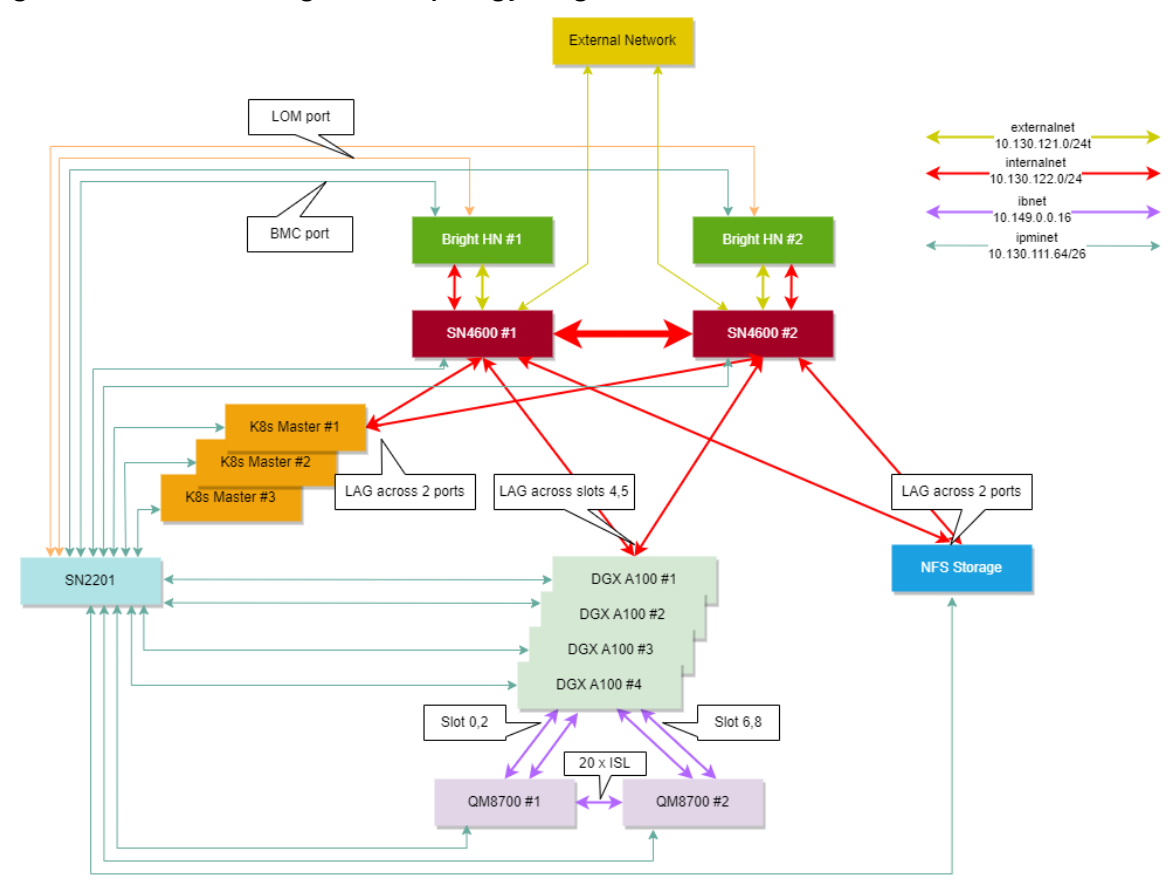

## <span id="page-9-0"></span>1.2.3 internalnet and externalnet

internalnet uses VLAN 122 and externalnet uses VLAN 121. Both VLANs are configured on the SN 4600 switches, which are the backbone of the DGX BasePOD Ethernet networking. Each DGX system connects to the SN4600 switches with a bonded interface consist of two physical interfaces, slot 4 bottom port (storage 4-2) and slot 5 right port (storage 5-2).

The K8s master nodes and the NFS storage device have a similar bonded interface configuration connected to SN4600 switches. Two SN4600 switches with Multi-chassis Link Aggregation (MLAG) provides the redundancy for DGX systems, K8s master nodes, and other devices with bonded interfaces. Trunk mode is used to bond the interface with VLAN 122 as its native VLAN. Access mode is used on the port connected to the Bright head node. BGP protocols used between interfaces are described in [Table 3.](#page-9-3) All connected subnets are redistributed into BGP.

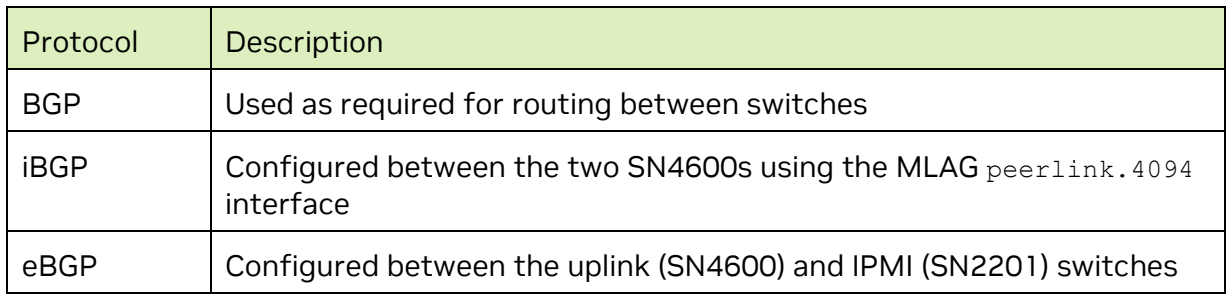

#### <span id="page-9-3"></span>Table 3. BGP protocols

### <span id="page-9-1"></span>1.2.4 ipminet

On the ipminet switches, the gateway for VLAN 111 is configured and all the ports connected to the end hosts are configured as access ports for VLAN 111. Each Bright head node requires two interfaces connected to the IPMI switch; the first for IPMI interface of the host and the second to be used as HOST OS's direct access to the IPMI subnet. Uplinks are connected to TOR-01 and TOR-02 using unnumbered eBGP. All connected subnets are redistributed into BGP. IPMI switch can also be uplinked to separate management network if required, rather than the TOR switches; still IPMI subnet route must be advertised to the in-band network so that Bright can control hosts using the IPMI network.

### <span id="page-9-2"></span>1.2.5 ibnet

For the ibnet, NICs on physical DGX slot 0 and 2 are connected to QM8700-1 InfiniBand switch; and the NICs on physical DGX slot 6 and 8 are connected to QM8700-2 InfiniBand switch. To manage the InfiniBand fabric, a subnet manager is required; one of the 8700 switches must be configured as the subnet manager.

# <span id="page-10-0"></span>1.3 Software

Base Command Manager (BCM) is a key software component of DGX BasePOD. BCM is used to provision the OS on all hosts, deploy K8s, optionally deploy Jupyter, and provide monitoring and visibility of the cluster health.

An instance of BCM runs on a pair of head nodes in an HA configuration and is connected to all other nodes in the DGX BasePOD.

DGX systems within a DGX BasePOD have a DGX OS image installed by BCM. Similarly, the K8s master nodes are imaged by BCM with an Ubuntu LTS version equivalent to that of the DGX OS and the head nodes themselves.

## <span id="page-10-1"></span>1.3.1 K8s

K8s is an open-source platform for automating deployment, scaling, and operations of application containers across clusters of hosts. With K8s, it is possible to:

- > Scale applications on the fly.
- > Seamlessly update running services.
- > Optimize hardware availability by using only the needed resources.

The cluster manager provides the administrator with the required packages, allows K8s to be set up, and manages and monitors K8s.

## <span id="page-10-2"></span>1.3.2 Jupyter (Optional)

BCM can optionally deploy and manage Jupyter, consisting of four major components and several extensions. The major components are: Jupyter Notebook, JupyterLab, JupyterHub, and Jupyter Enterprise Gateway.

These are the Jupyter extensions that BCM deploys:

- > Template specialization extension—create custom Jupyter kernel without editing text files.
- > Job management extension—manage jobs from within the Jupyter interface.
- > VNC extension—interact with the X display of the execution server (including the desktop) from within the Jupyter interface.
- > K8s operators—Jupyter kernel, PostgreSQL, and Spark operators.
- > Jupyter dev server—Proxy server that enables developing applications in alternative editors while the computational workload is proxied to their Jupyter notebook running on the cluster.

# <span id="page-11-0"></span>1.4 Storage

An NFS server is required for a highly available (HA) BCM installation, and the required export path for that is described in this DGX BasePOD document. A DGX BasePOD typically also includes dedicated storage, but the configuration of that is outside the scope of this document. Contact the vendor of the storage solution being used for instructions on configuring the high-performance storage portions of a DGX BasePOD.

# <span id="page-12-0"></span>Chapter 2. Deployment

Deployment of a DGX BasePOD involves pre-setup, deployment, and use of BCM to provision the K8s cluster, and optionally deploy Jupyter.

1. Prepare the infrastructure.

Physical installation should be completed before using this document, along with capturing information about the intended deployment in a site survey. Refer to [Appendix A](#page-95-0) for the example site survey used by this document.

2. Configure the networking switches.

Refer to [Appendix B](#page-100-0) for the example configuration used by this document. Specifics on connecting to and configuring the switches can be found in their associated user guides.

- 3. Configure the NFS server.
	- a. As stated in Section 1.4, NFS configuration steps are not in scope for this document.
	- b. This DGX BasePOD deployment uses the /var/nfs/general, which is the NFS export path provided in Table 3 of the Site Survey.

c. Use the following parameters for the NFS server export file  $/etc/exports$ /var/nfs/general \*(rw,sync,no\_root\_squash,no\_subtree\_check)

4. Set the DGX BIOS so that the DGX systems PXE boot by default.

BCM requires DGX systems to PXE boot.

a. Connect to the BMC of the DGX system.

b. In the Network tab of the System Inventory window, locate the MAC addresses for the Storage 4-2 and Storage 5-2 interfaces.

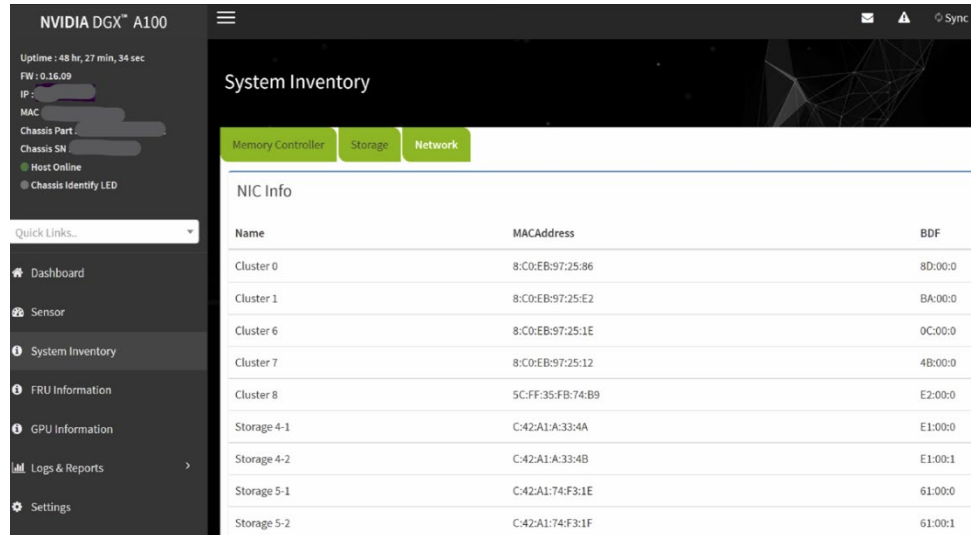

c. In the DGX A100 system BIOS, configure Boot Option #1 to be [NETWORK]. Set other Boot devices to [DISABLED].

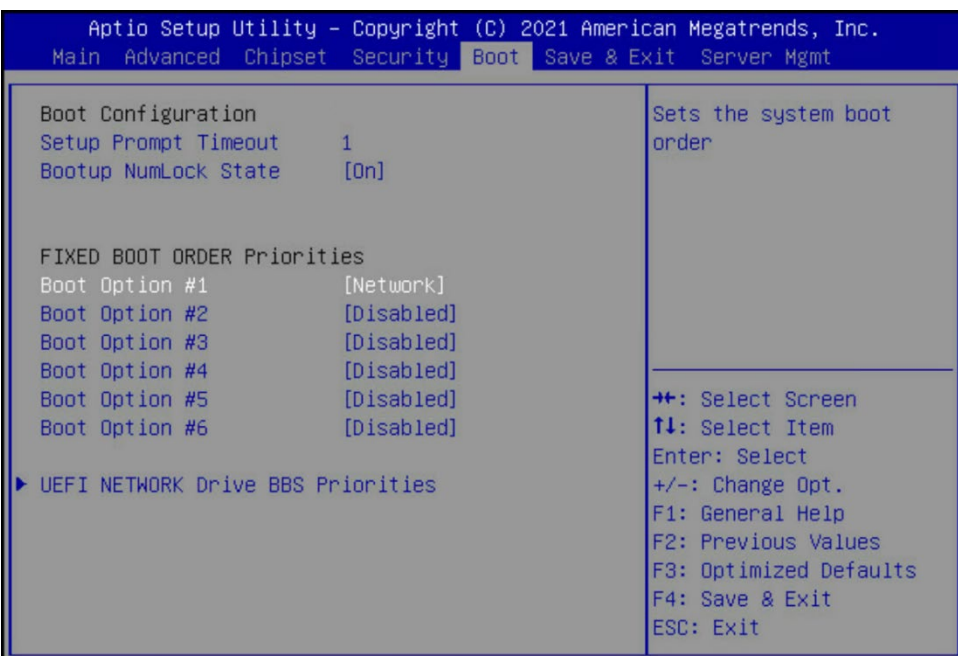

d. Disable PXE boot devices except for Storage 4-2 and Storage 5-2. Set them to use IPv4.

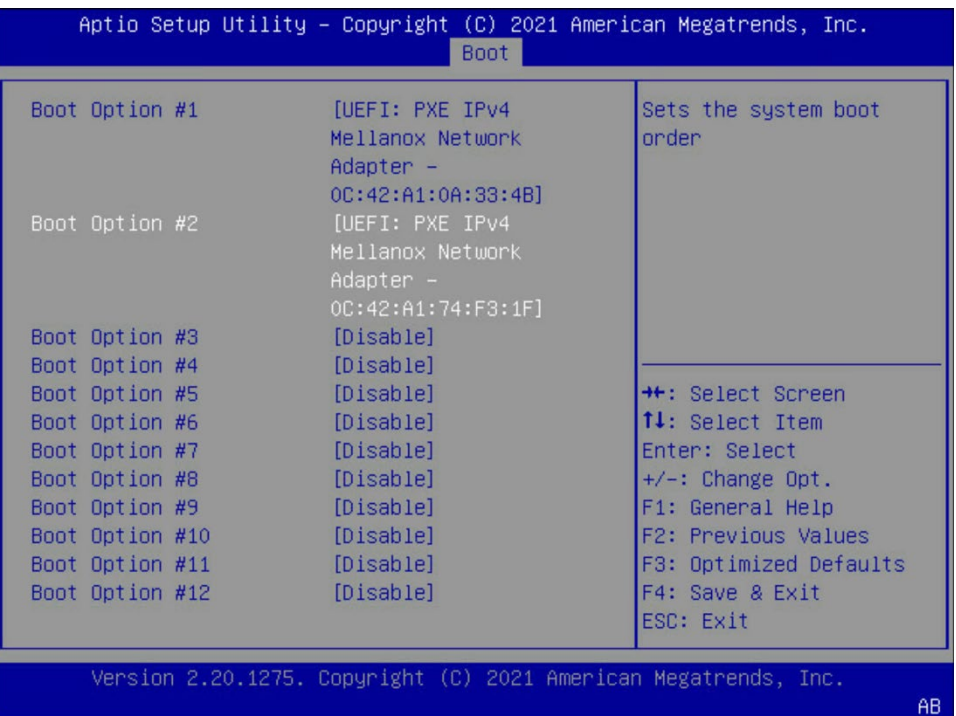

e. Configure a static IP address for the BMC.

Navigate to the Server Mgmt tab of the BIOS, enter the BMC network configuration menu, then set the IPv4 Lan channel 1 Configuration Address Source option to StaticAddress, enter the IP address, subnet, and gateway/router information.

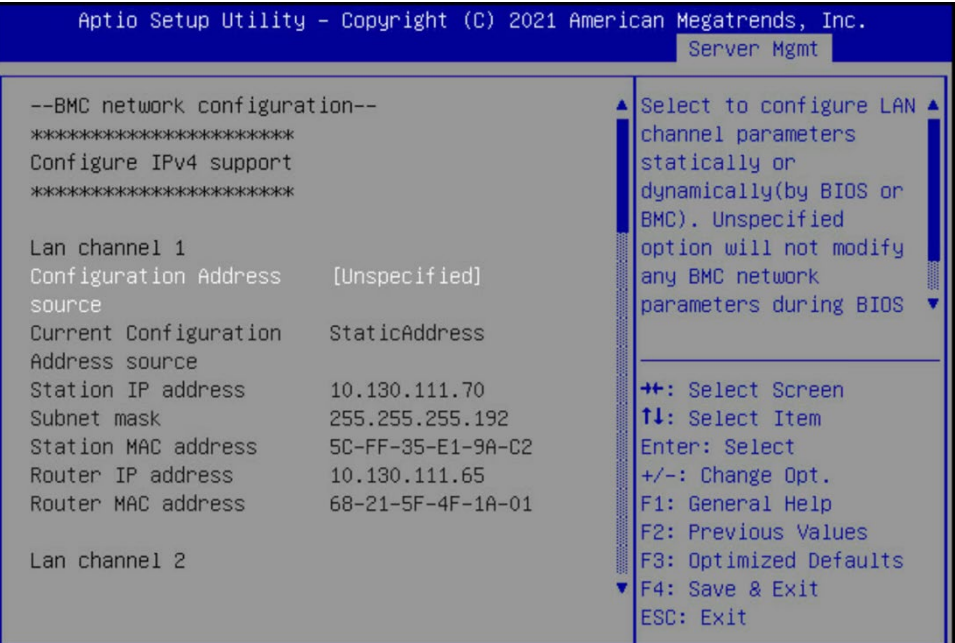

5. Ensure that the Network boot option is configured as the primary boot option for the K8s master nodes that are to be used for this cluster.

This is an example of a system that will boot from the network with slot 1 Port 2 and Slot 2 Port 2.

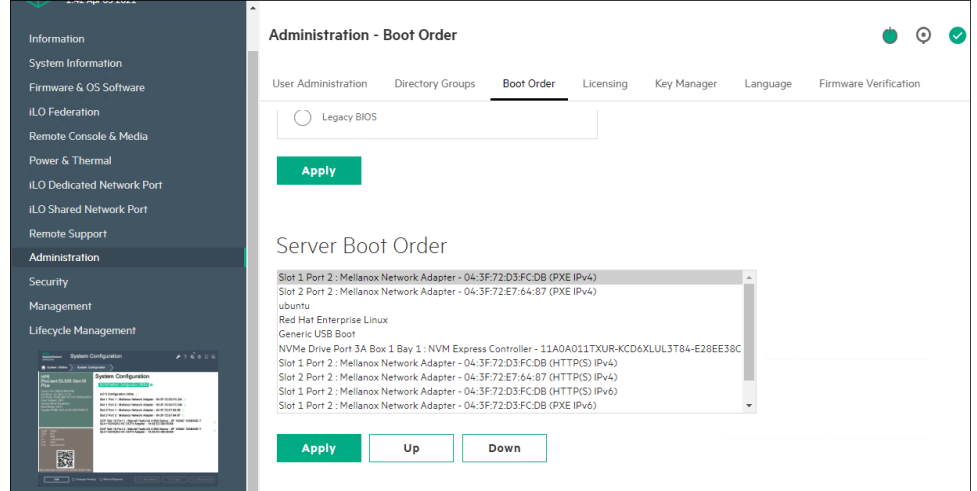

6. Download a BCM ISO from the [Bright download site.](https://customer.brightcomputing.com/Download) Select Base Command Manager 9.2, Ubuntu 20.04, and check the Include NVIDIA DGX A100 Software image checkbox.

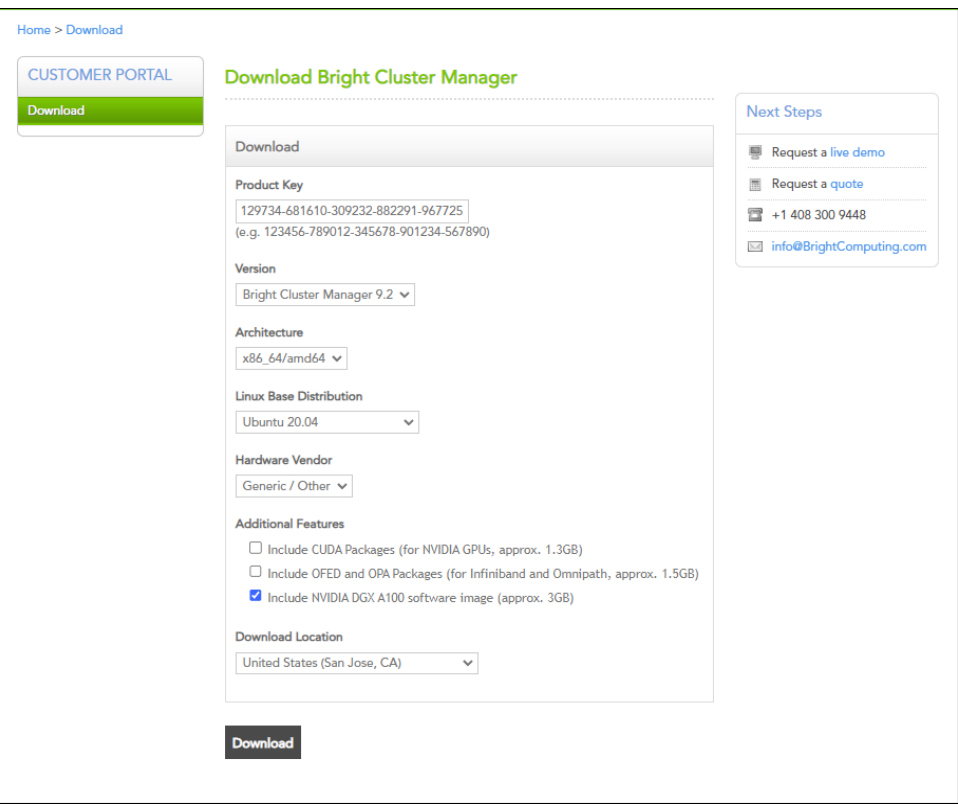

7. Burn the ISO to a DVD or to a bootable USB device.

It can also be mounted as virtual media and installed using the BMC. The specific mechanism for the latter will vary by vendor.

- 8. Ensure that the BIOS of the target head node is configured in UEFI mode and that its boot order is configured to boot the media containing the Bright installer image.
- 9. Boot the installation media.

10. At the grub menu, choose Start Bright Cluster Manager Graphical Installer.

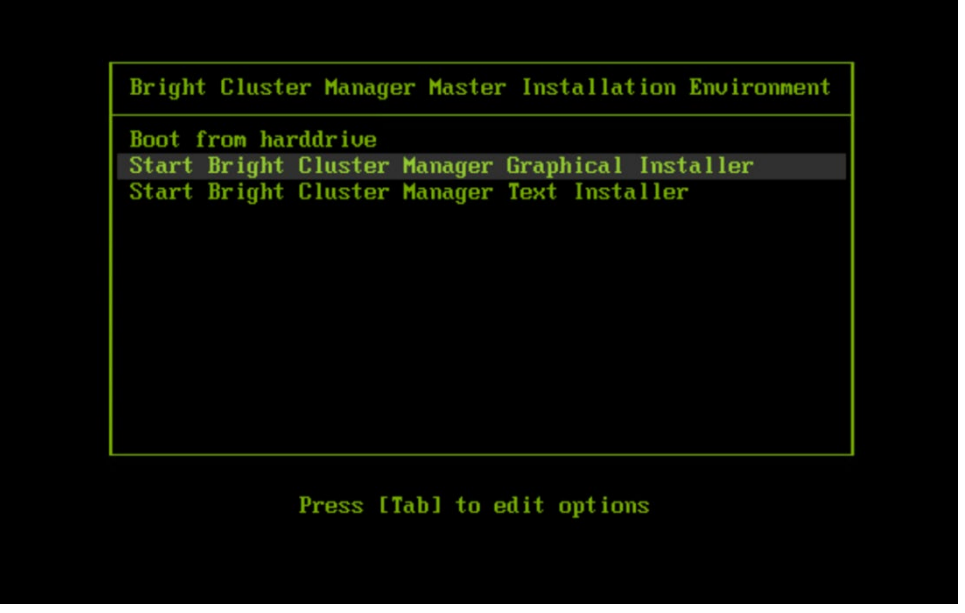

11. When the Welcome to Base Command Manager splash screen is displayed, select Start installation.

If the splash screen does not launch, launch it from a terminal. systemctl restart bright-installer-configure

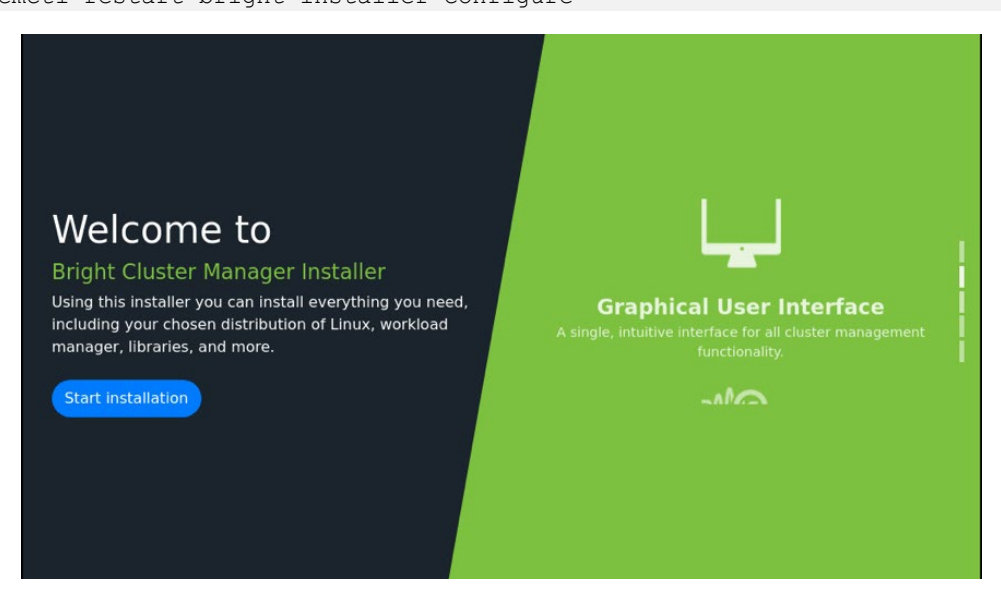

#### 12. Accept the Bright EULA.

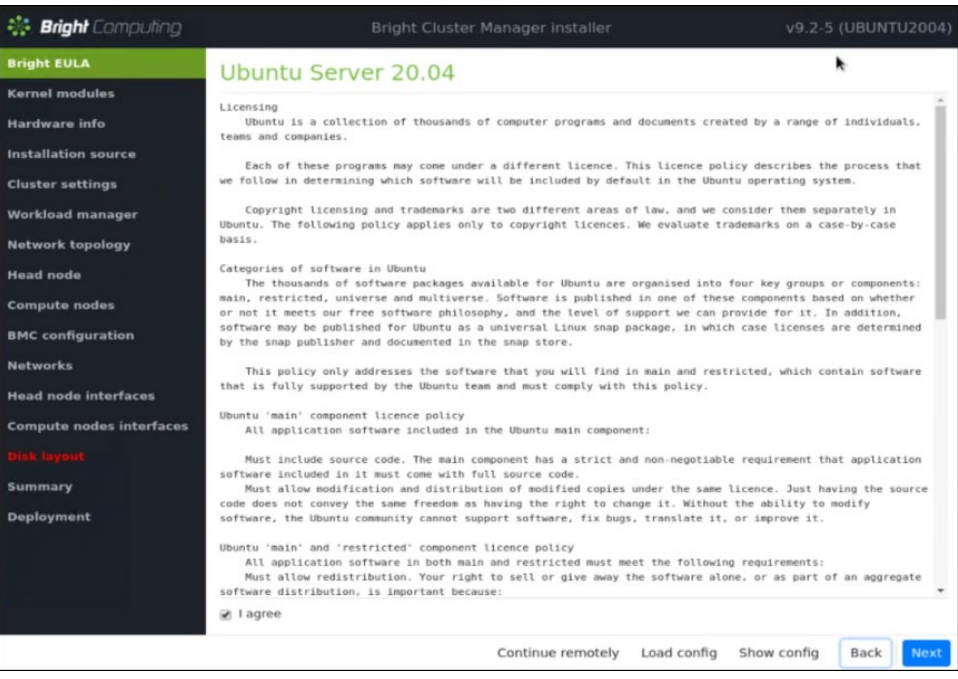

#### 13. Accept the OS EULA.

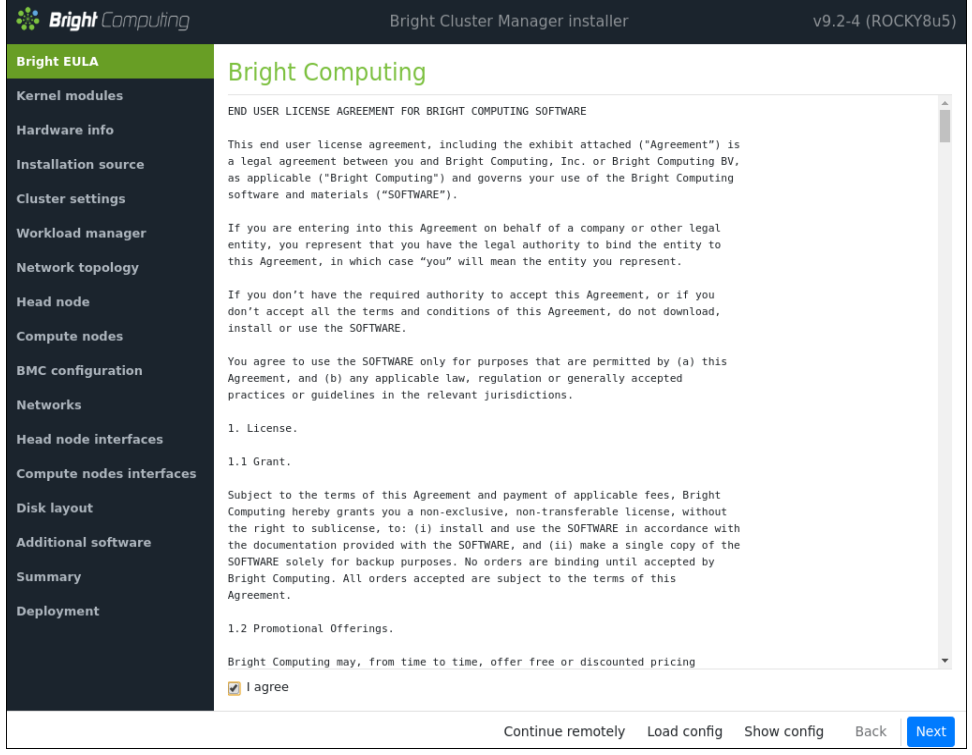

14. Configure the Kernel modules screen.

Leave the default settings unless otherwise instructed by NVIDIA personnel.

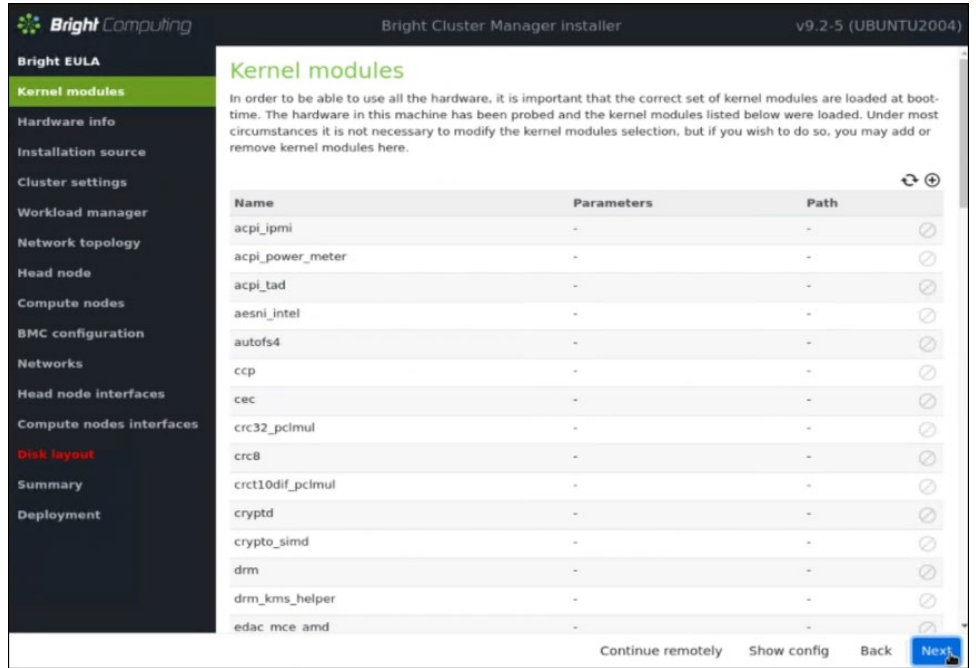

15. Configure the Hardware info screen.

Verify that the target storage device and the cabled host network interfaces are correctly displayed.

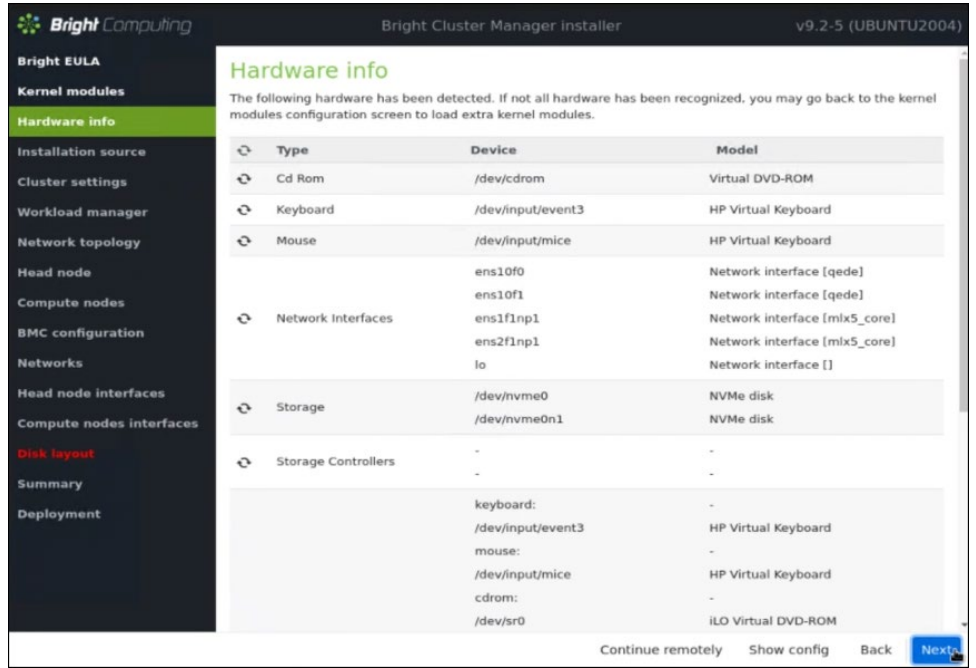

16. Configure the Installation source screen.

Select the appropriate device.

Run the media integrity check if there are doubts about the validity of the installation ISO and there is time allotted to test the integrity.

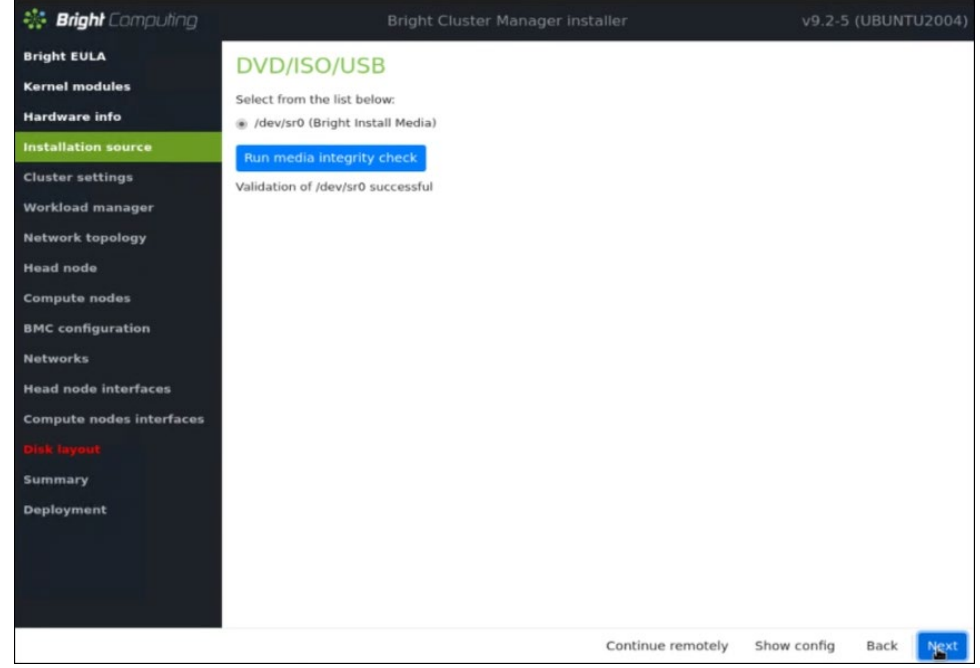

17. Configure the Cluster settings screen.

Enter information from the site survey. An example site survey is i[n Appendix A.](#page-95-0)

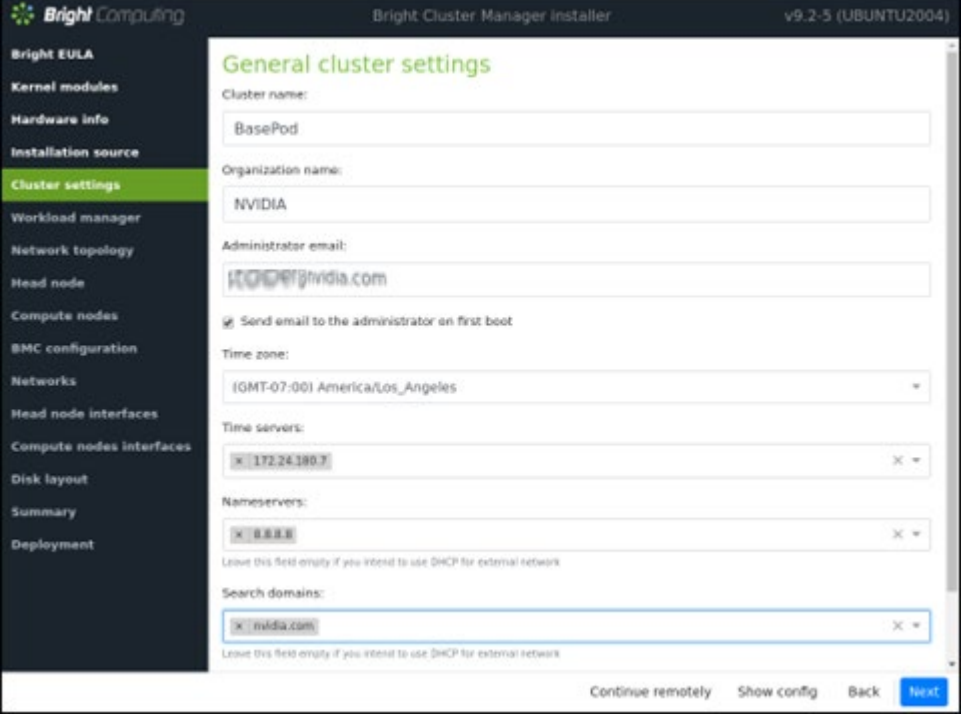

18. Configure Workload manager screen.

#### Select None.

After head node installation, K8s will be deployed for container orchestration.

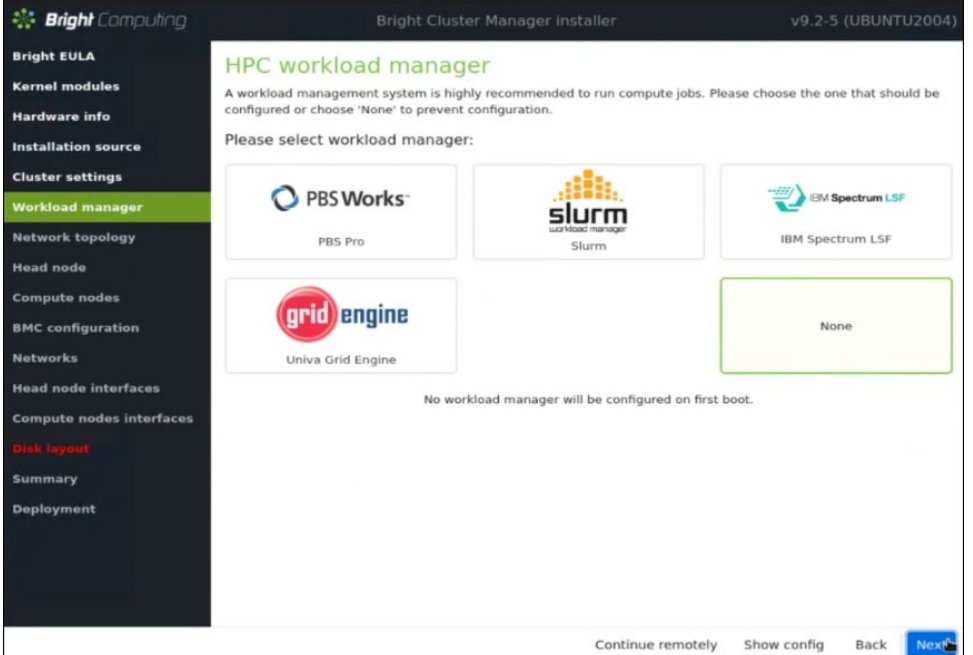

19. Configure Network topology screen.

#### Select Type1.

In a DGX BasePOD architecture, the cluster nodes are connected to the head node over the internal network, with the head node serving as their default gateway.

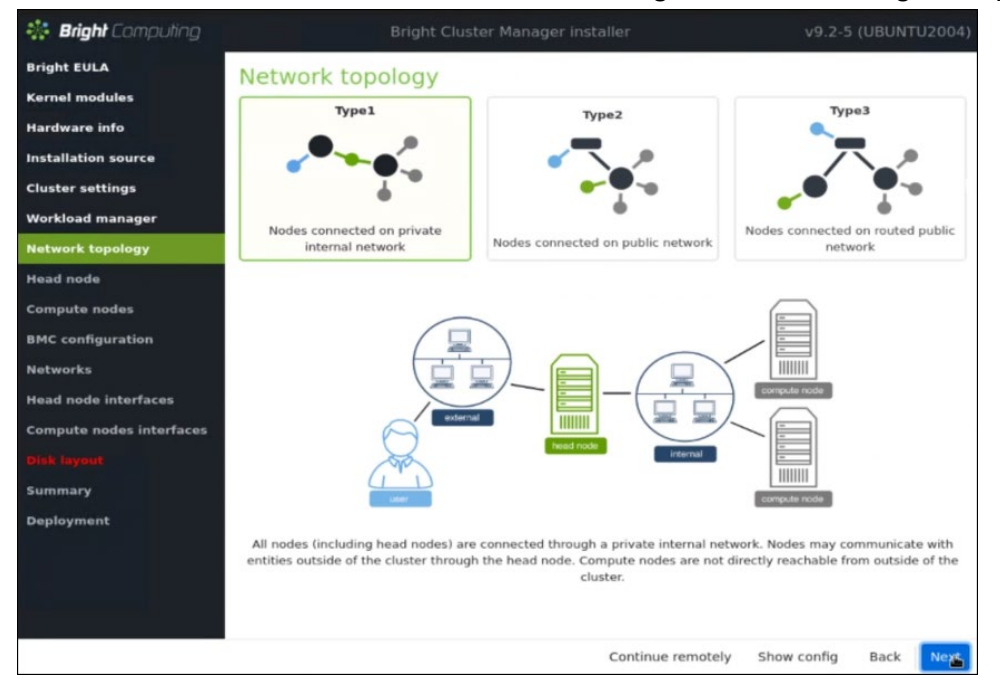

#### 20. Configure Head node settings screen.

Enter the Hostname and Administrator password.

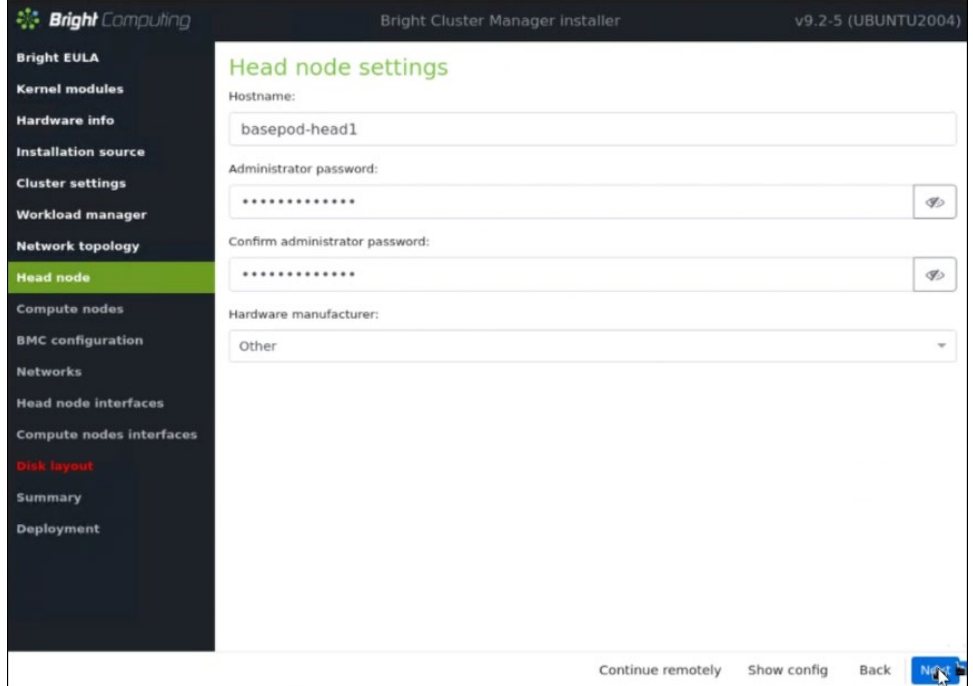

21. Configure Compute nodes screen.

Set the Number of nodes to 4

#### Set Node digits to 2.

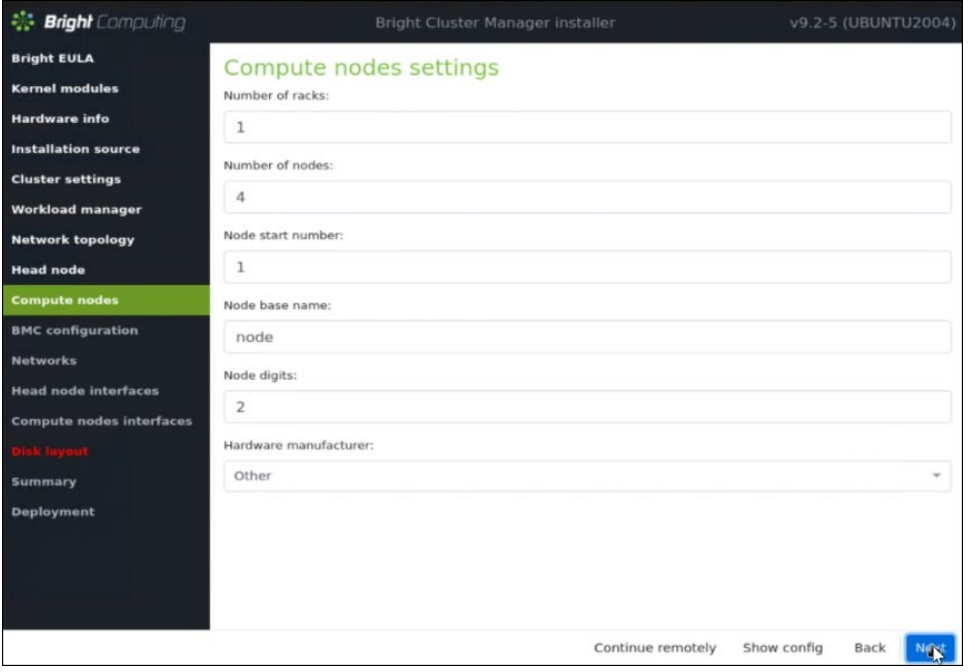

- 22. Configure BMC configuration screen.
	- a. Select Yes for both the Head Node and the Compute Nodes.
	- b. Select IPMI from the BMC network type select lists for both the Head Node and the Compute Nodes.
	- c. Select No to the DHCP question for both node types.
	- d. Select Yes for Automatically configure BMC when node boots?.
	- e. Select New dedicated network from the To which Ethernet segment is BMC connected? select list.

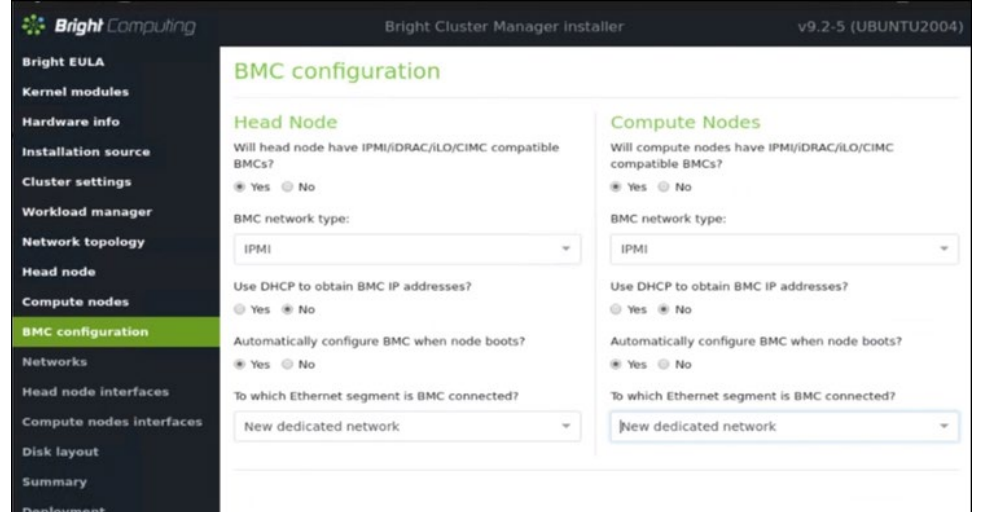

#### 23. Configure the Networks screens.

a. externalnet

Set the Base IP address, Netmask, Gateway, and Domain name according to the site survey.

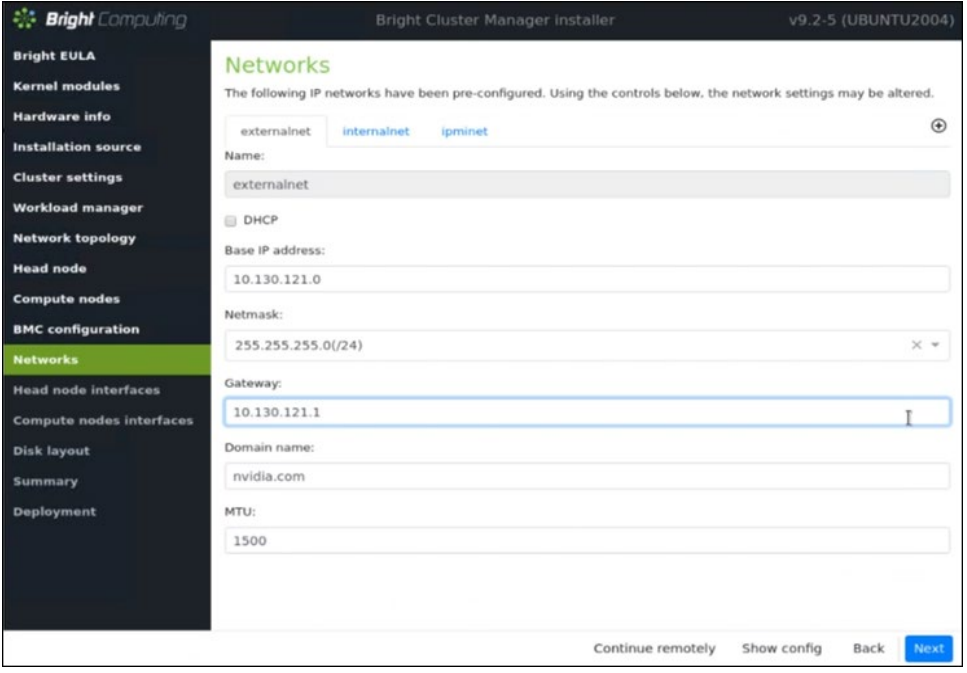

#### b. internalnet

Set the Base IP address and Netmask according to the site survey.

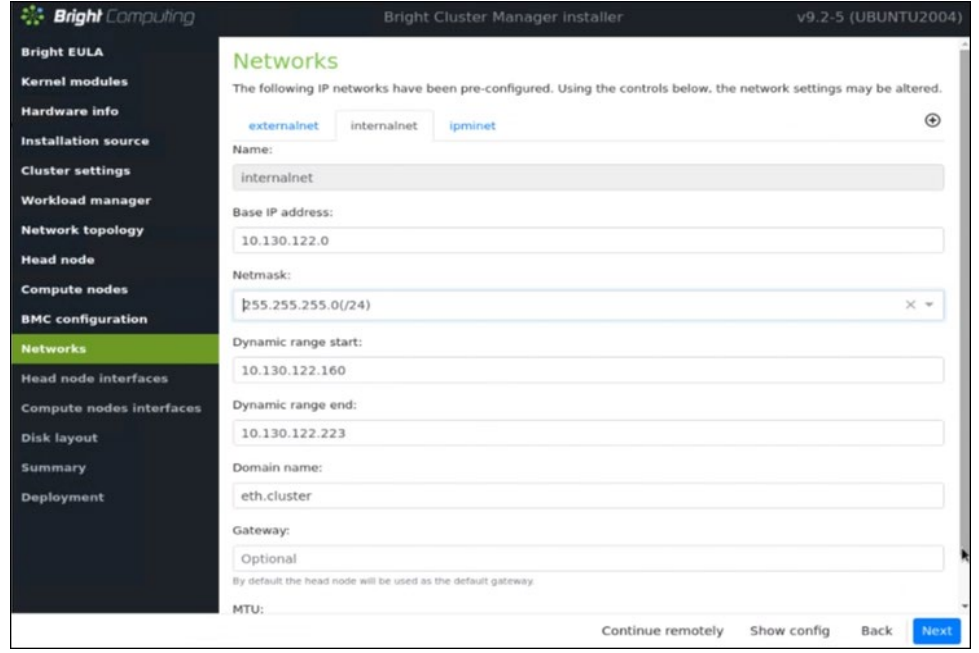

#### c. ipminet

Set the Base IP address, Netmask, and Gateway according to the site survey.

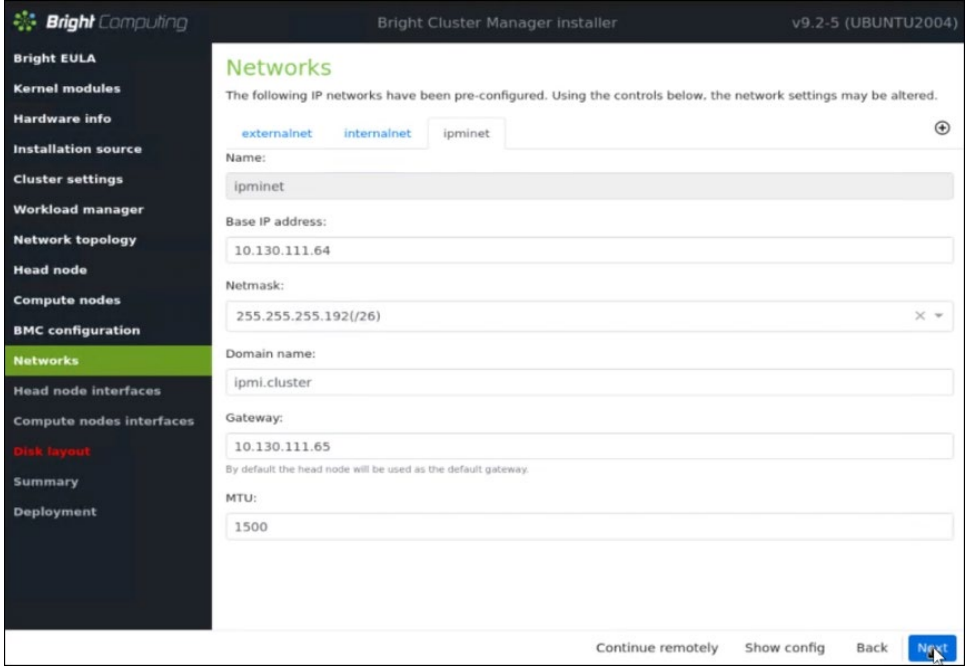

- 24. Configure the Head node interfaces screen.
	- Set the IP addresses according to the site survey.

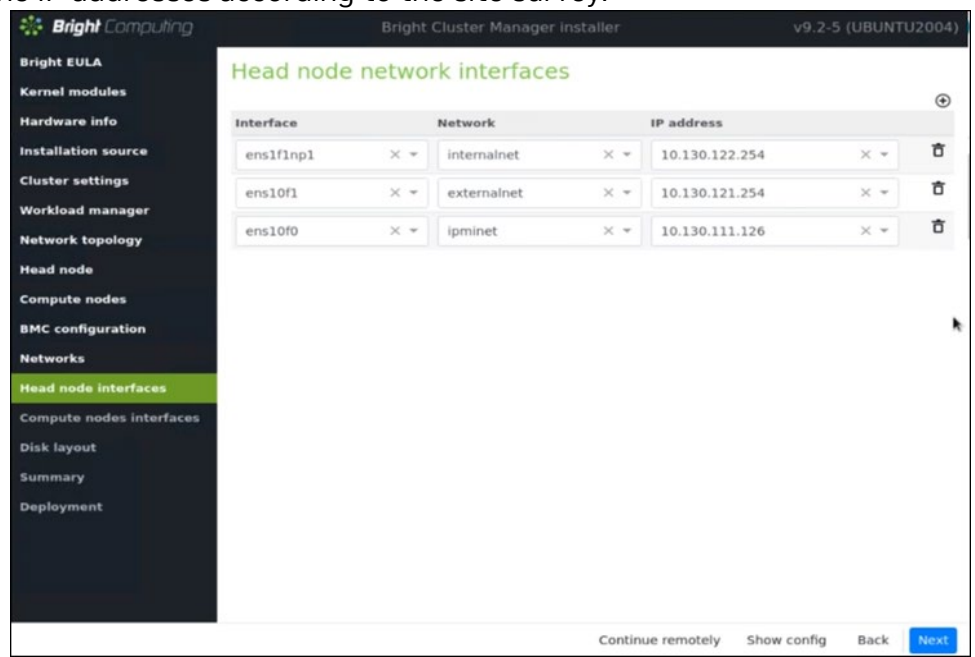

25. Configure the Compute nodes network interfaces screen. Set the offset for BOOTIF and ipmi0 to  $0.0.0.3$ .

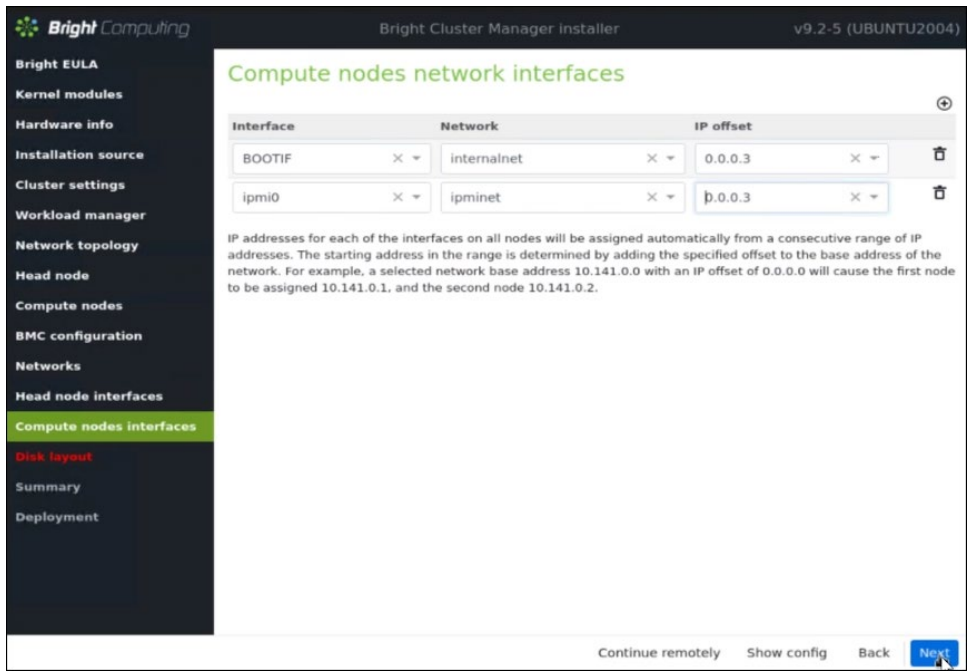

### 26. Configure the Disk layout screen.

- a. Set Select install drives(s).
- b. Set the Head node disk layout.

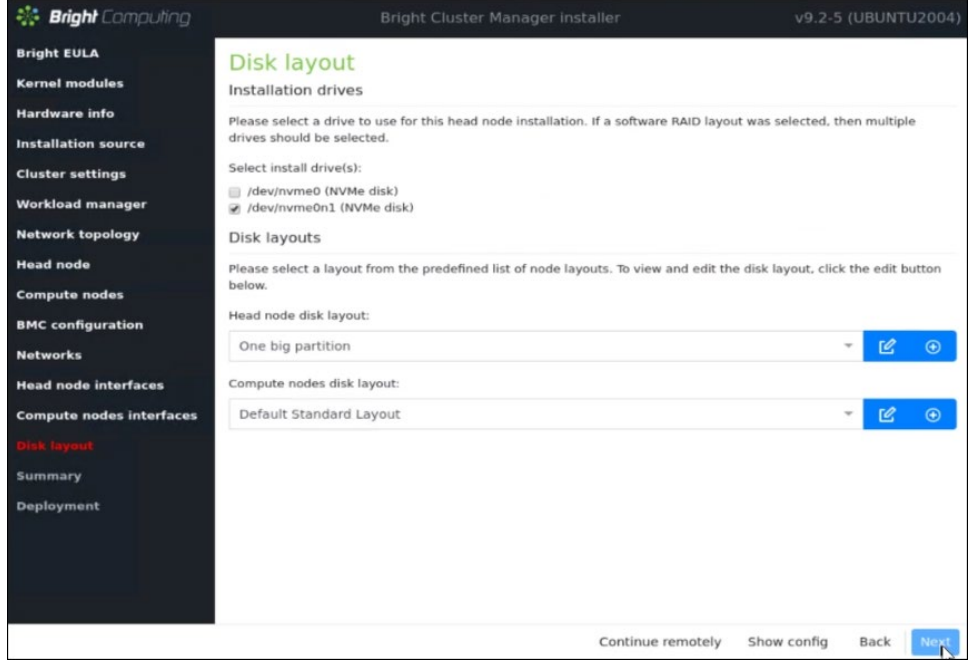

27. Review the Summary screen.

This is a sample summary screen.

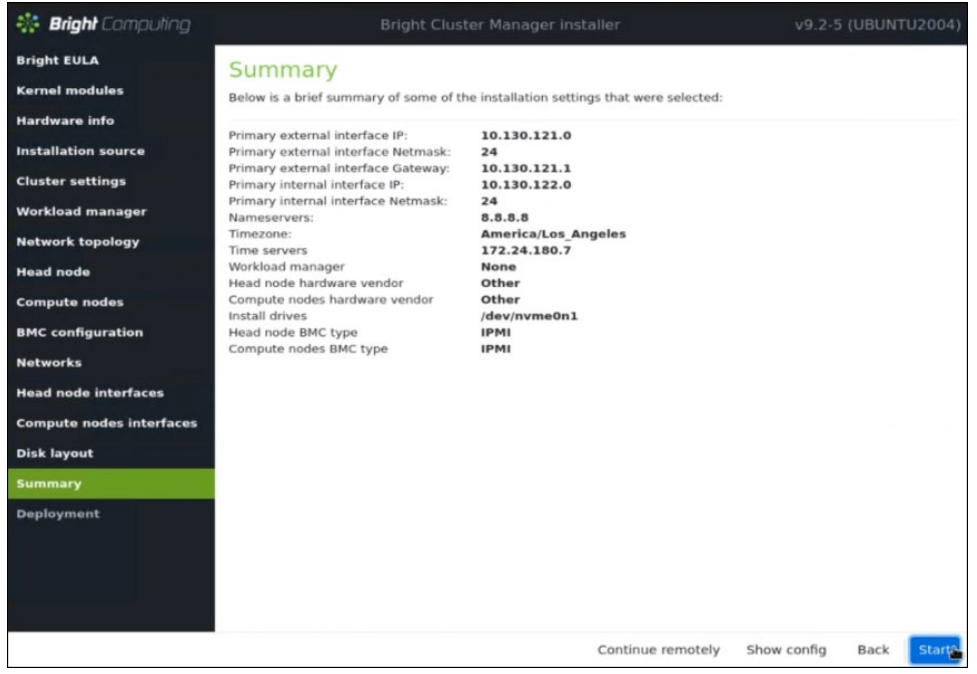

- 28. Configure the Deployment screen.
	- a. Check the Automatically reboot after installation is complete checkbox to reboot the host upon successful completion of the deployment.
	- b. Select Install log to see a summary of the installation.

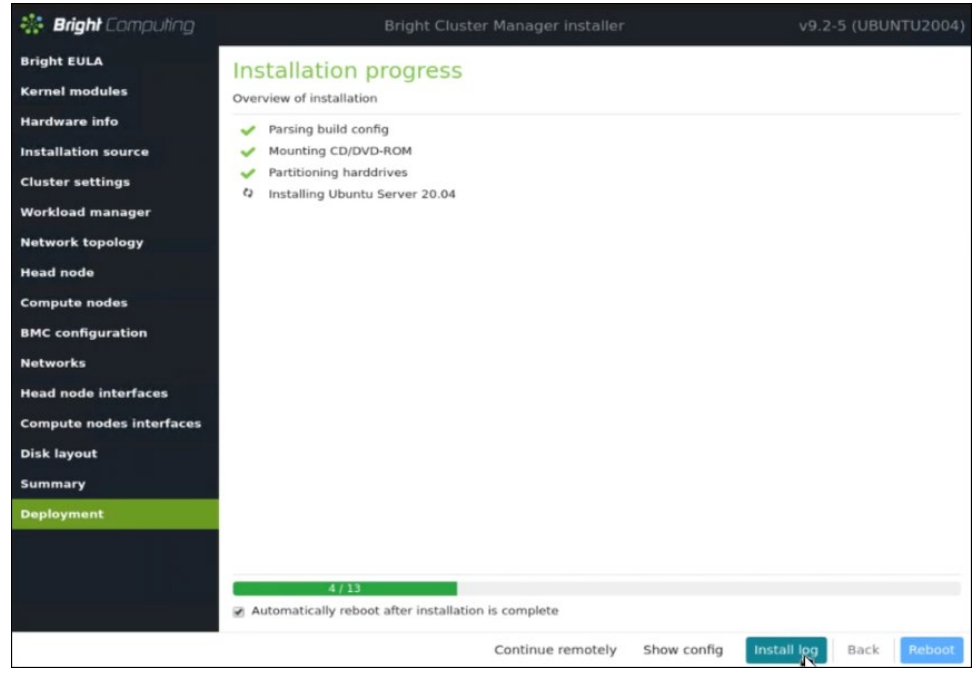

## <span id="page-26-0"></span>2.1 Cluster Configuration

- 1. Log in to the BCM head node assigned to externalnet. ssh <externalnet>
- 2. Install the cluster license by running the request-license command.

Because HA is used, specify the MAC address of the first NIC of the secondary head node so that it can also serve the Bright licenses in the event of a failover.

This example is for a head node with Internet access. For air-gapped clusters, see "Off-cluster WWW access" in Section 4.3.3 of the [Bright Installation manual.](https://support.brightcomputing.com/manuals/9.2/installation-manual.pdf)

```
# request-license
Product Key (XXXXXX-XXXXXX-XXXXXX-XXXXXX-XXXXXX): 123456-123456-123456-123456
Country Name (2 letter code): US
State or Province Name (full name): California
Locality Name (e.g. city): Santa Clara
Organization Name (e.g. company): NVIDIA
Organizational Unit Name (e.g. department): MLOPs
Cluster Name: BasePOD
Private key data saved to /cm/local/apps/cmd/etc/cluster.key.new
Warning: Permanently added 'basepod-head1' (ECDSA) to the list of known hosts.
MAC Address of primary head node (basepod-head1) for ens1f1np1 
[04:3F:72:E7:67:07]:
Will this cluster use a high-availability setup with 2 head nodes? [y/N] y
```

```
MAC Address of secondary head node for eth0 [XX:XX:XX:XX:XX]:
14:02:EC:DA:AF:18
Certificate request data saved to /cm/local/apps/cmd/etc/cluster.csr.new
Submit certificate request to 
http://licensing.brightcomputing.com/licensing/index.cgi ? [Y/n] Y
Contacting http://licensing.brightcomputing.com/licensing/index.cgi...
License granted.
License data was saved to /cm/local/apps/cmd/etc/cluster.pem.new
Install license? [Y/n] Y
=========== Certificate Information ========<br>Version: 7.0 and
Version: 7.0 and above<br>Edition: 2.0 and above<br>Radition: 2.0 advanced
                              Advanced<br>BasePOD
Common name: BasePOI<br>
Organization: NVIDIA
Organization: NVIDI<br>Organizational unit: Sales
Organizational unit:
Locality: Santa Clara
State: California
Country: US
Serial: 1243145
Starting date: 11 Jan 2022
Expiration date: 07 Jan 2023
MAC address / Cloud ID: 04:3F:72:E7:67:07|14:02:EC:DA:AF:18
Licensed nodes: 32
Pay-per-use nodes: Yes
Licensed nodes with accelerators: 1024
Accounting & Reporting: Yes
Allow edge sites: Yes Yes Nicense type: Yes Commercial
License type:
==========================================
Is the license information correct ? [Y/n] Y
```
3. Backup the default software image.

…

目

The backup image can be used to create additional software images.

```
# cmsh
% softwareimage
% clone default-image default-image-orig
% commit
```
**Note**: This document uses # to indicate commands executed as the root user on a head node, and % to indicate commands executed within cmsh. The prompt change is in the preceding block. If it is unclear where a command is being executed, check the prompt that precedes it.

Wait for the ramdisk to be regenerated and the following text to be displayed. Tue Oct 25 16:24:03 2022 [notice] basepod-head1: Initial ramdisk for image default-image-orig was generated successfully

#### 4. Backup the DGX software image.

The backup image can be used to create additional software images.

```
% softwareimage
% clone dgx-a100-image dgx-a100-image-orig
% commit
```
Wait for the ramdisk to be regenerated and the following text to be displayed.

```
Tue Oct 25 16:28:13 2022 [notice] basepod-head1: Initial ramdisk for image dgx-
a100-image-orig was generated successfully
```
5. Create the K8s software image by cloning the default software image.

This software image will be further configured and provisioned onto the K8s master nodes.

```
% softwareimage
% clone default-image k8s-master-image
% commit
```
6. Add the required kernel modules to the  $dgx-a100-image$  software image.

```
% softwareimage
% use dgx-a100-image
% kernelmodules
% add mlx5_core
% add bonding
% add raid0
% add raid1
% softwareimage commit
```
7. Add the required kernel modules to the k8s-master-image software image.

```
% /
% softwareimage
% use k8s-master-image
% kernelmodules
% add mlx5_core
% add bonding
```
- % softwareimage commit
- 8. Create the  $\text{day}$  node category and assign the  $\text{day-al00-image}$  software image to it.

All nodes assigned to the  $dgx$  category will be provisioned with the  $dgx-100-image$ software image.

```
% category
% clone default dgx
% set softwareimage dgx-a100-image
% commit
```
9. Create the k8s-master node category and assign the k8s-master-image software image to it.

All nodes assigned to the k8s-master category will be provisioned with the k8smaster-image software image.

```
% category
% clone default k8s-master
% set softwareimage k8s-master-image
% commit
```
10. Create the DGX nodes.

node01 was created during head node installation. Clone node01 to create the DGX nodes, which will initially be named node02, node03, node04, and node05.

```
% device
% foreach --clone node01 -n node02..node05 ()
% commit
```
11. Rename the DGX nodes so they are more easily identified later.

```
% use node02
% set hostname dgx01
% use node03
% set hostname dgx02
% use node04
% set hostname dgx03
% use node05
% set hostname dgx04
```

```
% device commit
```
#### 12. Clone node01 to create the K8s control plane nodes, which will initially be named

```
node05, node06 and node07.
% device
% foreach --clone node01 -n node06..node08 ()
% commit
```
13. Rename the K8s master nodes so they are more easily identifiable.

```
% device
% use node06
% set hostname knode01
% use node07
% set hostname knode02
% use node08
% set hostname knode03
% device commit
```
#### 14. Rename node01.

The purpose of this step is to specify that node01 is only a template.

```
% device
```
% use node01

```
% set hostname template01
```

```
% commit
```
15. Assign the DGX nodes to the DGX node category.

% foreach -n dgx01..dgx04 (set category dgx)

#### 16. Assign the K8S nodes to the k8s-master node category.

```
% foreach -n knode01..knode03 (set category k8s-master)
% commit
```
#### 17. Check the nodes and their categories.

Extra options are used for device list to make the format more readable.

% device list -f hostname:20,category:10,ip:20,status:15

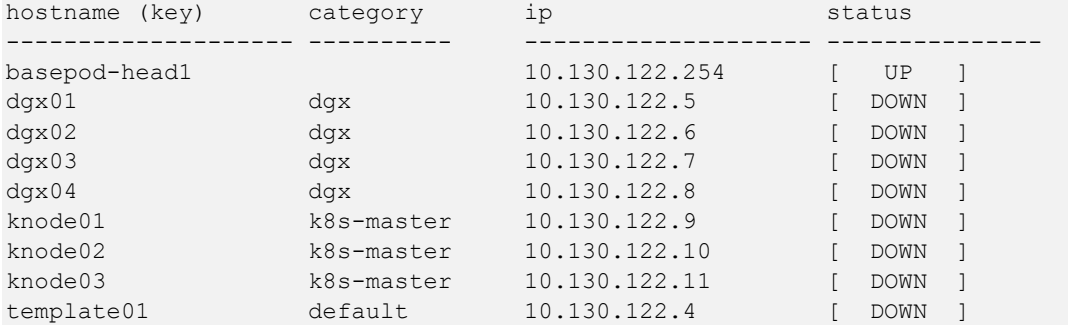

### <span id="page-30-0"></span>2.1.1 Network Configuration

#### 1. Add a Network for InfiniBand (ibnet).

```
% network
% add ibnet
% set domainname ibnet.cluster.local
% set baseaddress 10.149.0.0
```
% set broadcastaddress 10.149.255.255

- % set netmaskbits 16
- % set mtu 2048

```
% commit
```
#### 2. Verify the results.

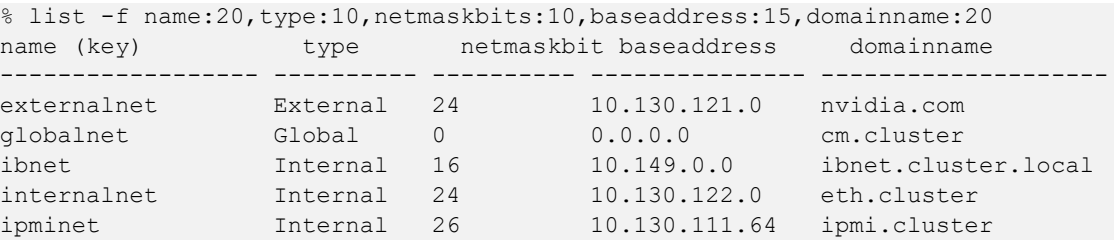

#### 3. Set the IP address of the ipmi0 (BMC) interface.

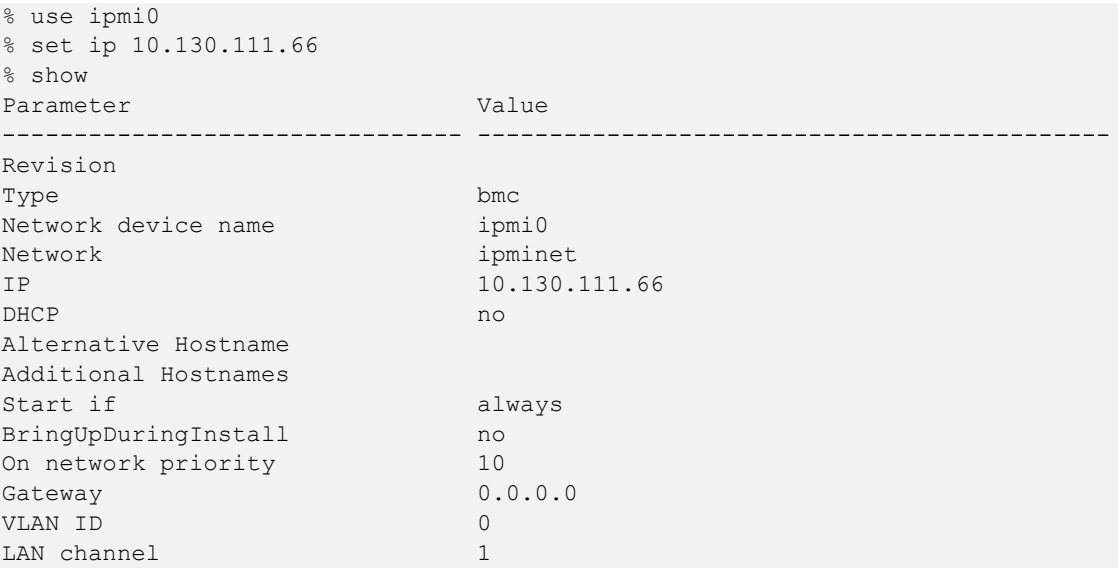

4. Verify that the OS-visible physical interface (ens10f0) is configured.

This allows the head node to communicate on the ipminet network, and therefore, communicate with its own BMC.

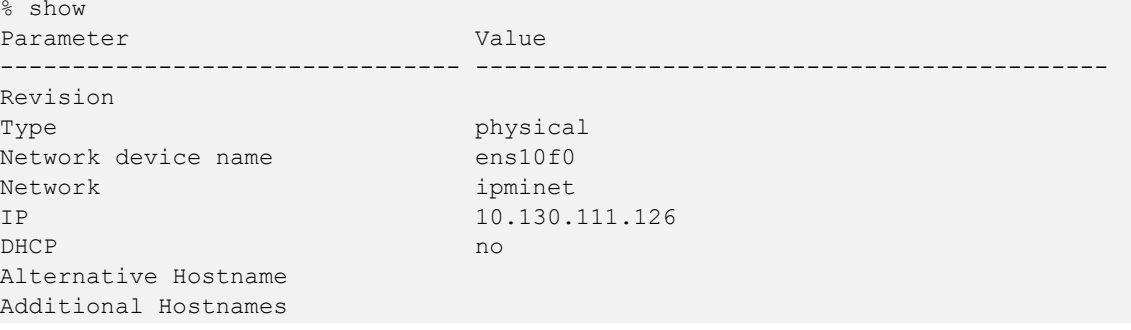

```
Start if always
BringUpDuringInstall no<br>On network priority 60
On network priority
MAC 00:00:00:00:00:00:00
Speed
Card Type
```
5. Add a physical interface if one is not shown in Step 4.

```
% add physical ens10f0
% set network ipminet
% set ip 10.130.111.126
% commit
```
6. Ensure that both head node interfaces are connected to ipminet.

```
% list
Type Network device name IP Network Start if
------------ -------------------- ---------------- ---------------- --------
bmc ipmi0 10.130.111.66 ipminet always
physical ens10f0 10.130.111.126 ipminet always
physical ens10f1 10.130.121.254 externalnet always
physical ens1f1np1 [prov] 10.130.122.254 internalnet always
```
7. Reboot the head node.

A reboot of the head node is required because the network interfaces were changed.

```
% /
% device
% use master
% reboot
Reboot in progress for: basepod-head1
```
## <span id="page-31-0"></span>2.1.2 Configure Disk Layouts for Node Categories

Part of using BCM for managing nodes in a DGX BasePOD is to define the disk partitions. Each DGX BasePOD node category includes K8s master and DGX node categories, both of which must have their disk layout configured.

### <span id="page-31-1"></span>2.1.2.1 Configure Disk Layout for the k8s-master Category

1. Augment the disksetup of the k8s-master category.

For the K8s master nodes, an EFI System Partition of 100 MB is created at the start of the disk, with the remainder of the disk dedicated to the OS as a single large partition. Note that this disk setup does not have a swap partition.

The configuration file references /dev/nvme0n1 as the block device used. This may need to be changed to match the specific device name used on systems intended as K8s master nodes.

Save the following text to /cm/local/apps/cmd/etc/htdocs/disk-setup/k8sdisksetup.xml, factoring in any necessary changes specific to the target systems as noted.

```
<?xml version="1.0" encoding="ISO-8859-1"?>
<diskSetup xmlns:xsi="http://www.w3.org/2001/XMLSchema-instance">
  <device>
```

```
 <blockdev>/dev/nvme0n1</blockdev>
     <partition id="a0" partitiontype="esp">
      <size>100M</size>
      <type>linux</type>
     <filesystem>fat</filesystem>
      <mountPoint>/boot/efi</mountPoint>
       <mountOptions>defaults,noatime,nodiratime</mountOptions>
     </partition>
     <partition id="a1">
       <size>max</size>
       <type>linux</type>
       <filesystem>xfs</filesystem>
       <mountPoint>/</mountPoint>
       <mountOptions>defaults,noatime,nodiratime</mountOptions>
     </partition>
   </device>
</diskSetup>
```
2. Assign this disk layout to the k8s-master node category.

```
$ cmsh
% category 
% use k8s-master
% set disksetup /cm/local/apps/cmd/etc/htdocs/disk-setup/k8s-disksetup.xml
% commit
```
### <span id="page-32-0"></span>2.1.2.2 Configure Disk Layout for the DGX Node Category

The DGX A100 system contains two NVMe drives for a RAID 1 boot volume, and an additional eight NVMe drives that are used as a RAID 0 volume for local, highperformance storage. The following disk configuration creates that disk layout, making use of the  $/$ raid directory that was created in the  $\frac{day - a100 - image}{day - a100 - image}$  software image as the mount point for the local RAID 0 array.

1. Copy the following disk setup XML file to a file on the head node.

```
In this example, it is copied to /cm/local/apps/cmd/etc/htdocs/disk-
setup/dgxa100-disksetup.xml. 
<?xml version="1.0" encoding="UTF-8"?>
<diskSetup>
   <device>
    <blockdev>/dev/nvme2n1</blockdev>
     <partition id="boot" partitiontype="esp">
      <size>512M</size>
      <type>linux</type>
     <filesystem>fat</filesystem>
      <mountPoint>/boot/efi</mountPoint>
       <mountOptions>defaults,noatime,nodiratime</mountOptions>
     </partition>
     <partition id="slash1">
      <size>max</size>
      <type>linux raid</type>
     </partition>
   </device>
   <device>
```

```
 <blockdev>/dev/nvme3n1</blockdev>
    <partition id="slash2">
      <size>max</size>
      <type>linux raid</type>
    </partition>
  </device>
  <device>
  <blockdev>/dev/nvme0n1</blockdev>
  <partition id="raid1" partitiontype="esp">
    <size>max</size>
    <type>linux raid</type>
  </partition>
</device>
  <device>
  <blockdev>/dev/nvme1n1</blockdev>
  <partition id="raid2" partitiontype="esp">
    <size>max</size>
    <type>linux raid</type>
  </partition>
</device>
<device>
  <blockdev>/dev/nvme4n1</blockdev>
  <partition id="raid3" partitiontype="esp">
    <size>max</size>
    <type>linux raid</type>
  </partition>
</device>
<device>
  <blockdev>/dev/nvme5n1</blockdev>
  <partition id="raid4" partitiontype="esp">
    <size>max</size>
    <type>linux raid</type>
  </partition>
</device>
<device>
  <blockdev>/dev/nvme6n1</blockdev>
  <partition id="raid5" partitiontype="esp">
    <size>max</size>
    <type>linux raid</type>
  </partition>
</device>
<device>
  <blockdev>/dev/nvme7n1</blockdev>
  <partition id="raid6" partitiontype="esp">
    <size>max</size>
    <type>linux raid</type>
  </partition>
</device>
<device>
 <blockdev>/dev/nvme8n1</blockdev>
```

```
 <partition id="raid7" partitiontype="esp">
     <size>max</size>
     <type>linux raid</type>
   </partition>
 </device>
 <device>
  <blockdev>/dev/nvme9n1</blockdev>
  <partition id="raid8" partitiontype="esp">
     <size>max</size>
     <type>linux raid</type>
  </partition>
 </device>
 <raid id="slash">
   <member>slash1</member>
   <member>slash2</member>
  <level>1</level>
  <filesystem>ext4</filesystem>
   <mountPoint>/</mountPoint>
   <mountOptions>defaults,noatime,nodiratime</mountOptions>
 </raid>
 <raid id="raid">
  <member>raid1</member>
   <member>raid2</member>
  <member>raid3</member>
   <member>raid4</member>
   <member>raid5</member>
   <member>raid6</member>
   <member>raid7</member>
   <member>raid8</member>
   <level>0</level>
   <filesystem>ext4</filesystem>
   <mountPoint>/raid</mountPoint>
  <mountOptions>defaults,noatime,nodiratime</mountOptions>
 \langle/raid\rangle</diskSetup>
```
2. Assign this disksetup to the dgx-a100 node category.

```
$ cmsh
% category 
% use dgx
% set disksetup /cm/local/apps/cmd/etc/htdocs/disk-setup/dgxa100-disksetup.xml
% commit
```
## <span id="page-34-0"></span>2.1.3 Configure Node Network Interfaces

### <span id="page-34-1"></span>2.1.3.1 Configure Bright to Allow MAC Addresses to PXE Boot

- 1. Use the root (not cmsh) shell.
- 2. In /cm/local/apps/cmd/etc/cmd.conf, uncomment the AdvancedConfig parameter. AdvancedConfig = { "DeviceResolveAnyMAC=1" } # modified value
- 3. Restart the CMDaemon to enable reliable PXE booting from bonded interfaces.

```
# systemctl restart cmd
```
The cmsh session will be disconnected because of restarting the CMDaemon. Type connect to reconnect after the CMDaemon has restarted. Or enter exit and then restart cmsh.

### <span id="page-35-0"></span>2.1.3.2 Configure Provisioning Interfaces on the DGX Nodes

The steps that follow are performed on the head node and should be run on all DGX systems.

Note: Double check the MAC address for each interface, and the IP address for the bond0 interface. Mistakes here will be difficult to diagnose.

1. Add additional physical interfaces and set their MAC addresses.

```
# cmsh
% device
% use dgx01
% interfaces
% add physical enp225s0f1
% set mac B8:CE:F6:2F:08:69
% add physical enp97s0f1
% set mac B8:CE:F6:2D:0E:A7
% add physical enp225s0f1np1
% set mac B8:CE:F6:2F:08:69
% add physical enp97s0f1np1
% set mac B8:CE:F6:2D:0E:A7
% % commit
% list
Type Network device name IP Network Start if
------------ -------------------- ---------------- ---------------- --------
bmc ipmi0 10.130.111.68 ipminet always
physical BOOTIF [prov] 10.130.122.5 internalnet always
physical enp225s0f1 0.0.0.0 always
physical enp97s0f1 0.0.0.0 always
physical enp225s0f1np1 0.0.0.0 always
physical enp97s0f1np1 0.0.0.0 always
```
2. Add a bond0 interface and assign it an IP.

```
% / # go to top level of cmsh
% device
% use dgx01
% interfaces
% add bond bond0
% set interfaces enp225s0f1 enp97s0f1 enp225s0f1np1 enp97s0f1np1
% set network internalnet
% set ip 10.130.122.5
% set mode 4
% set options miimon=100
% show
Parameter Value
 -------------------------------- --------------------------------------------
Revision
```
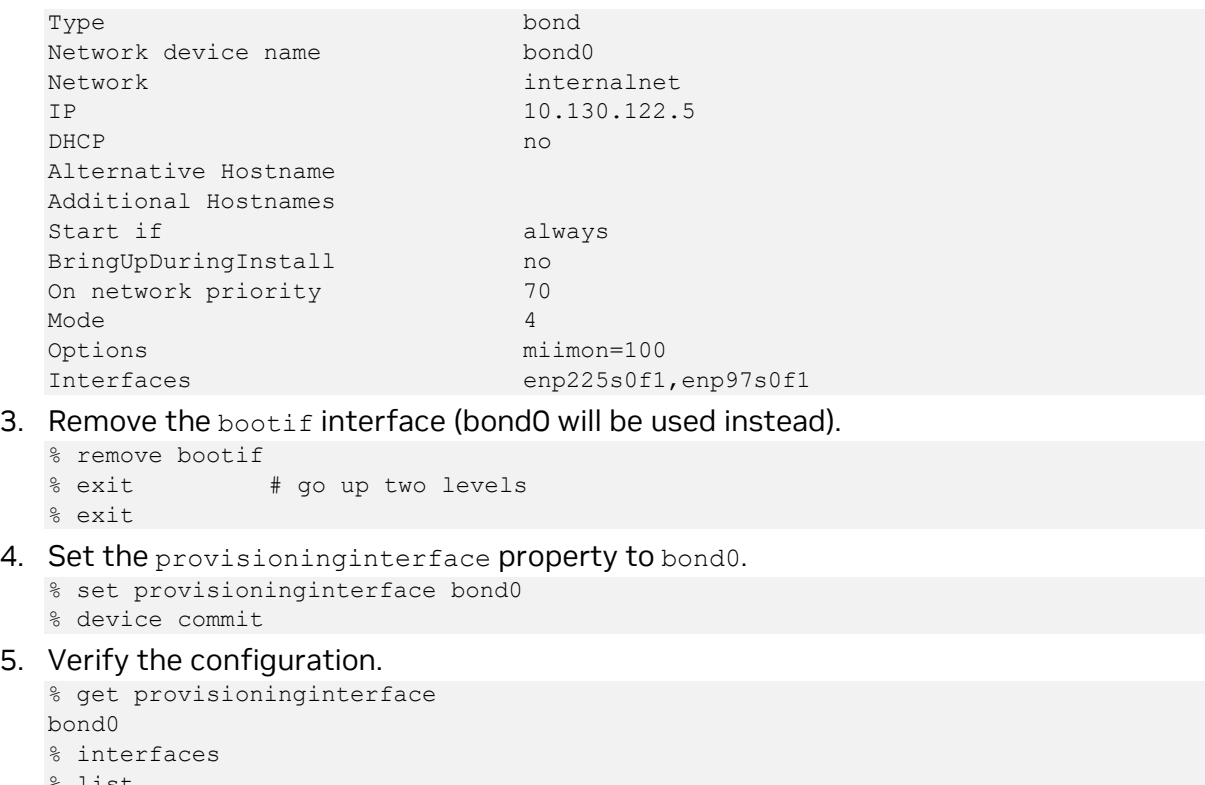

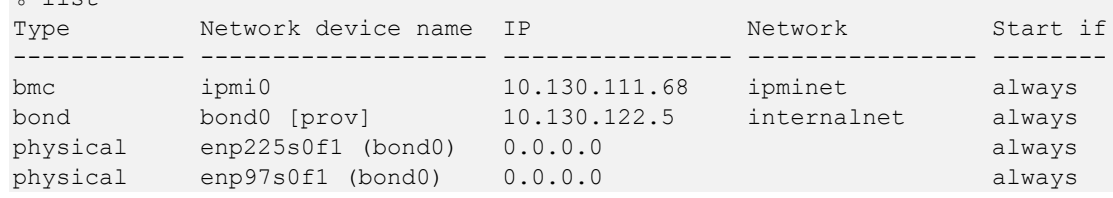

6. Perform all the steps in this section on each of the remaining DGX nodes.

## 2.1.3.3 Configure Provisioning Interfaces on the K8s Nodes

The steps that follow are performed on the head node and shown for a single K8s node (knode01). But all the steps in this section must be run for each of the three K8s nodes.

1. Add additional physical interfaces and set their MAC addresses.

```
% / # got to top level of CMSH
% device
% use knode01
% interfaces
% add physical ens1f1np1
% set mac 04:3F:72:E7:64:97
% add physical ens2f1np1
% set mac 0C:42:A1:79:9B:15
% commit
% list
Type Network device name IP Network Start if
------------ -------------------- ---------------- ---------------- --------
bmc ipmi0 10.130.111.72 ipminet always
physical BOOTIF [prov] 10.130.122.9 internalnet always
physical ens1f1np1 0.0.0.0 always
physical ens2f1np1 0.0.0.0 always
```
2. Add a bond0 interface and assign it an IP address.

```
\frac{8}{6}% device
% use knode01
% interfaces
% add bond bond0
% set interfaces ens1f1np1 ens2f1np1
% set network internalnet
% set ip 10.130.122.9
% set mode 4
% set options miimon=100
% show
Parameter Value
-------------------------------- --------------------------------------------
Revision
Type bond
Network device name bond0
Network internalnet internalnet internalnet internalnet internalnet internalnet internalnet internalnet internalnet internalnet internalnet internalnet internalnet internalnet internalnet internalnet internalnet internalne
IP 10.130.122.9<br>DHCP no
DHCP not not a series of the series of the series of the series of the series of the series of the series of the series of the series of the series of the series of the series of the series of the series of the series of t
Alternative Hostname
Additional Hostnames
Start if always
BringUpDuringInstall no<br>On network priority 70
On network priority
Mode 4
Options miimon=100
Interfaces enslf1np1, ens2f1np1
```
3. Remove the **bootif** interface and set the provisioning interface.

```
% remove bootif
% exit # go up two levels
% exit
```
- 4. Set the provisioning interface property to bond0. % set provisioninginterface bond0 % device commit
- 5. Perform the steps in this section on the remaining K8s master nodes.

## 2.1.3.4 Configure InfiniBand Interfaces on DGX Nodes

The following procedure adds four physical InfiniBand interfaces for a single DGX system (dgx01). This procedure must be run for each DGX node.

```
% / # go to top level of CMSH
% device
% use dgx01
% interfaces
% add physical ibp12s0
% set ip 10.149.0.5
% set network ibnet
% add physical ibp75s0
% set ip 10.149.1.5
% set network ibnet
% add physical ibp141s0
% set ip 10.149.2.5
```

```
% set network ibnet
% add physical ibp186s0
% set network ibnet
% set ip 10.149.3.5
% list
Type Network device name IP Network Start if
------------ -------------------- ---------------- ---------------- --------
bmc ipmi0 10.130.111.69 ipminet always
bond bond0 [prov] 10.130.122.5 internalnet always
physical enp225s0f1 (bond0) 0.0.0.0 always
physical enp97s0f1 (bond0) 0.0.0.0 always
physical ibp12s0 10.149.0.5 ibnet always
physical ibp141s0 10.149.2.5 ibnet always
physical ibp186s0 10.149.3.5 ibnet always
physical ibp75s0 10.149.1.5 ibnet always
```

```
% device commit
```
## 2.1.3.5 Identify the Cluster Nodes

1. Identify the nodes by setting the MAC address for the provisioning interface for each node to the MAC address listed in the site survey.

```
% device
% use dgx01
% set mac b8:ce:f6:2f:08:69
% use dgx02
% set mac 0c:42:a1:54:32:a7
% use dgx03
% set mac 0c:42:a1:0a:7a:51
% use dgx04
% set mac 1c:34:da:29:17:6e
% use knode01
% set mac 04:3F:72:E7:64:97
% use knode02
% set mac 04:3F:72:D3:FC:EB
% use knode03
% set mac 04:3F:72:D3:FC:DB
% foreach -c dgx,k8s-master (get mac)
B8:CE:F6:2F:08:69
0C:42:A1:54:32:A7
0C:42:A1:0A:7A:51
1C:34:DA:29:17:6E
04:3F:72:E7:64:97
04:3F:72:D3:FC:EB
04:3F:72:D3:FC:DB
```
- 2. If all the MAC addresses are set properly, commit the changes.
	- % device commit
	- % quit

## 2.1.3.6 Update the Software Images

These steps update the K8s master nodes and DGX systems to the latest software images.

1. Update K8s master node software image on the BCM head node.

```
# cm-chroot-sw-img /cm/images/k8s-master-image/
/# apt update && apt -y upgrade
/# exit
```
2. Power on dqx01.

Wait until it is recognized by BCM before proceeding.

3. Update the DGX software.

The DGX OS is updated by updating a running DGX node in DGX BasePOD, then using the resultant system as the source for the DGX image.

```
# ssh dgx01
# apt update && apt install cuda-compute-repo && apt full-upgrade -y
# exit
```
4. Set the DGX system to use the  $\frac{day - a100 - \text{image}}{x}$  and set the kernel version to the latest one available.

% device % use dgx01 % grabimage -w % softwareimage % use dgx-a100-image % set kernelversion 5.4.0-131-generic % commit

## 2.2 Power On and Provision Cluster Nodes

Now that the required post-installation configuration has been completed, it is time to power on and provision the cluster nodes. After the initial provisioning, power control will be available from within Bright—using the cmsh or Bright View. But for this initial provisioning it is necessary to power them on outside of Bright (that is, using the power button or a KVM).

It will take several minutes for the nodes to go through their BIOS. After that, the node status will progress as the nodes are being provisioned. Watch the  $/varlog/m$  essages and /var/log/node-installer log files to verify that everything is proceeding smoothly.

# 2.3 Deploy Docker

Install docker on the head node and K8s control plane nodes so that users can use docker functions on those nodes, for example, build containers.

- 1. Run the cm-docker-setup CLI wizard on the head node as the root user.
- # cm-docker-setup
- 2. Choose Deploy to continue.

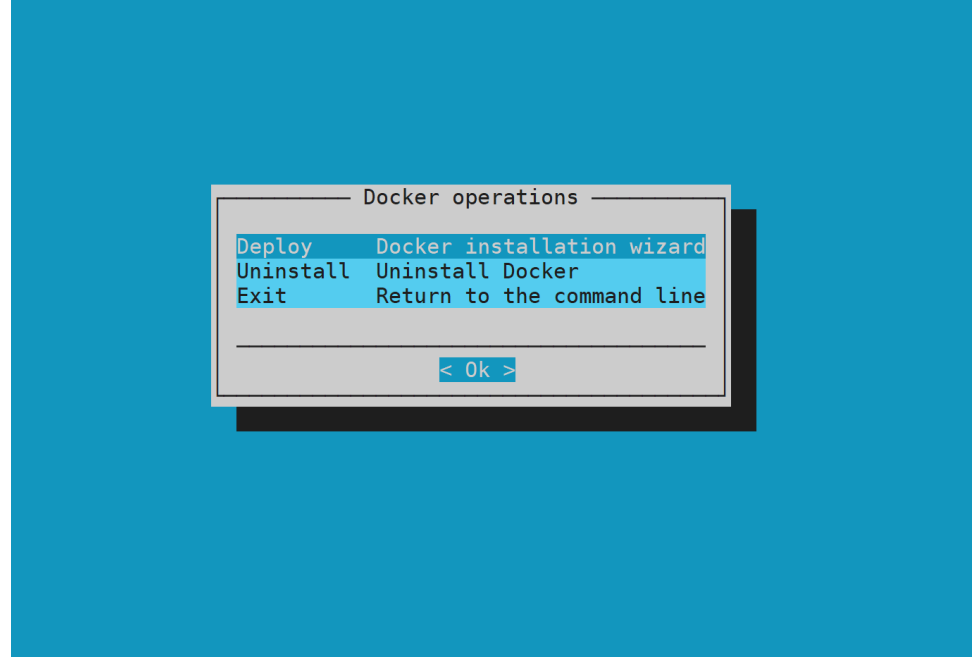

3. By default, the wizard will create a docker configuration overlay. This assigns the Docker::Host role to the nodes selected in the wizard.

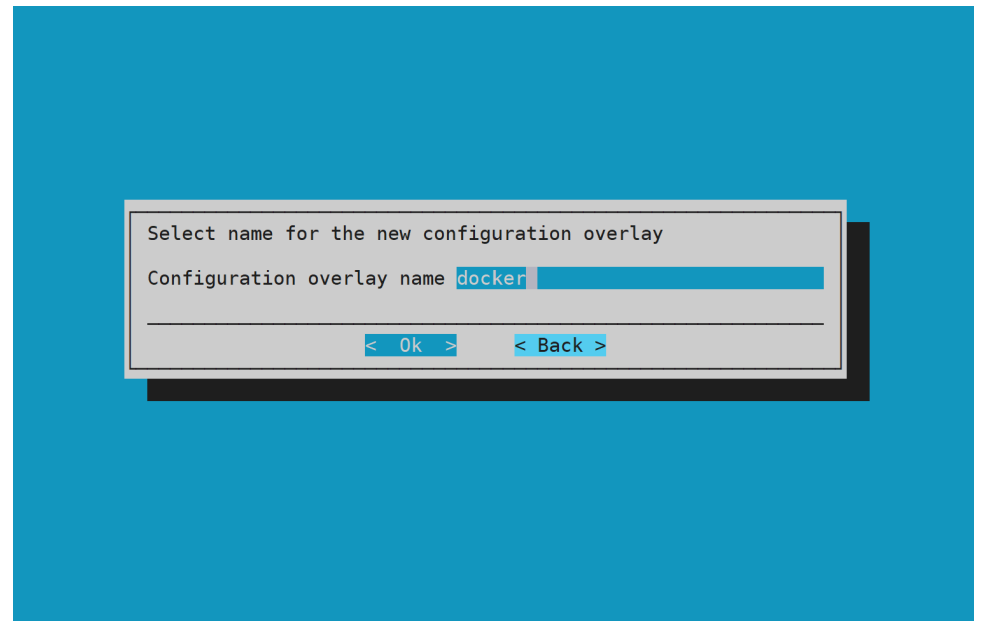

4. Leave items unselected in the screen because individual nodes will be specified in the next step.

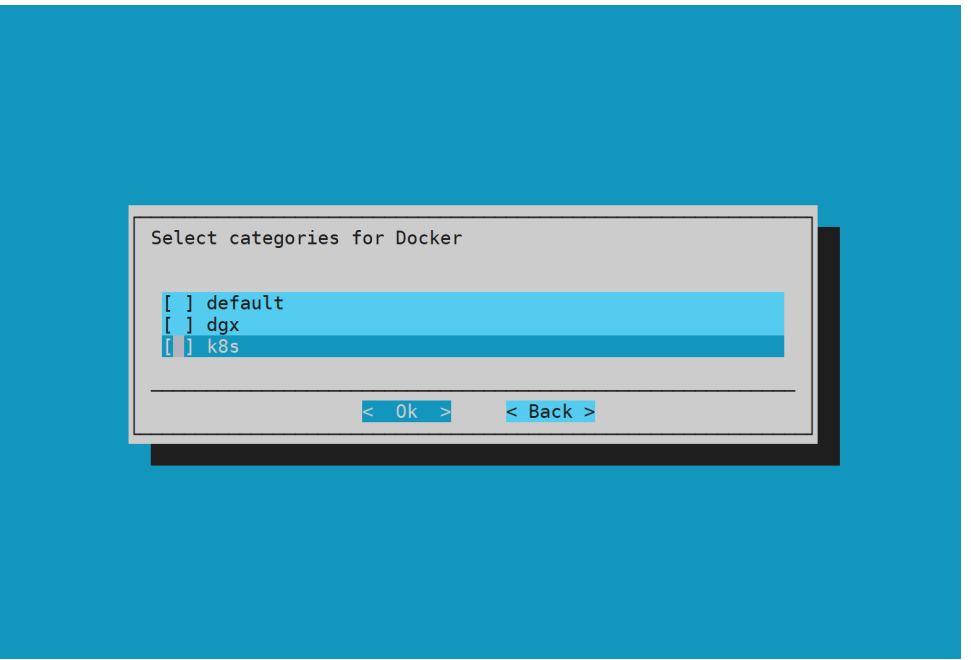

5. basepod head1, knode01, knode02, and knode03 are selected to install docker.

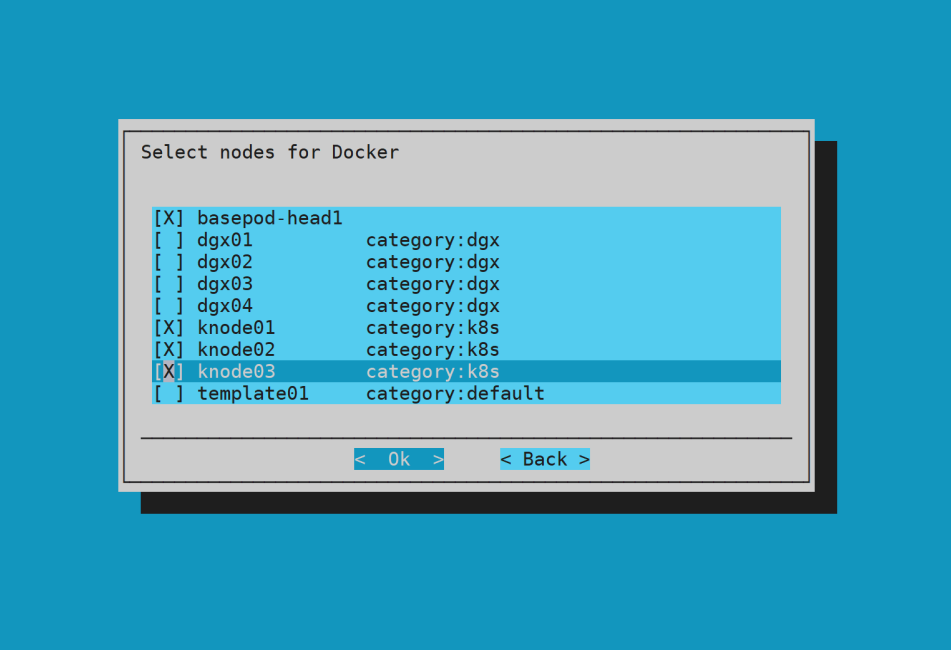

6. Optionally, specify a specific Docker bridge network. If you choose not to specify a bridge network, the default value of 172.17.0.0/16 will be used.

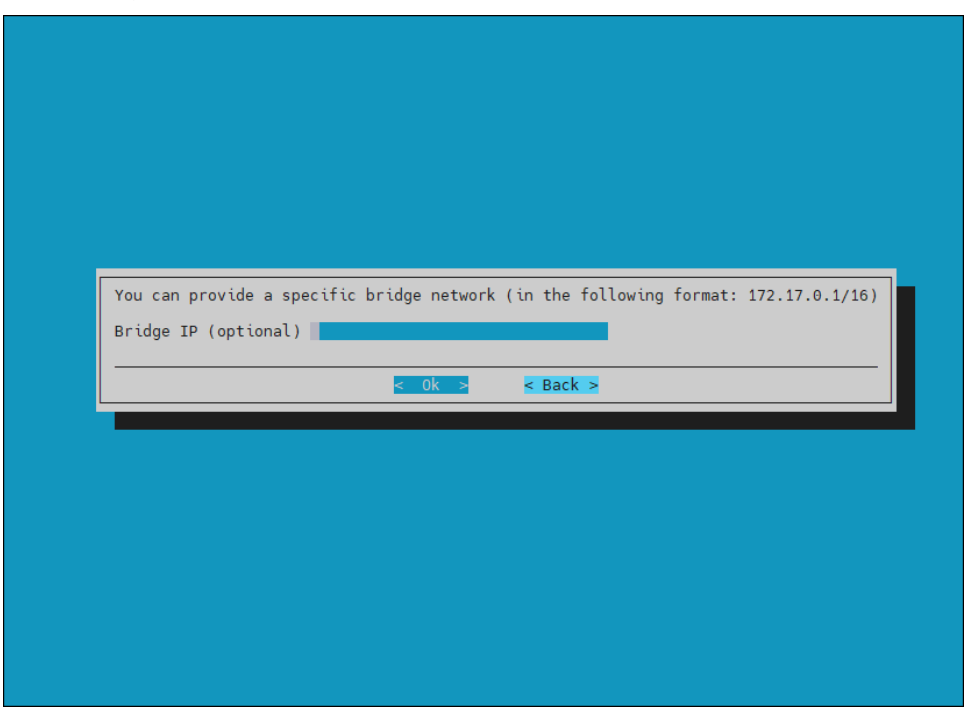

7. Enter any local Docker repositories this screen.

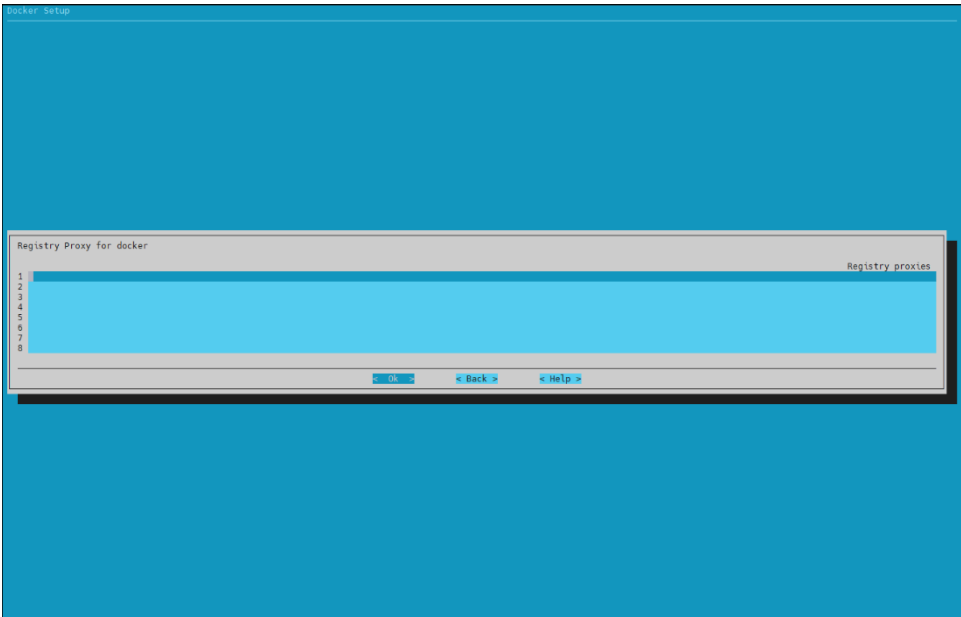

8. Do not install the NVIDIA Container Runtime on the head node and K8s control plane nodes since there are no GPUs on those nodes.

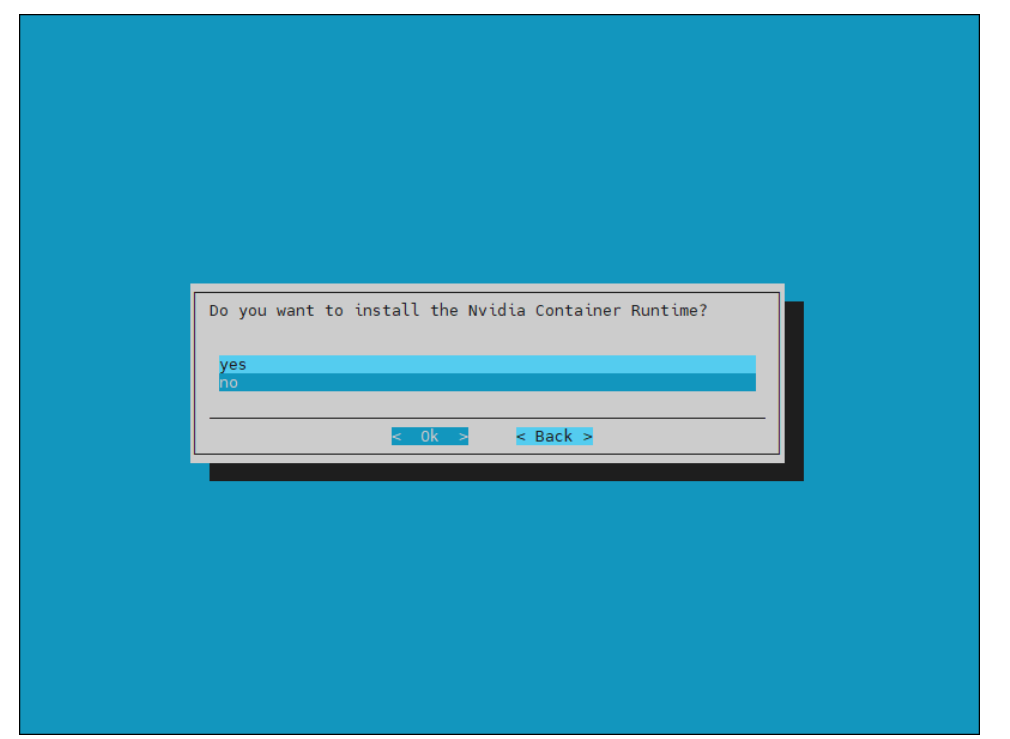

9. Select save config & deploy to save the deployment configuration.

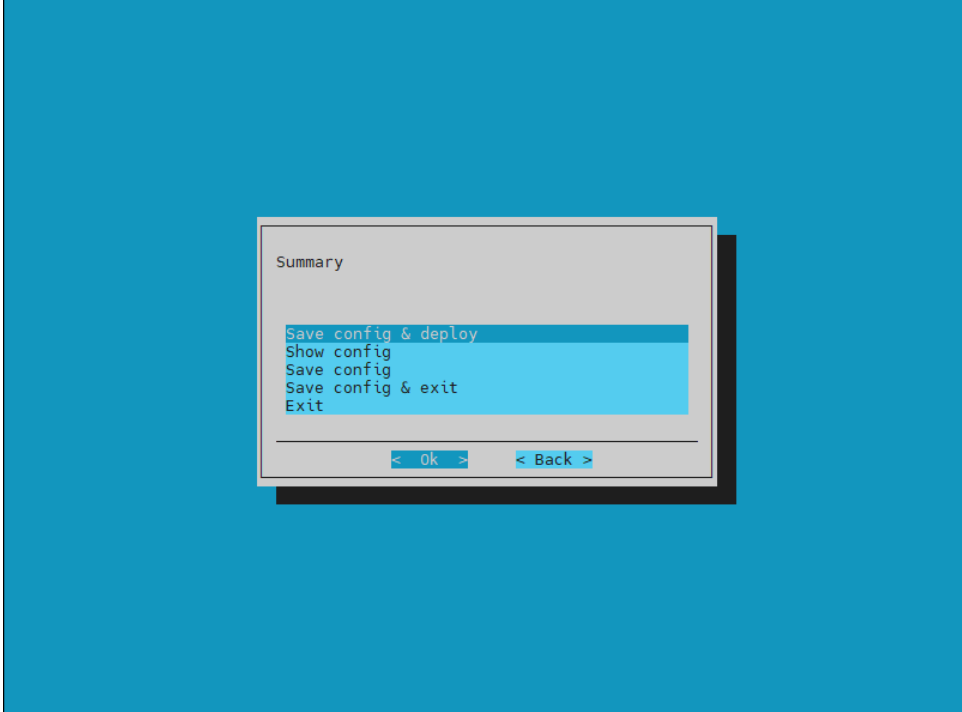

10. By default, the Docker wizard will save the deployment configuration in /root/cm-docker-setup.conf.

This configuration file can be used to redeploy Docker in the future. Select ok to start the installation.

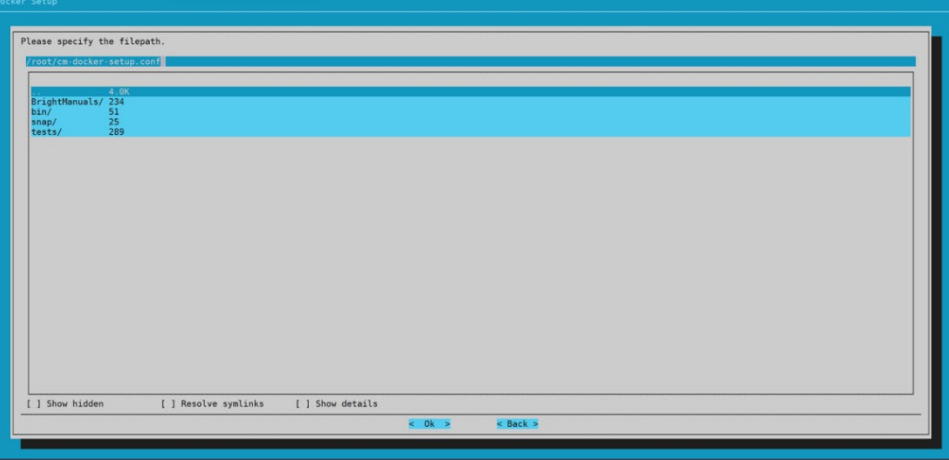

## 2.4 Deploy K8s

- 1. Run the cm-kubernetes-setup CLI wizard as the root user on the head node. # cm-kubernetes-setup
- 2. Choose Deploy to start the deployment.

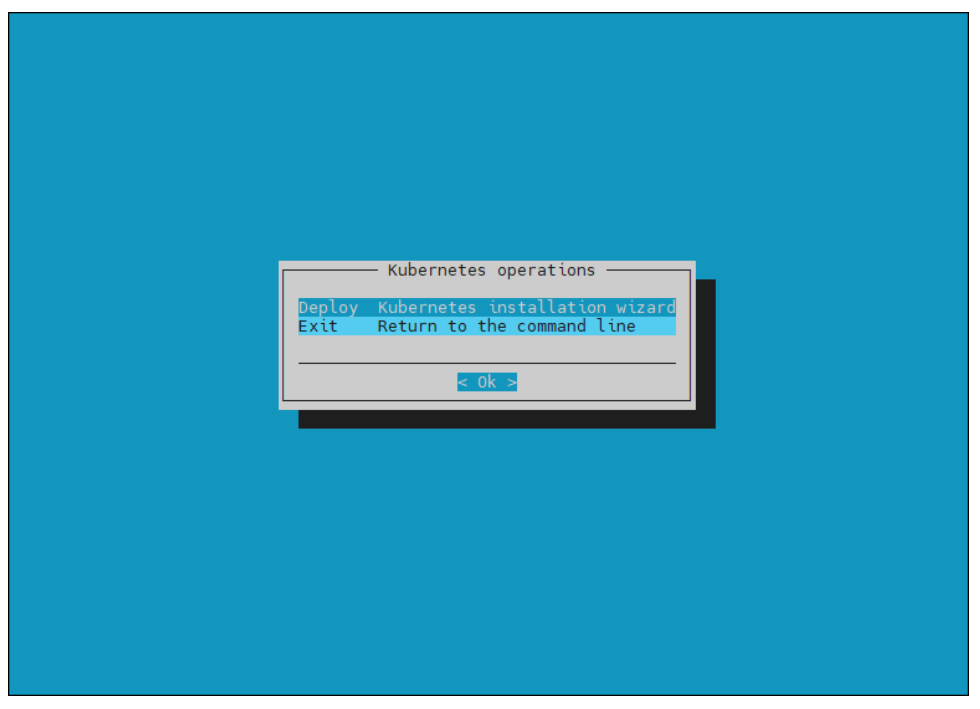

3. Select Use existing third party Docker package. The DGX A100 software image comes with Docker.

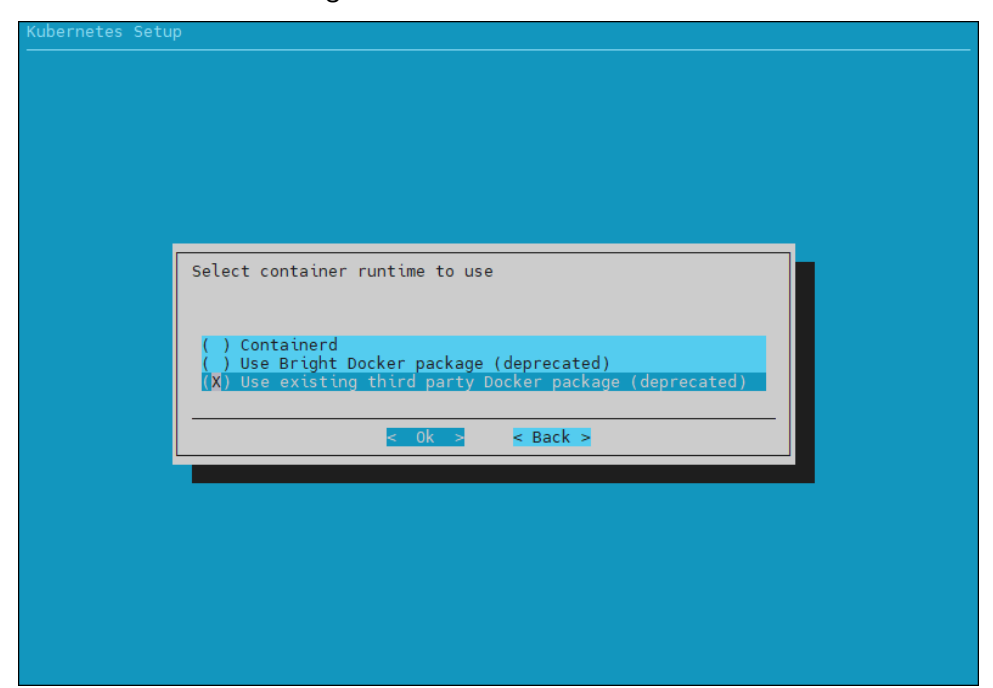

4. Select Ok to continue.

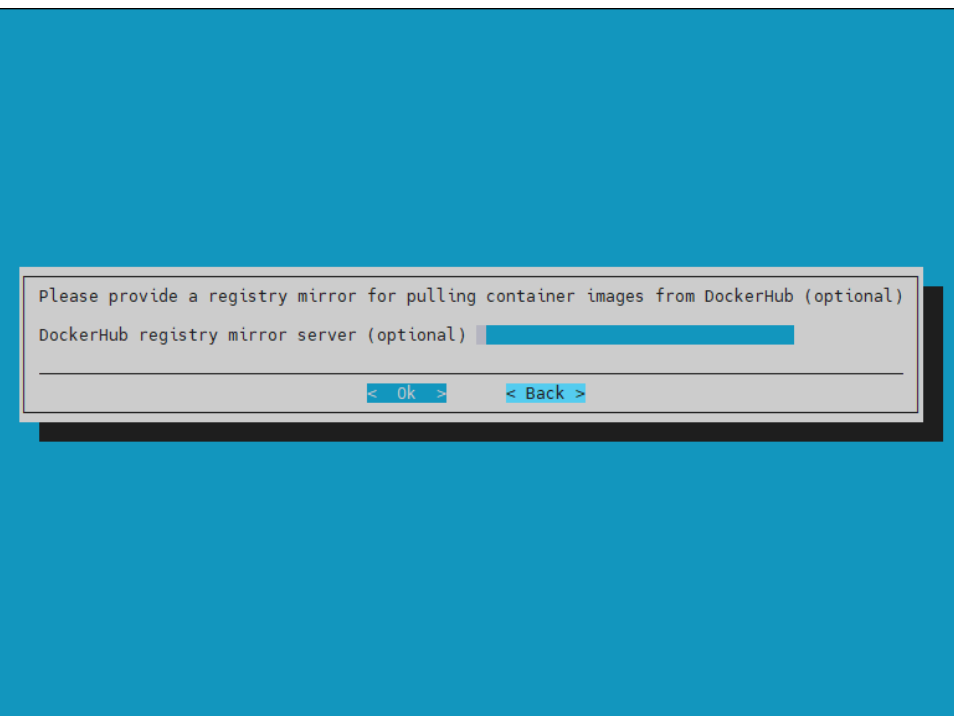

5. Accept the default settings for this K8s cluster.

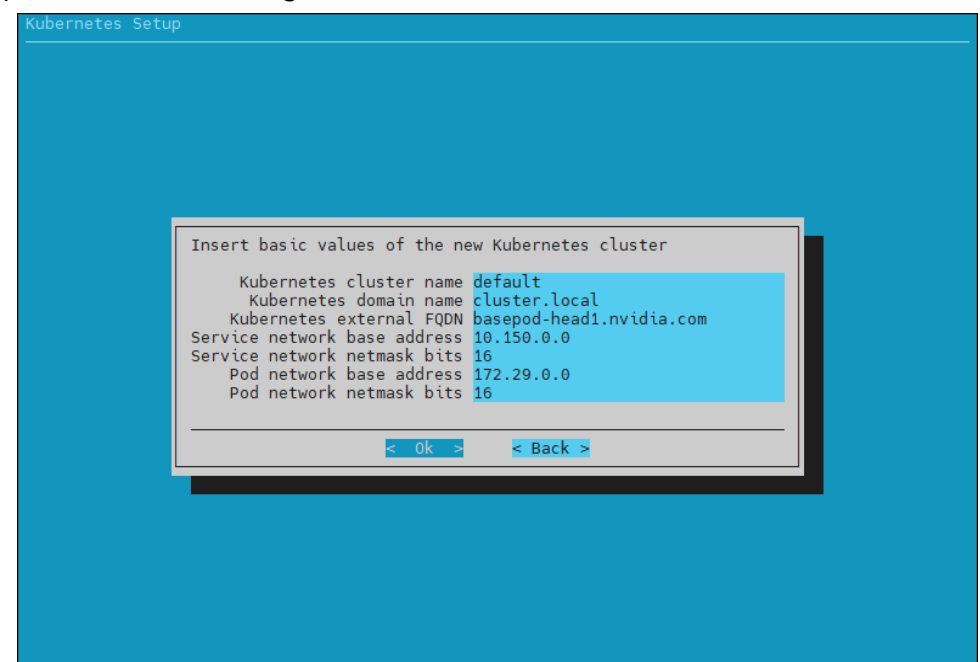

6. Select K8s version v.1.21 in the dialog that appears next.

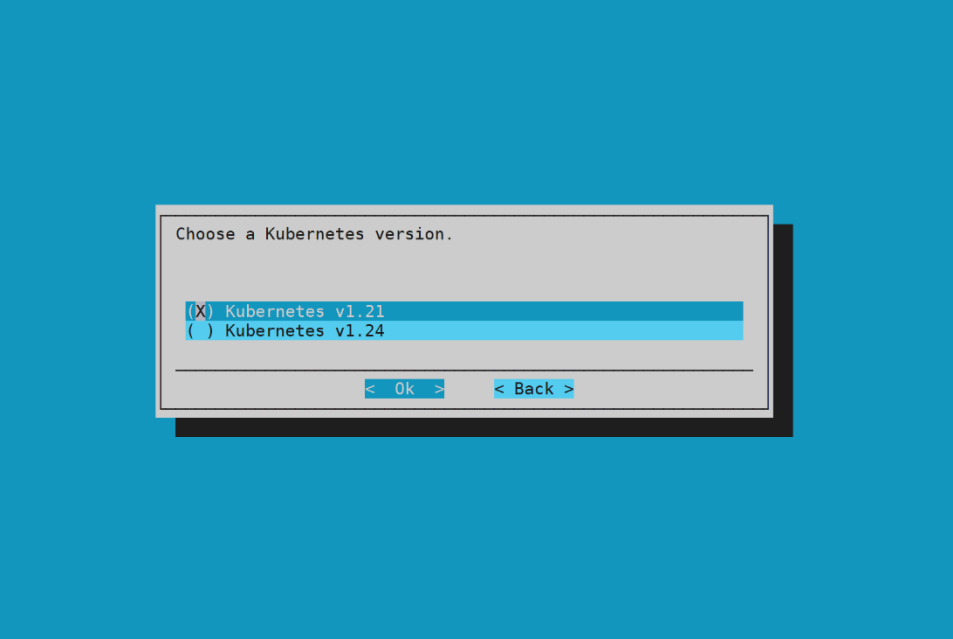

7. Select yes to expose the K8s API server on the head node. This allows users to use the K8s cluster from the head node.

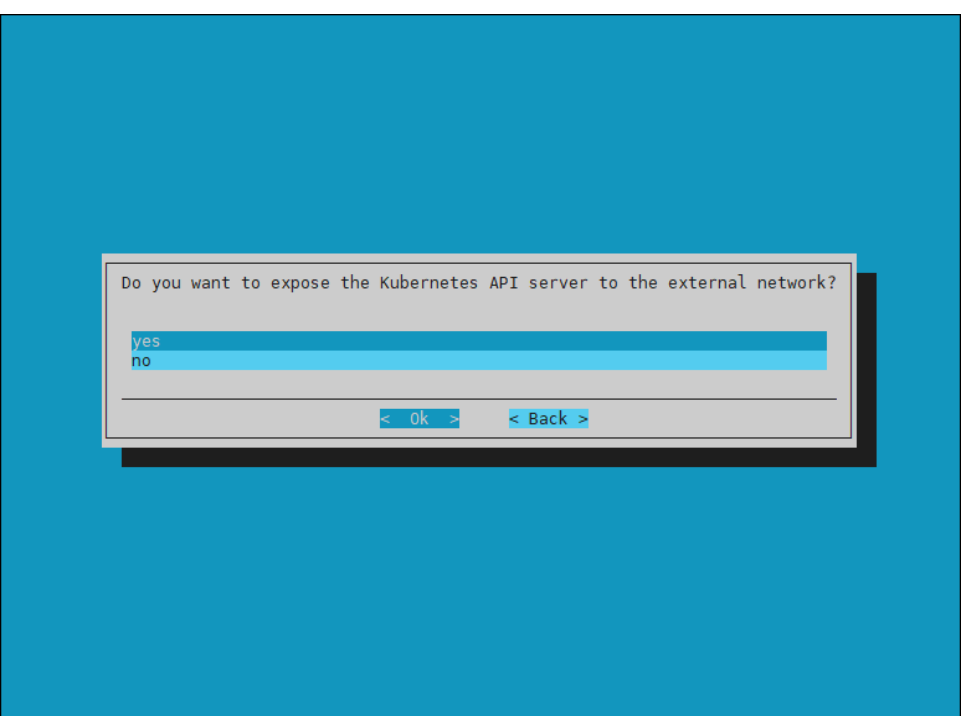

8. Select internalnet since the K8s master nodes and the DGX nodes, which are the K8s worker nodes, are all connected on internalnet.

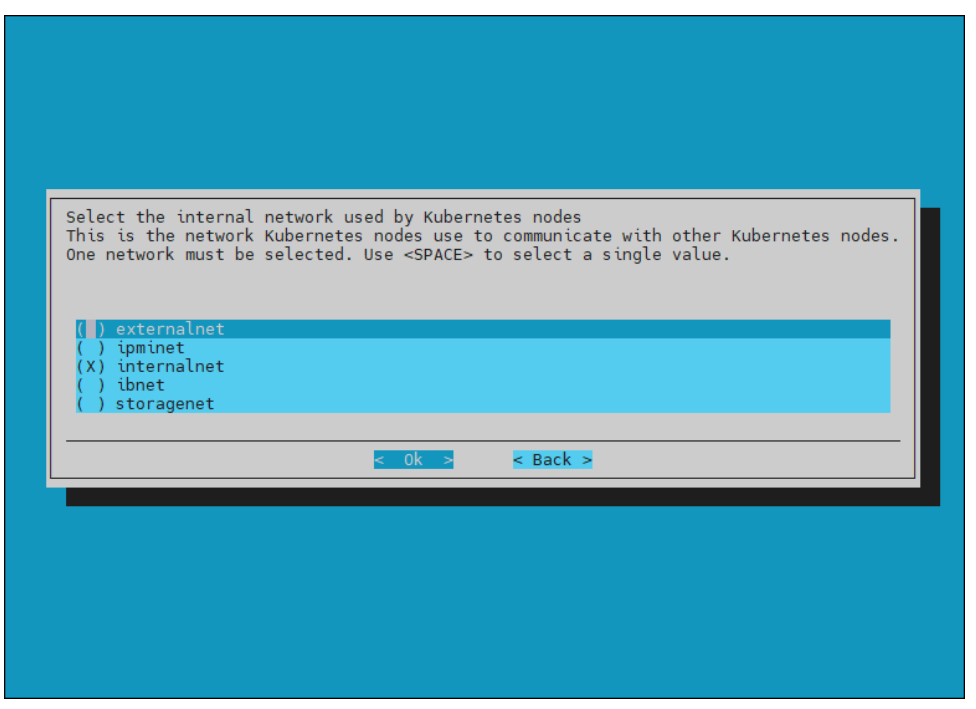

9. Select all three K8s control plane nodes: knode01, knode02, and knode03.

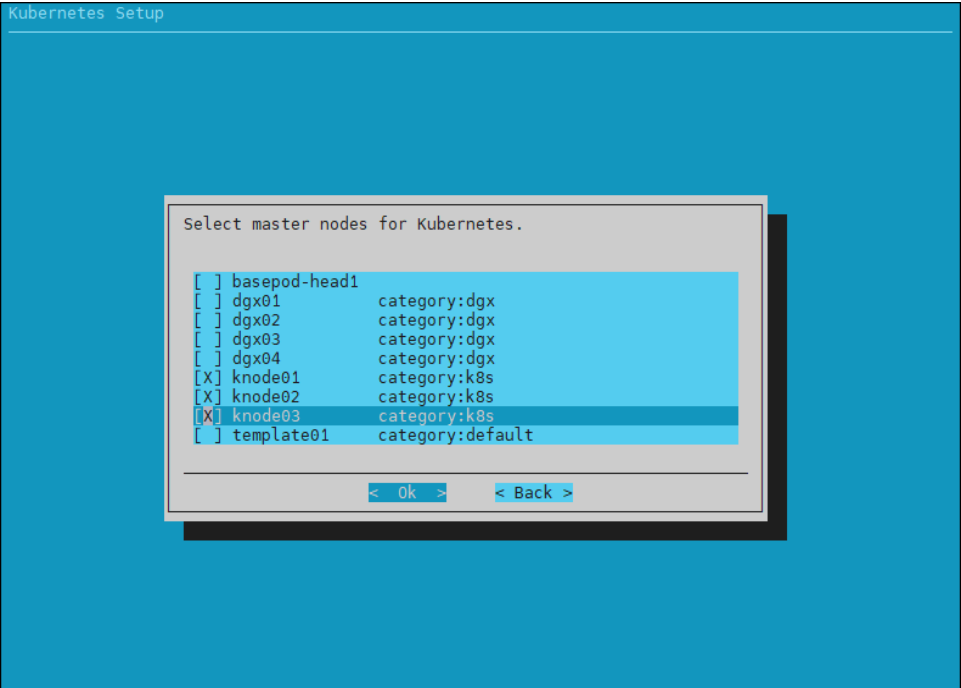

10. Select dgx for the node categories.

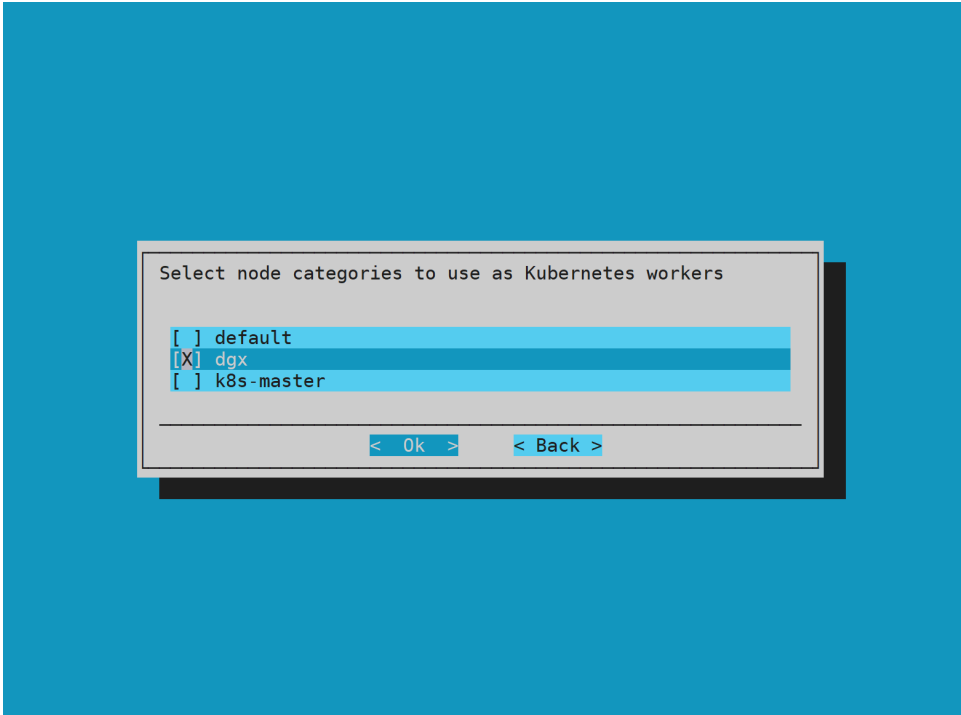

11. Select all three K8s control plane nodes: knode01, knode02, and knode03 for the Etcd nodes.

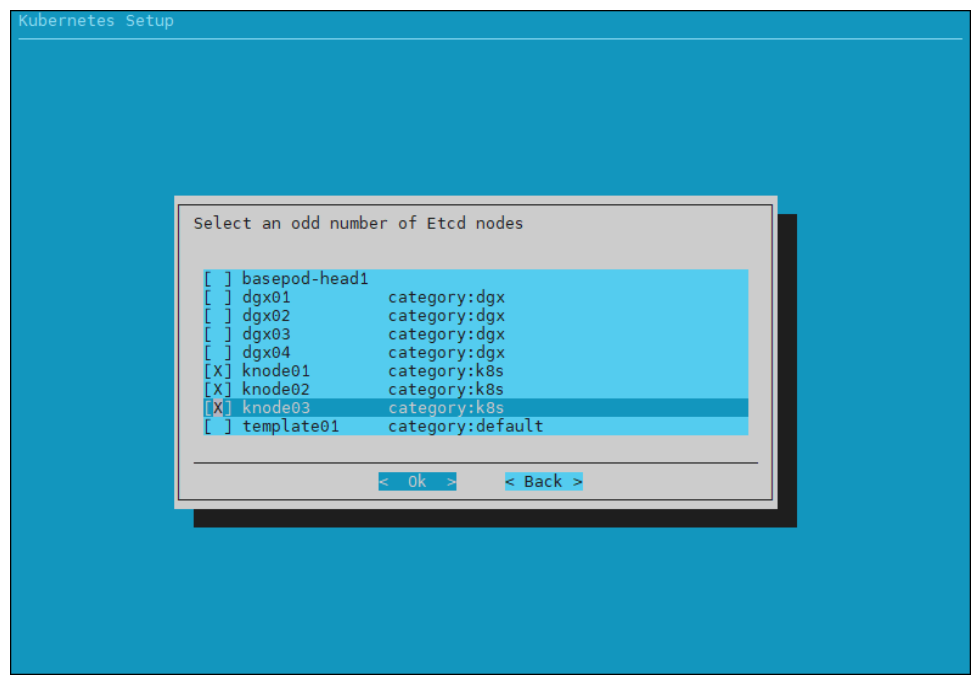

12. Accept the defaults unless the organization requires specific ports.

13. Select the calico network plugin when prompted.

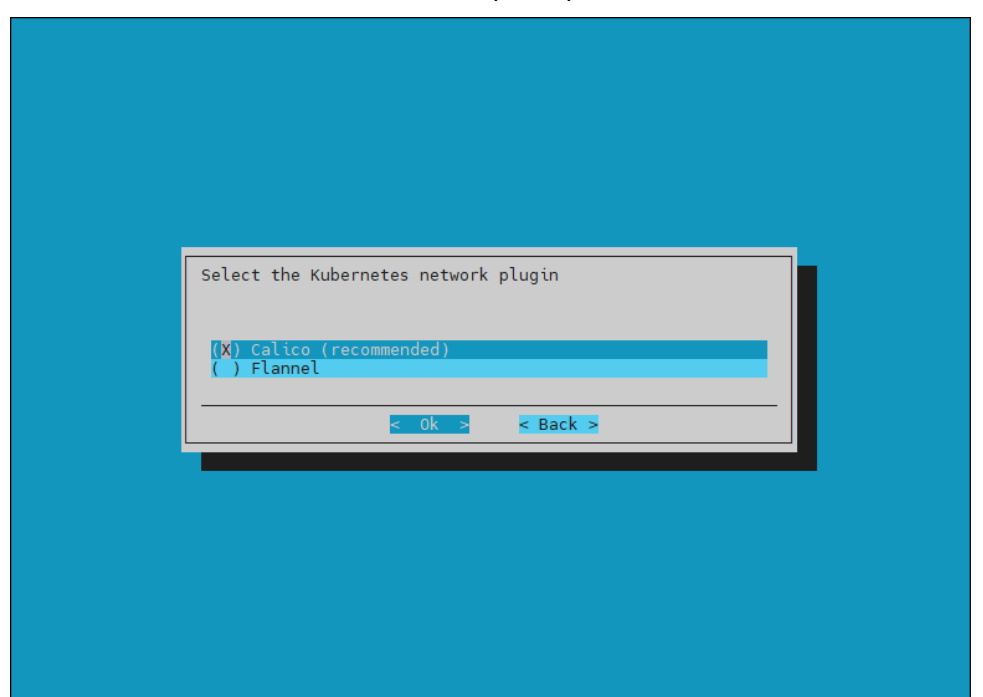

14. Select the following operators: NVIDIA GPU Operator, Prometheus Adapter, Prometheus Adapter Stack, and the cm-jupyter-kernel-operator to install.

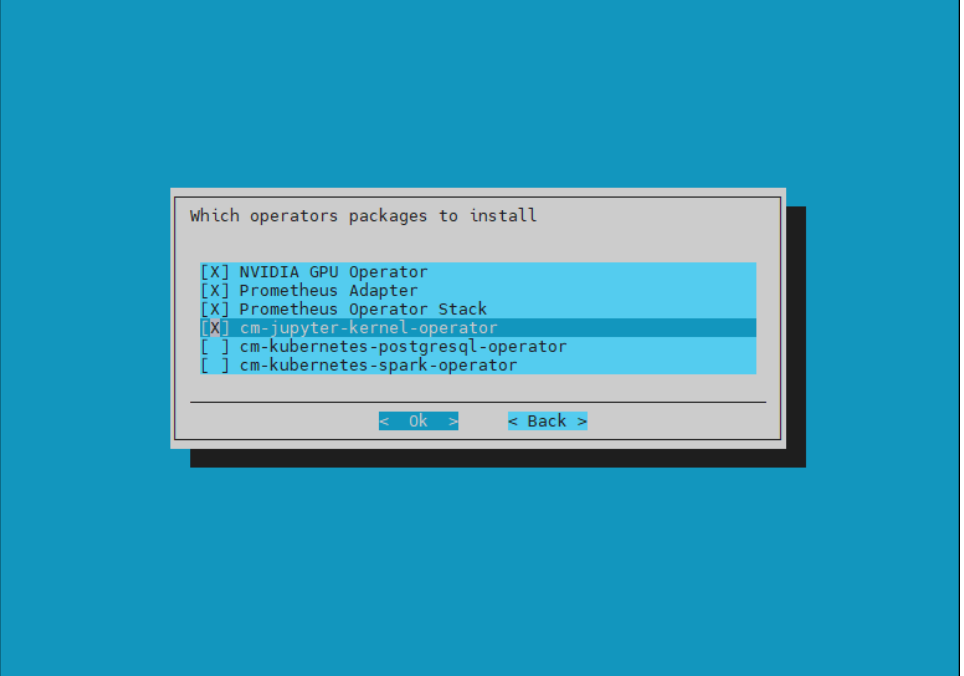

15. Select the same four operators to be rolled-up with the defaults.

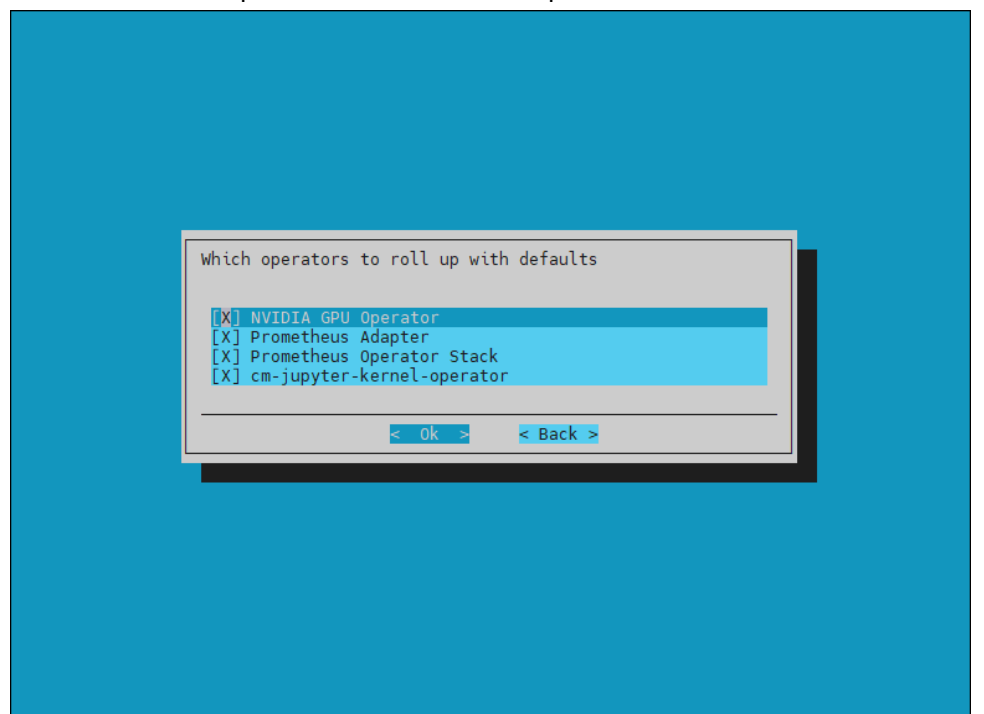

16. Select the Ingress Controller (Nginx), Kubernetes Dashboard, Kubernetes Metrics Server, and Kubernetes State Metrics to deploy.

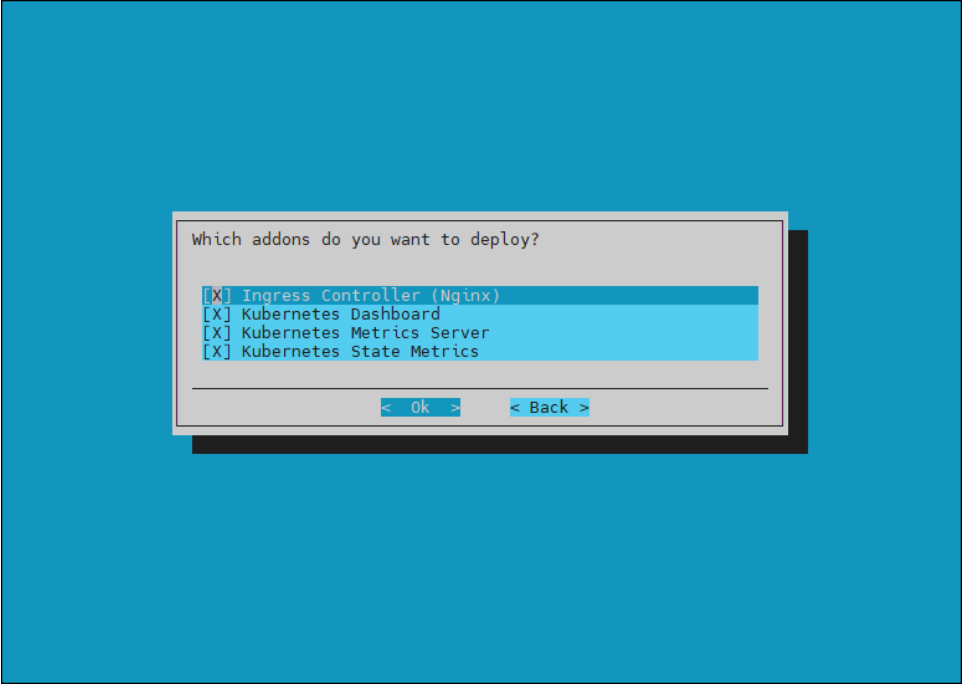

17. Select the defaults unless specific ingress ports are to be used.

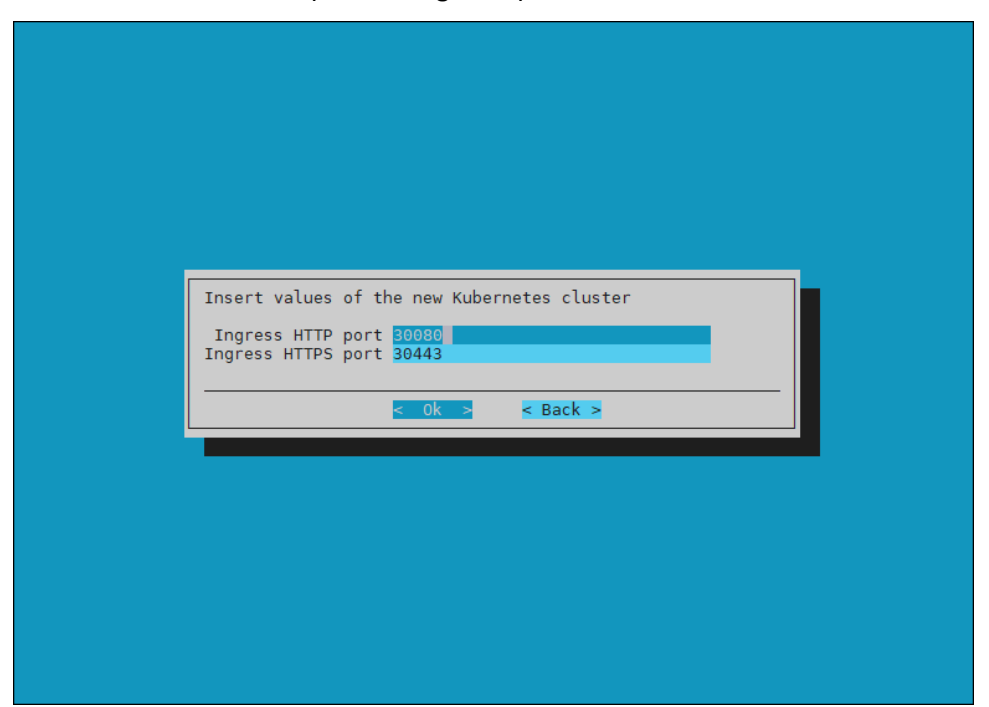

18. Select no since the K8s control plane nodes do not have GPUs.

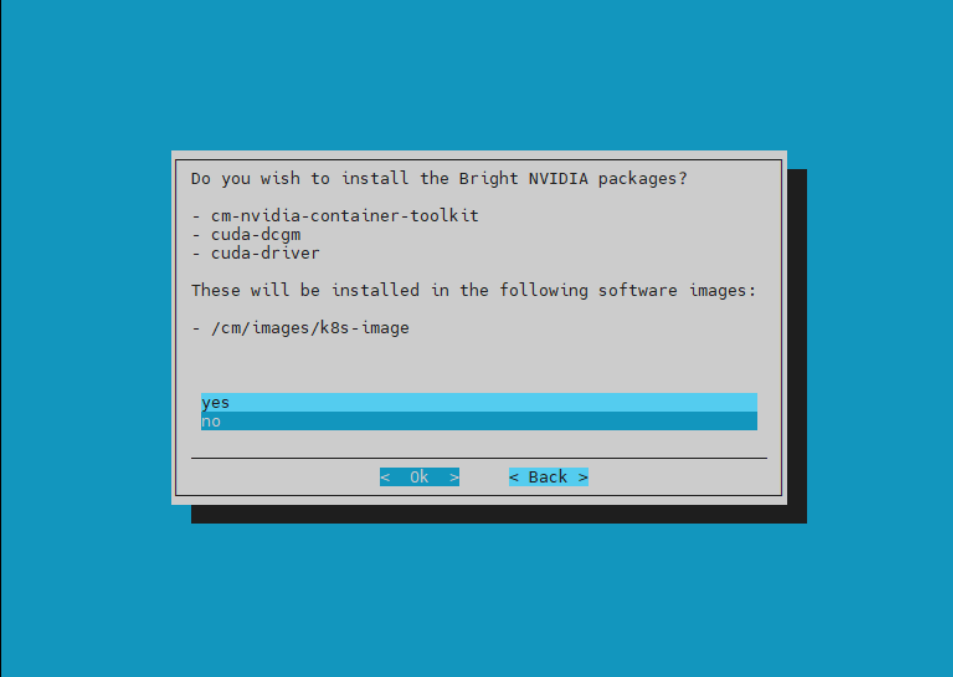

19. Select yes to deploy the Permission Manager.

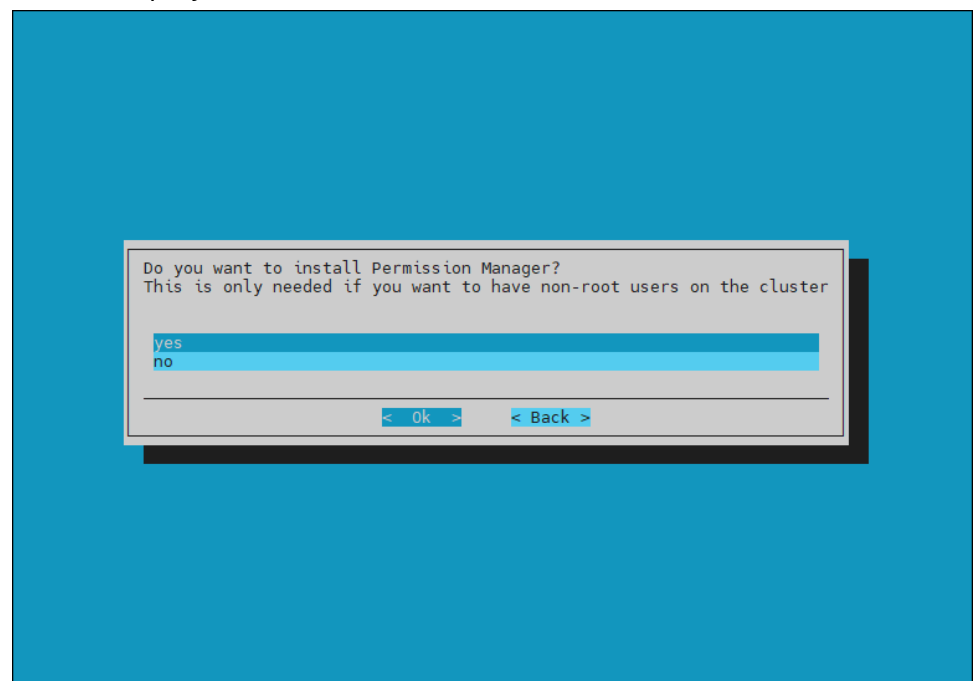

20. Leave these fields blank, which is the default.

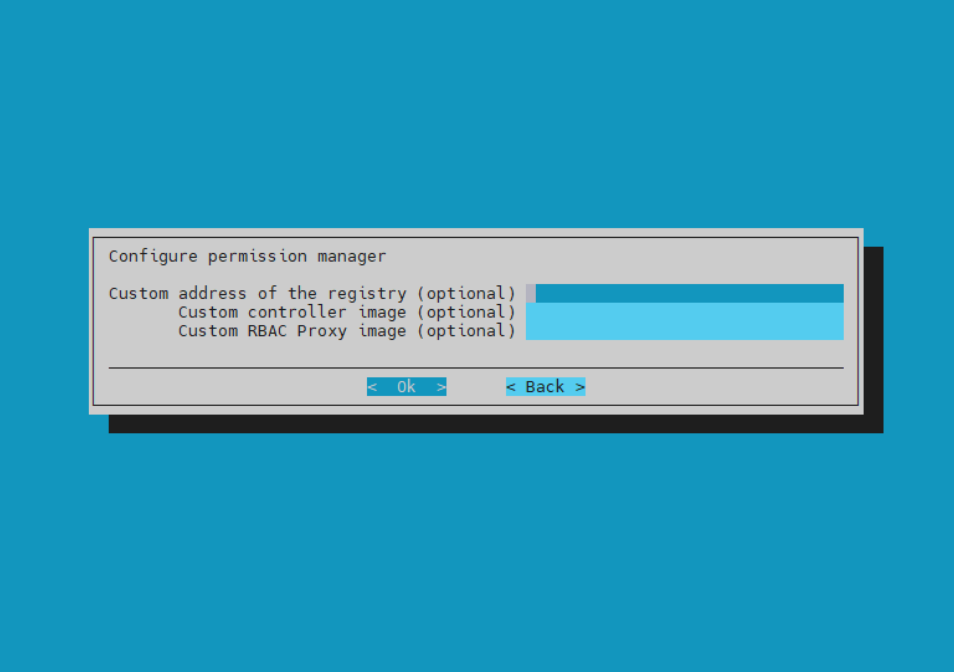

21. Select both enabled and default for the Local path storage class.

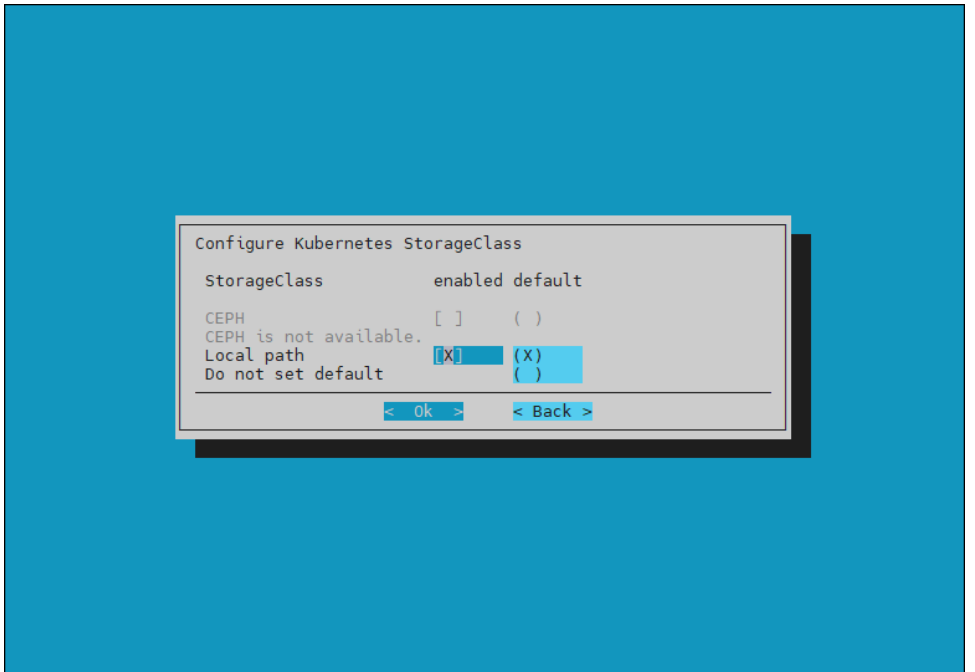

22. Accept the default data storage path and leave the other two fields blank, which is the default.

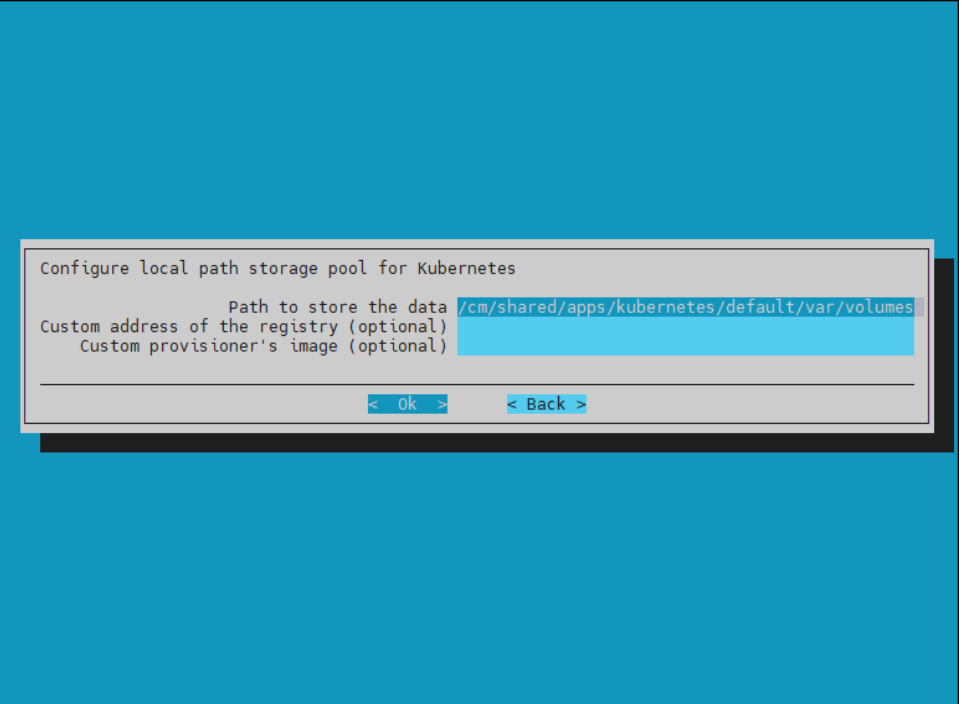

23. Select save config & deploy.

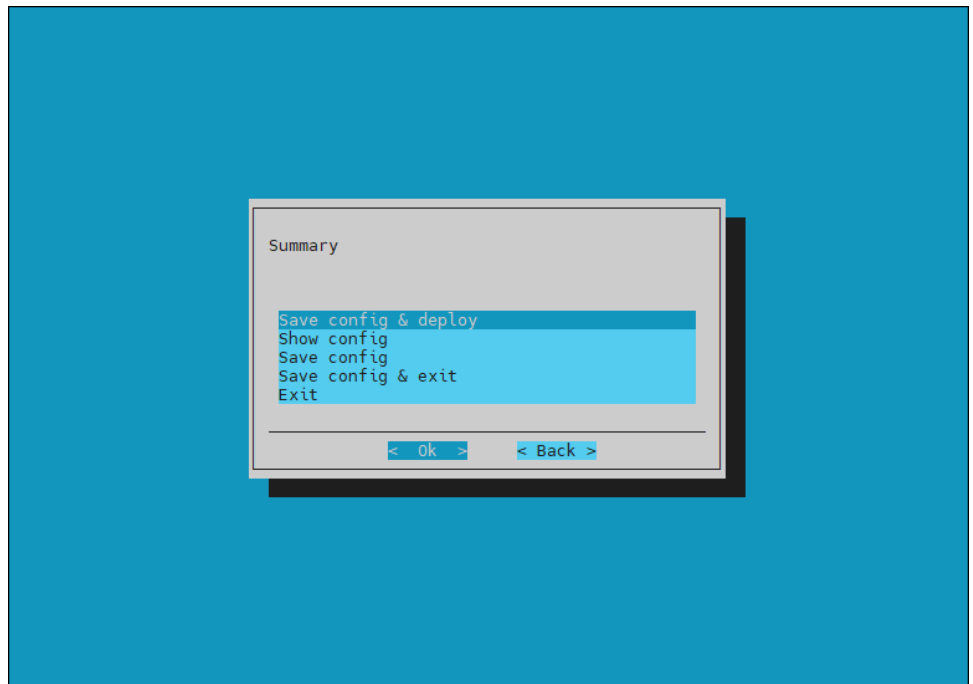

24. Accept the default location for the cm-kubernetes-setup.conf file.

This file can be used to deploy K8s or edited to deploy additional K8s clusters.

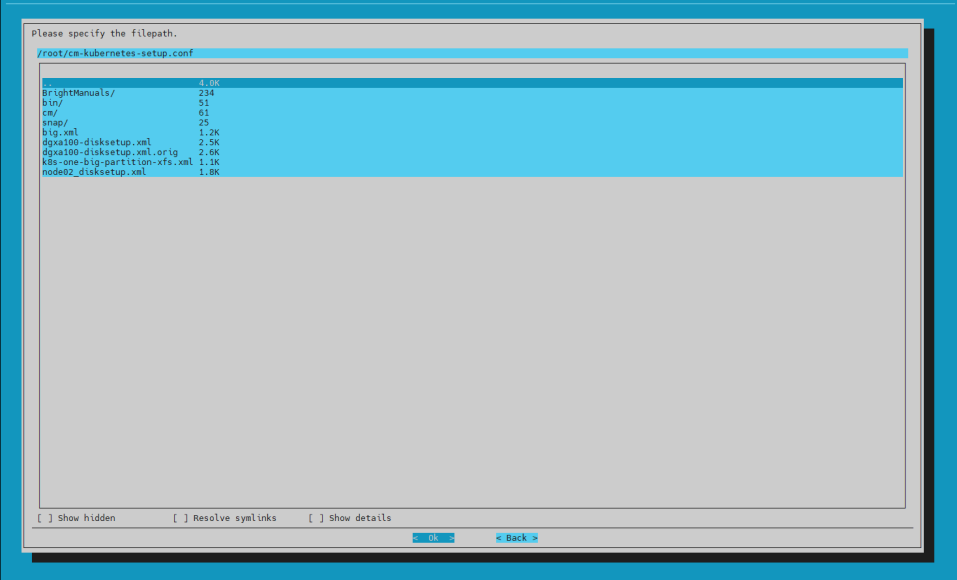

Wait for the installation to finish.

#### 25. Verify that the K8s cluster is installed properly.

```
# module load kubernetes/default/1.21.4
# kubectl cluster-info
Kubernetes control plane is running at https://localhost:10443
CoreDNS is running at https://localhost:10443/api/v1/namespaces/kube-
system/services/kube-dns:dns/proxy
To further debug and diagnose cluster problems, use 'kubectl cluster-info dump'.
# kubectl get nodes
NAME STATUS ROLES AGE VERSION
knode01 Ready control-plane,master 5m11s v1.21.4
knode02 Ready control-plane,master 5m11s v1.21.4
knode03 Ready control-plane, master 5m11s v1.21.4<br>dgx01 Ready worker 5m5s v1.21.4<br>dgx02 Ready worker 5m5s v1.21.4<br>dgx03 Ready worker 4m54s v1.21.4
dgx01 Ready worker 5m5s v1.21.4
dgx02 Ready worker 5m5s v1.21.4
dgx03 Ready worker 4m54s v1.21.4
dgx04 Ready worker 4m58s v1.21.4
```
## 2.4.1 Install the Network Operator

### 2.4.1.1 Preparation

1. Verify that the NVIDIA Mellanox OFED package version on the DGX systems matches the version listed in DGX OS release notes: [https://docs.nvidia.com/dgx/dgx-os-release](https://docs.nvidia.com/dgx/dgx-os-release-notes/index.html)[notes/index.html](https://docs.nvidia.com/dgx/dgx-os-release-notes/index.html)

```
# cmsh
% device
% pexec -c dgx -j "ofed_info -s"
[dgx01..dgx04]
MLNX OFED LINUX-5.4-3.4.0.0:
```
The correct InfiniBand interfaces used in the compute fabric must be identified and their operation status checked. As noted in Table 2,  $m1x5$  0,  $m1x5$  1,  $m1x5$  4, and  $mlx5$  5 are used and should be verified in working condition. Each interface on each node should be State:Active, Physical stat: LinkUp, and Link layer: InfiniBand.

2. Verify that the interfaces are working properly with the following command:

```
[basepod-head1->device]% pexec -c dgx -j "for i in 0 1 4 5; do ibstat -d \
mlx5 ${i} | grep -i \"mlx5 \\|state\\|infiniband\"; done"
[dgx01..dgx04]
CA 'mlx5_0'
                 State: Active
                 Physical state: LinkUp
                 Link layer: InfiniBand
CA 'mlx5_1'
                 State: Active
                 Physical state: LinkUp
                 Link layer: InfiniBand
CA 'mlx5_4'
                 State: Active
                 Physical state: LinkUp
                 Link layer: InfiniBand
CA 'mlx5_5'
                 State: Active
                 Physical state: LinkUp
                 Link layer: InfiniBand
```
3. Check the SRIOV interface status.

The output should include these values:

- NUM OF VFS should be set to 8.
- SRIOV EN should be True(1).
- Link TYPE P1 should be IB(1).

#### In this example, only the Link TYPE P1 is set correctly. The others need to be set in the next step.

```
[basepod-head1->device]% pexec -c dgx -j "for i in 0 1 4 5; do mst start; \
mlxconfig -d /dev/mst/mt4123_pciconf${i} q; done | grep -e \
\"SRIOV_EN\\|LINK_TYPE\\|NUM_OF_VFS\""
[dgx01..dgx04]
            NUM_OF_VFS 0
           SRIOV_EN False<br>
LINK TYPE P1 1B(1)
           LINK_TYPE_P1 II II II II II II
           NUM OF VFS
           SRIOV_EN False(0)<br>
LINK TYPE P1 TEXT TO TEXT THE P1
           LINK TYPE P1
           \begin{array}{ccc}\n\text{NUM\_OF\_VFS} & & & & & & & \\
\text{SRIOV} & EN & & & & & & \\
\end{array}\n\quad\n\begin{array}{ccc}\n\text{NUM\_OF\_VFS} & & & & & \\
\text{SRIOV} & EN & & & & \\
\end{array}\n\quad\n\begin{array}{ccc}\n\text{NUM\_OF\_VFS} & & & & \\
\text{NUM\_OF\_VFS} & & & & \\
\end{array}\n\quad\n\begin{array}{ccc}\nFalse(0)
           LINK TYPE P1 IB(1)
           NUM OF VFS 0
           SRIOVEN False(0)
            LINK_TYPE_P1 IB(1)
```
4. Enable SRIOV and set NUM OF VFS to 8 for each interface.

```
Since Link TYPE P1 was set correctly, only the two other values are set below.
  [basepod-head1->device]% pexec -c dqx -j "for i in 0 1 4 5; do mst start; \
  mlxconfig -d /dev/mst/mt4123 pciconf${i} -y set SRIOV EN=1 NUM OF VFS=8; done"
  [dgx01..dgx04]
  Starting MST (Mellanox Software Tools) driver set
  Loading MST PCI module - Success
   [warn] mst pciconf is already loaded, skipping
  Create devices
  Unloading MST PCI module (unused) - Success
  Device #1:
   ----------
  Device type: ConnectX6
   Name: MCX653105A-HDA_Ax
   Description: ConnectX-6 VPI adapter card; HDR IB (200Gb/s) and 200GbE; single-
  port QSFP56; PCIe4.0 x16; tall bracket; ROHS R6<br>Device: /dev/mst/mt4123 pciconf0
              dev/mst/mt4123 pciconf0
  Configurations: Next Boot New SRIOV EN SRIOV EN SERIES NEXT RELISE (0) True
                                          False(0) True(1)
          NUM OF VFS 0 8
   Apply new Configuration? (y/n) [n] : y
  Applying... Done!
  -I- Please reboot machine to load new configurations.
  . . . some output omitted . . .
5. Reboot the DGX nodes to load the configuration.
  % reboot -c dgx
6. Wait for the DGX nodes to be UP before continuing to the next step.
  % list -c dgx -f hostname:20,category:10,ip:20,status:10
  hostname (key) category ip status
  -------------------- ---------- -------------------- ----------
   dgx01 dgx 10.130.122.5 [ UP ]
   dgx02 dgx 10.130.122.6 [ UP ]
   dgx03 dgx 10.130.122.7 [ UP ]
   dgx04 dgx 10.130.122.8 [ UP ]
```
#### 7. Configure eight SRIOV VFs on the InfiniBand ports.

[basepod-head1->device]% pexec -c dqx -j "for i in 0 1 4 5; do echo 8 > \ /sys/class/infiniband/mlx5\_\${i}/device/sriov\_numvfs; done"

### 2.4.1.2 Deploy the Network Operator

Perform these steps on the primary head node.

- 1. Load the Kubernetes environment module.
	- # module load kubernetes/default/1.21.4
- 2. Add and install the Network Operator Helm repo. # helm repo add nvidia-networking https://mellanox.github.io/network-operator "nvidia-networking" has been added to your repositories

```
# helm repo update
```

```
Hang tight while we grab the latest from your chart repositories...
...Successfully got an update from the "nvidia-networking" chart repository
...Successfully got an update from the "prometheus-community" chart repository
...Successfully got an update from the "nvidia" chart repository
Update Complete. #Happy Helming!#
```
#### 3. Create values.yaml file for Helm to install Network Operator.

```
root@basepod-head1:~# cat ./network-operator/values.yaml
nfd:
   enabled: true
sriovNetworkOperator:
   enabled: true
# NicClusterPolicy CR values:
deployCR: true
ofedDriver:
   deploy: false
rdmaSharedDevicePlugin:
   deploy: false
sriovDevicePlugin:
  deploy: false
secondaryNetwork:
   deploy: true
   multus:
    deploy: true
   cniPlugins:
    deploy: true
   ipamPlugin:
    deploy: true
root@basepod-head1:~#
```
#### 4. Use Helm to install Network Operator.

```
# helm install -f ./network-operator/values.yaml -n \
network-operator --create-namespace --wait nvidia-networking/network-operator --generate-
name
NAME: network-operator-1665598416
LAST DEPLOYED: Wed Oct 12 11:13:42 2022
NAMESPACE: network-operator
STATUS: deployed
REVISION: 1
TEST SUITE: None
NOTES:
Get Network Operator deployed resources by running the following commands:
# kubectl -n network-operator get pods
NAME READY STATUS RESTARTS AGE COMPANY STATUS RESTARTS AGE COMPANY STATUS RESTARTS AGE
cni-plugins-ds-9bv8j 1/1 Running 0 96s
cni-plugins-ds-f87tg 1/1 Running 0 96s
                                                       1/1 Running 0 96s
```
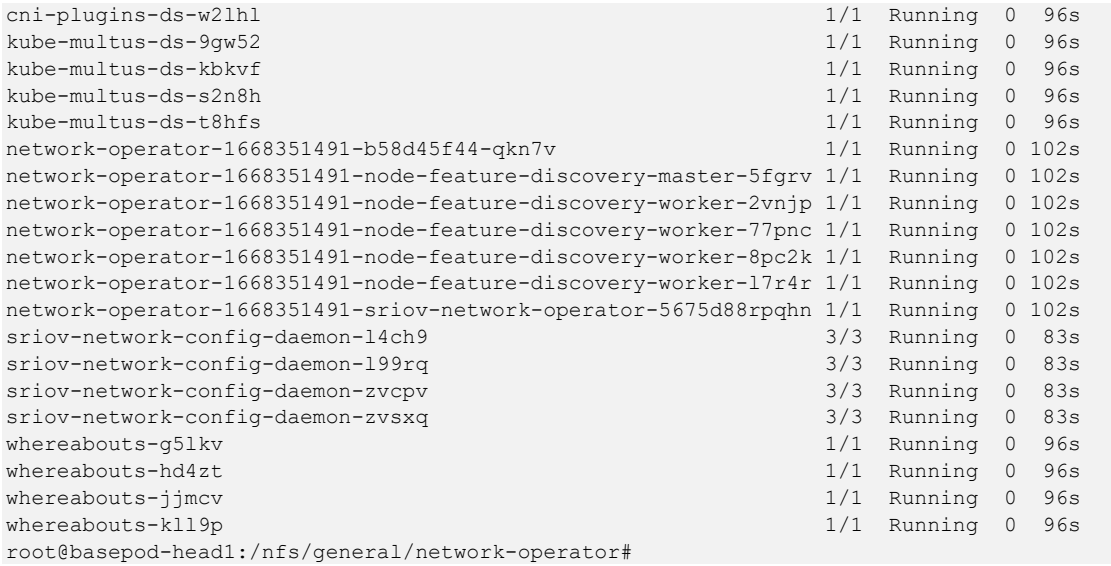

5. Create the sriov-ib-network-node-policy.yaml and sriovibnetwork.yaml configuration files.

#### The interface names must match the interface names in Table 2.

```
root@basepod-head1:~# cat ./network-operator/sriov-ib-network-node-policy.yaml
apiVersion: sriovnetwork.openshift.io/v1
kind: SriovNetworkNodePolicy
metadata:
  name: ibp12s0
  namespace: network-operator
spec:
  deviceType: netdevice
  nodeSelector:
    feature.node.kubernetes.io/network-sriov.capable: "true"
  nicSelector:
    vendor: "15b3"
     pfNames: ["ibp12s0"]
   linkType: ib
   isRdma: true
  numVfs: 8
  priority: 90
  resourceName: resibp12s0
---
apiVersion: sriovnetwork.openshift.io/v1
kind: SriovNetworkNodePolicy
metadata:
  name: ibp75s0
 namespace: network-operator
spec:
  deviceType: netdevice
   nodeSelector:
     feature.node.kubernetes.io/network-sriov.capable: "true"
   nicSelector:
    vendor: "15b3"
    pfNames: ["ibp75s0"]
   linkType: ib
   isRdma: true
```

```
 numVfs: 8
   priority: 90
   resourceName: resibp75s0
---
apiVersion: sriovnetwork.openshift.io/v1
kind: SriovNetworkNodePolicy
metadata:
  name: ibp141s0
  namespace: network-operator
spec:
   deviceType: netdevice
   nodeSelector:
     feature.node.kubernetes.io/network-sriov.capable: "true"
  nicSelector:
    vendor: "15b3"
     pfNames: ["ibp141s0"]
   linkType: ib
   isRdma: true
   numVfs: 8
   priority: 90
   resourceName: resibp141s0
---
apiVersion: sriovnetwork.openshift.io/v1
kind: SriovNetworkNodePolicy
metadata:
  name: ibp186s0
   namespace: network-operator
spec:
   deviceType: netdevice
  nodeSelector:
    feature.node.kubernetes.io/network-sriov.capable: "true"
  nicSelector:
    vendor: "15b3"
     pfNames: ["ibp186s0"]
   linkType: ib
   isRdma: true
   numVfs: 8
   priority: 90
   resourceName: resibp186s0
root@basepod-head1:~# cat ./network-operator/sriovibnetwork.yaml
apiVersion: sriovnetwork.openshift.io/v1
kind: SriovIBNetwork
metadata:
  name: ibp12s0
  namespace: network-operator
spec:
   ipam: |
     {
       "type": "whereabouts",
       "datastore": "kubernetes",
       "kubernetes": {
         "kubeconfig": "/etc/cni/net.d/whereabouts.d/whereabouts.kubeconfig"
       },
       "range": "192.168.1.0/24",
```

```
 "log_file": "/var/log/whereabouts.log",
       "log_level": "info"
     }
   resourceName: resibp12s0
   linkState: enable
   networkNamespace: default
---apiVersion: sriovnetwork.openshift.io/v1
kind: SriovIBNetwork
metadata:
  name: ibp75s0
   namespace: network-operator
spec:
   ipam: |
     {
       "type": "whereabouts",
       "datastore": "kubernetes",
       "kubernetes": {
         "kubeconfig": "/etc/cni/net.d/whereabouts.d/whereabouts.kubeconfig"
       },
       "range": "192.168.2.0/24",
       "log_file": "/var/log/whereabouts.log",
       "log_level": "info"
     }
   resourceName: resibp75s0
   linkState: enable
   networkNamespace: default
---
apiVersion: sriovnetwork.openshift.io/v1
kind: SriovIBNetwork
metadata:
  name: ibpi141s0
  namespace: network-operator
spec:
   ipam: |
     {
       "type": "whereabouts",
       "datastore": "kubernetes",
       "kubernetes": {
         "kubeconfig": "/etc/cni/net.d/whereabouts.d/whereabouts.kubeconfig"
       },
       "range": "192.168.3.0/24",
       "log_file": "/var/log/whereabouts.log",
       "log_level": "info"
     }
   resourceName: resibp141s0
   linkState: enable
   networkNamespace: default
---
apiVersion: sriovnetwork.openshift.io/v1
kind: SriovIBNetwork
metadata:
   name: ibp186s0
 namespace: network-operator
```

```
spec:
   ipam: |
     {
       "type": "whereabouts",
       "datastore": "kubernetes",
       "kubernetes": {
         "kubeconfig": "/etc/cni/net.d/whereabouts.d/whereabouts.kubeconfig"
       },
       "range": "192.168.4.0/24",
       "log_file": "/var/log/whereabouts.log",
      "log_level": "info"
     }
   resourceName: resibp186s0
   linkState: enable
   networkNamespace: default
root@basepod-head1:~#
```
#### 6. Deploy the configuration files.

```
# kubectl apply -f ./network-operator/sriov-ib-network-node-policy.yaml
sriovnetworknodepolicy.sriovnetwork.openshift.io/ibp12s0 created
sriovnetworknodepolicy.sriovnetwork.openshift.io/ibp75s0 created
sriovnetworknodepolicy.sriovnetwork.openshift.io/ibp141s0 created
sriovnetworknodepolicy.sriovnetwork.openshift.io/ibp186s0 created
```

```
# kubectl apply -f ./network-operator/sriovibnetwork.yaml
sriovibnetwork.sriovnetwork.openshift.io/ibp12s0 created
sriovibnetwork.sriovnetwork.openshift.io/ibp75s0 created
sriovibnetwork.sriovnetwork.openshift.io/ibpi141s0 created
sriovibnetwork.sriovnetwork.openshift.io/ibp186s0 created
```
#### 7. Deploy the mpi-operator.

```
# kubectl apply -f \
https://raw.githubusercontent.com/kubeflow/mpi-\
operator/master/deploy/v2beta1/mpi-operator.yaml
namespace/mpi-operator created
customresourcedefinition.apiextensions.k8s.io/mpijobs.kubeflow.org 
created
serviceaccount/mpi-operator created
clusterrole.rbac.authorization.k8s.io/kubeflow-mpijobs-admin created
clusterrole.rbac.authorization.k8s.io/kubeflow-mpijobs-edit created
clusterrole.rbac.authorization.k8s.io/kubeflow-mpijobs-view created
clusterrole.rbac.authorization.k8s.io/mpi-operator created
clusterrolebinding.rbac.authorization.k8s.io/mpi-operator created
deployment.apps/mpi-operator created
```
8. Copy the Network Operator  $\sqrt{\pi}$  /ontotion directory to  $\sqrt{\pi}$  /shared, where it will be accessed by the head nodes.

```
# ssh dgx01
# cp -r /opt/cni/bin /cm/shared/dgx_opt_cni_bin
# exit
```
#### 9. Make two backup directories.

```
root@basepod-head1:~ # mv /cm/images/dgx-a100-\
image/cm/local/apps/kubernetes/current/bin/cni /cm/images/dgx-a100-\
image/cm/local/apps/kubernetes/current/bin/cni_orig
root@basepod-head1:~# mv /cm/images/dgx-a100-image/opt/cni/bin \
/cm/images/dgx-a100-image/opt/cni/bin_orig
```
10. Copy the directory from  $/cm/s$  hared directory to  $/cm/\text{image}$  where it is used by the BCM DGX image.

```
root@basepod-head1:~ # cp -r /cm/shared/dgx_opt_cni_bin \
/cm/images/dgx-a100-image/cm/local/apps/kubernetes/current/bin/cni
# cp -r /cm/shared/dgx_opt_cni_bin /cm/images/dgx-a100-image/opt/cni/bin
```
11. Create the network-validation.yaml file and run a simple validation test.

```
root@basepod-head1:~ # cat network-operator/network-validation.yaml
apiVersion: v1
kind: Pod
metadata:
   name: network-validation-pod
   annotations:
    k8s.v1.cni.cncf.io/networks: ibp75s0,ibp186s0,ibp12s0,ibp141s0
spec:
   containers:
     - name: network-validation-pod
       image: docker.io/deepops/nccl-tests:latest
       imagePullPolicy: IfNotPresent
       command:
        - sh
        - -c - sleep inf
       securityContext:
         capabilities:
          add: [ "IPC LOCK" ]
       resources:
         requests:
           nvidia.com/resibp75s0: "1"
           nvidia.com/resibp186s0: "1"
           nvidia.com/resibp12s0: "1"
           nvidia.com/resibp141s0: "1"
         limits:
           nvidia.com/resibp75s0: "1"
           nvidia.com/resibp186s0: "1"
           nvidia.com/resibp12s0: "1"
           nvidia.com/resibp141s0: "1"
root@basepod-head1:~ # kubectl apply -f \
./network-operator/network-validation.yaml
pod/network-validation-pod created
```
## 2.4.1.3 Run a Multi-node NCCL Test

The NVIDIA Collective Communication Library (NCCL) implements multi-GPU and multinode communication primitives optimized for NVIDIA GPUs and networking that is the foundation for many AI/ML training and deep learning applications. A successful run of a multi-node [NCCL test](https://github.com/NVIDIA/nccl-tests) is a good indicator that multi-node MPI and NCCL communication between GPUs is operating correctly.

```
1. Build the nccl test K8s job file.
   # cat ./nccl_test.yaml
   apiVersion: kubeflow.org/v2beta1
   kind: MPIJob
   metadata:
      name: nccltest
   spec:
      slotsPerWorker: 8
      runPolicy:
        cleanPodPolicy: Running
      mpiReplicaSpecs:
        Launcher:
          replicas: 1
          template:
              spec:
                containers:
                - image: docker.io/deepops/nccl-tests:latest
                  name: nccltest
                  imagePullPolicy: IfNotPresent
                  command:
                   - sh
                  - " -c"
                  - |
                    /bin/bash << 'EOF'
                    mpirun --allow-run-as-root \
                     -np 16 \backslash -bind-to none -map-by slot \
                      -x NCCL_DEBUG=INFO \
                       -x NCCL_DEBUG_SUBSYS=NET \
                      -x NCCL_ALGO=RING \
                     -x NCCL_IB DISABLE=0 \setminus-x LD LIBRARY PATH \setminus-x PATH \setminus -mca pml ob1 \
                     -mca btl self, tcp \setminus-mca btl tcp if include 192.168.0.0/16 \
                      -mca oob_tcp_if_include 172.29.0.0/16 \
                      /nccl_tests/build/all_reduce_perf -b 8 -e 4G -f2 -g 1 \
                      && sleep infinity
                    EOF
        Worker:
          replicas: 2
           template:
             metadata:
               annotations:
                 k8s.v1.cni.cncf.io/networks: ibp12s0,ibp75s0,ibp141s0,ibp186s0
             spec:
```

```
 containers:
 - image: docker.io/deepops/nccl-tests:latest
  name: nccltest
  imagePullPolicy: IfNotPresent
  securityContext:
   capabilities:
      add: [ "IPC_LOCK" ]
  resources:
    limits:
      nvidia.com/resibp12s0: "1"
      nvidia.com/resibp75s0: "1"
      nvidia.com/resibp141s0: "1"
       nvidia.com/resibp186s0: "1"
      nvidia.com/gpu: 8
```
2. Run the nccl test file.

```
# kubectl apply -f /network-operator/nccl_test.yaml
mpijob.kubeflow.org/nccltest created
root@basepod-head1:~# 
# kubectl get pods
NAME READY STATUS RESTARTS AGE
nccltest-launcher-9pp28 1/1 Running 0 3m6s
nccltest-worker-0 1/1 Running 0 3m6s
nccltest-worker-1 1/1 Running 0 3m6s
```
#### A sample logfile follows.

# kubectl logs -f nccltest-launcher-9pp28

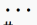

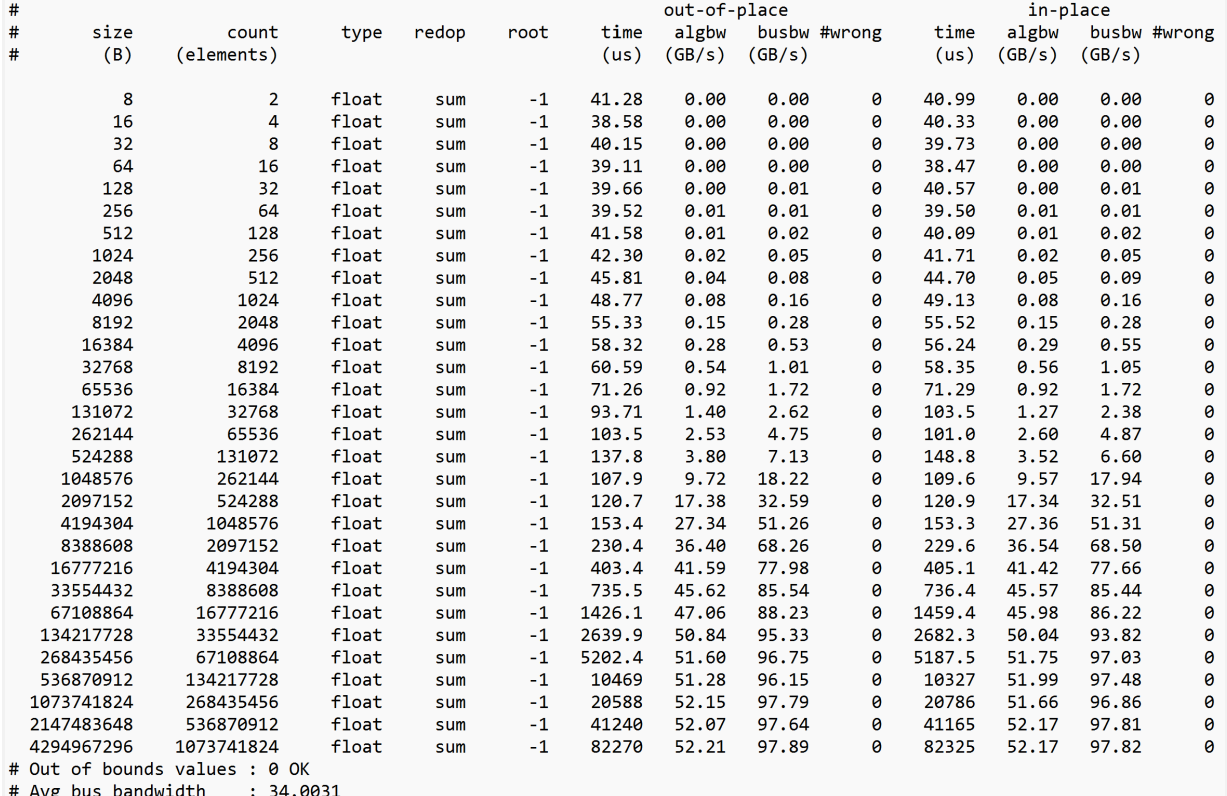

# 2.5 (Optional) Deploy Bright Jupyter

BCM provides a robust and popular Jupyter integration. Because the Bright Jupyter integration distributes the kernel across the cluster through the HPC workload management system or Kubernetes, Jupyter is generally installed on the head node or on a login node.

## 2.5.1 Install Jupyter Using the CLI Wizard

- 1. Run the cm-jupyter-setup CLI wizard on the head node as the root user. # cm-jupyter-setup
- 2. Choose Deploy to continue.

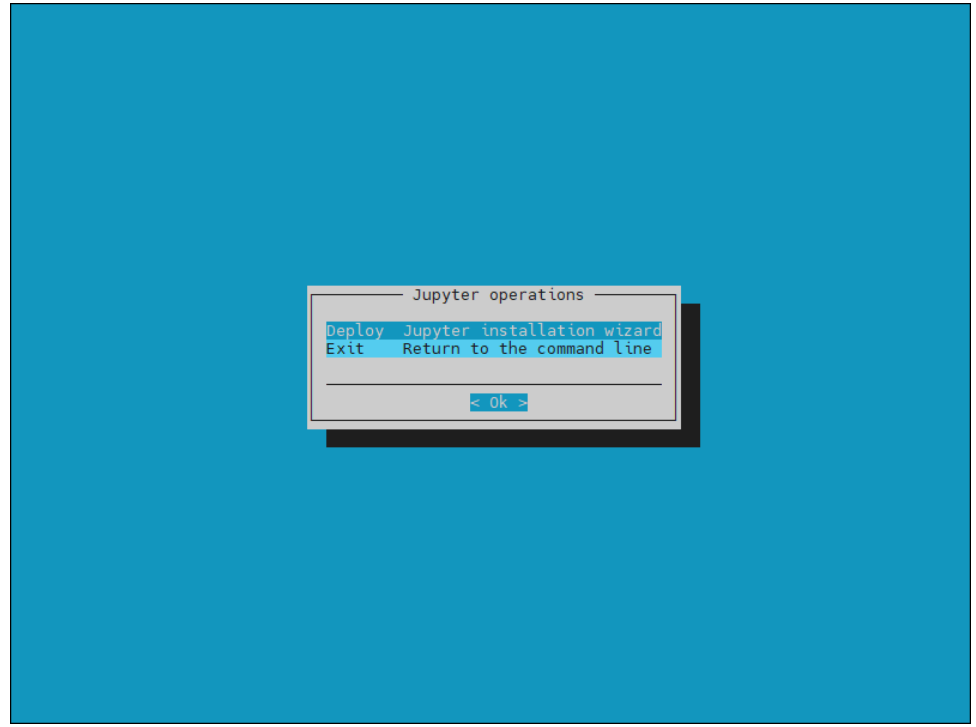

3. Specify the overlay name and priority for the JupyterHub login nodes.

By default, the Jupyter wizard will create a configuration overlay named jupyterhub with a priority of 500. Use the defaults unless there is an existing jupyterhub overlay.

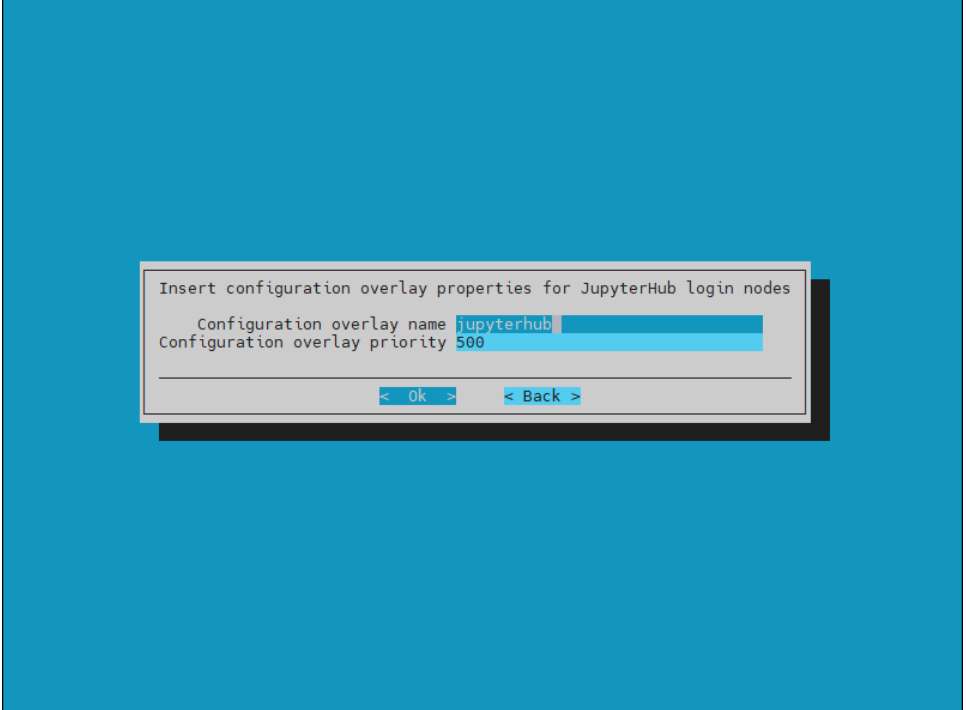

4. Select basepod-head1 and then Ok.

After HA is configured, the cm-jupyterhub service will be set to always run on the active head node.

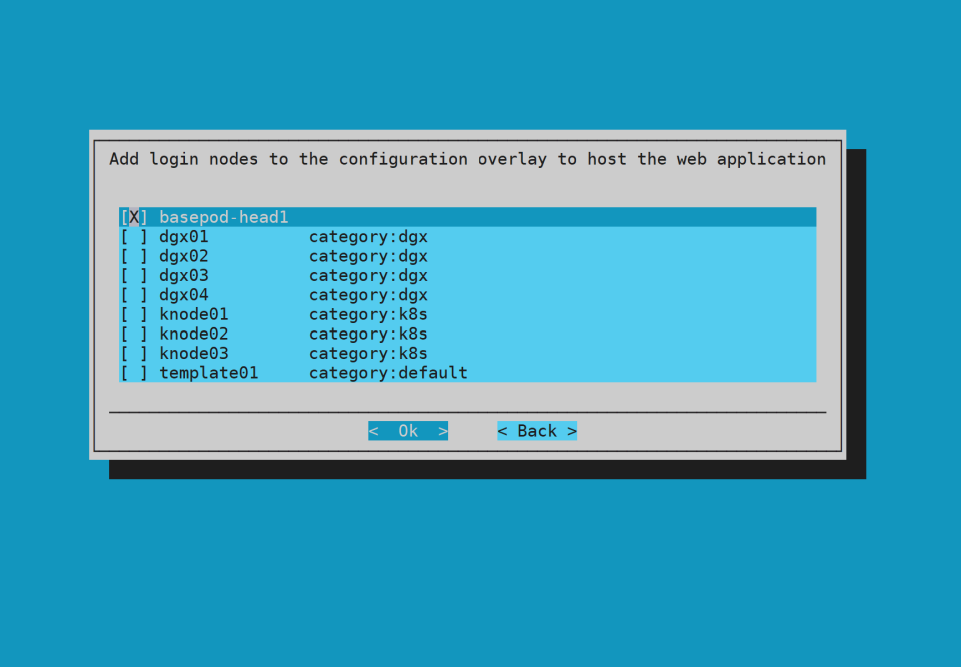

5. Select the default ports of 8000, 8901, and 8902 and select Ok. Users will access it on the active head node on port 8000.

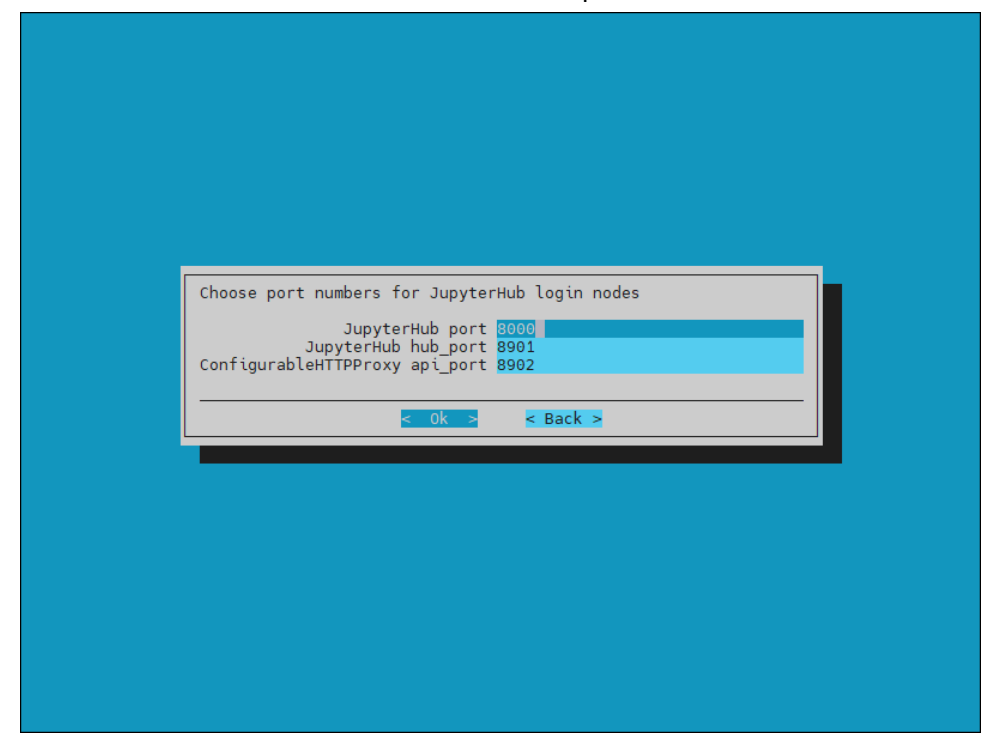

6. Select save config & deploy and then ok.

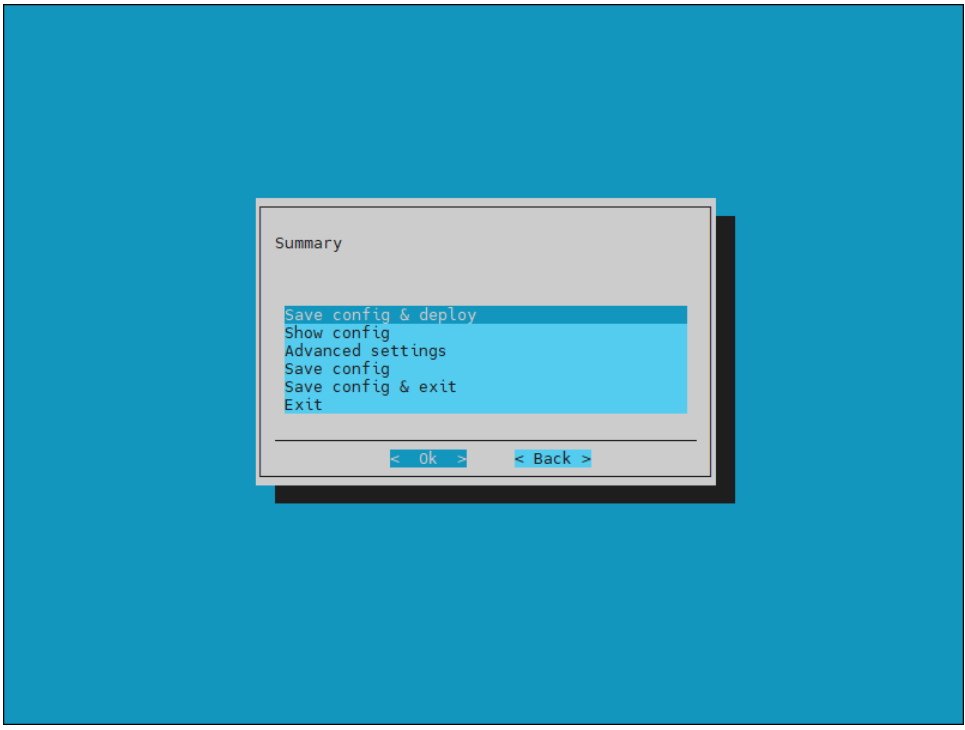

7. Select  $\circ$ k to start the installation.

By default, the Jupyter wizard will save the deployment configuration in /root/cm-jupyter-setup.conf. This configuration file can be used to redeploy Jupyter in the future.

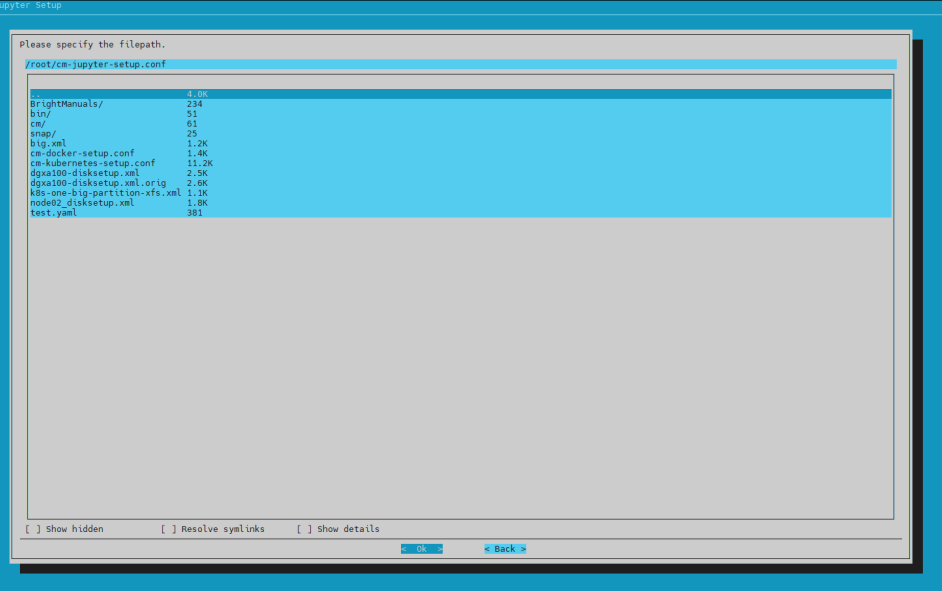

8. When the installation completes, the cm-jupyter service will automatically be started on the selected node.

All users in the cluster (except the root user) will be able to login to Jupyterhub using a web browser at http://<head-node-ip or FQDN>:8000.

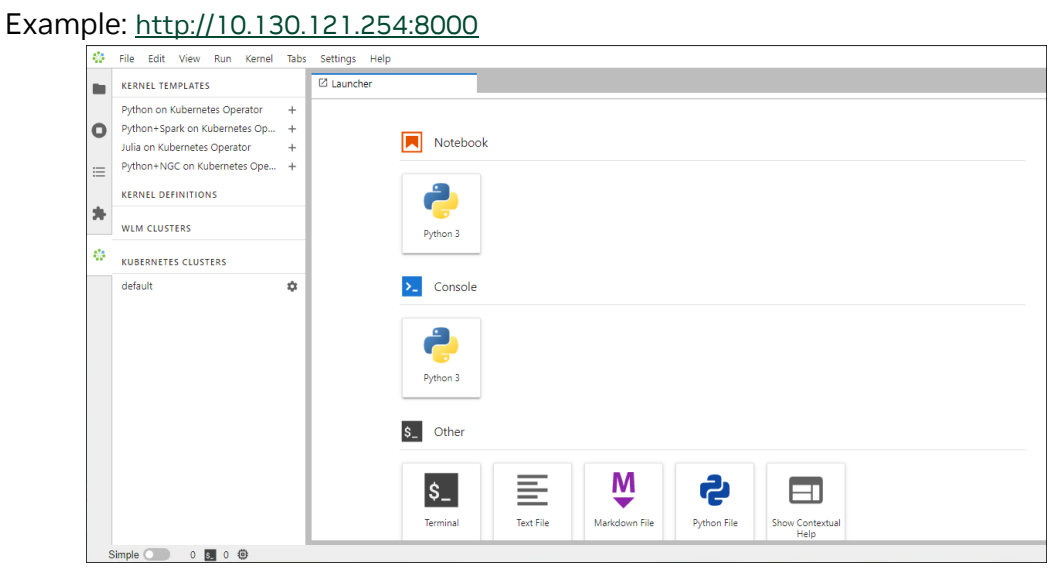

9. If needed, a test user can be created with following command: # cmsh -c "user; add jupyterhubuser; set password jupyterhubuser; commit"

#### 10. Add the user to K8s.

# cm-kubernetes-setup --add-user jupyterhubuser --operators cm-jupyter-kerneloperator

# Chapter 3. High Availability

This section covers how to configure high availability (HA) using cmha-setup CLI wizard.

1. Ensure that both head nodes are licensed.

We provided the MAC address for the secondary head when we installed the cluster license (section 3.2.2.1).

% main licenseinfo | grep ^MAC<br>MAC address / Cloud ID

 $04:3F:72:E7:67:07|14:02:EC:DA:AF:18$ 

2. Configure the NFS shared storage.

Mounts configured in fsmounts will be automatically mounted by the CMDaemon.

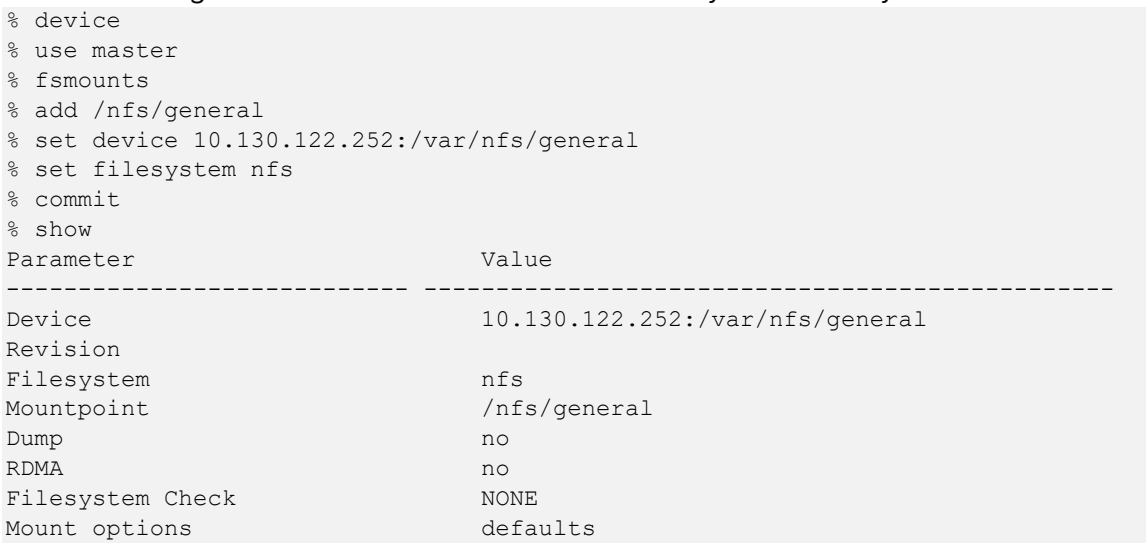

#### 3. Verify that the shared storage is mounted.

```
# mount | grep '/nfs/general'
10.130.122.252:/var/nfs/general on /nfs/general type nfs4 
(rw,relatime,vers=4.2,rsize=1048576,wsize=1048576,namlen=255,hard,proto=tcp,timeo
=600,retrans=2,sec=sys,clientaddr=10.130.122.254,local_lock=none,addr=10.130.122.
252)
```
#### 4. Verify that head node has power control over the cluster nodes.

```
% device
% power -c dgx,k8s-master status
[basepod-head1->device]% power -c dgx, k8s-master status<br>ipmi0 ...................... [ ON ] dgx01
ipmi0 .................... [ ON ] dgx01
ipmi0 .................... [ ON ] dgx02
ipmi0 .................... [ ON ] dgx03
ipmi0 .................... [ ON ] dgx04
ipmi0 .................... [ ON ] knode01
ipmi0 ....................... [ ON ] knode02
ipmi0 ...................... [ ON ] knode03
[basepod-head1->device]%
```
5. Power off the cluster nodes.

The cluster nodes must be powered off before configuring HA.

```
% power -c k8s-master,dgx off
ipmi0 ...................... [ OFF ] knode01
ipmi0 ....................... [ OFF ] knode02
ipmi0 ....................... [ OFF ] knode03
ipmi0 ....................... [ OFF ] dgx01
ipmi0 .................... [ OFF ] dgx02
ipmi0 .................... [ OFF ] dgx03
ipmi0 ...................... [ OFF ] dgx04
```
- 6. Start the cmha-setup CLI wizard as the root user on the primary head node. # cmha-setup
- 7. Select Setup.

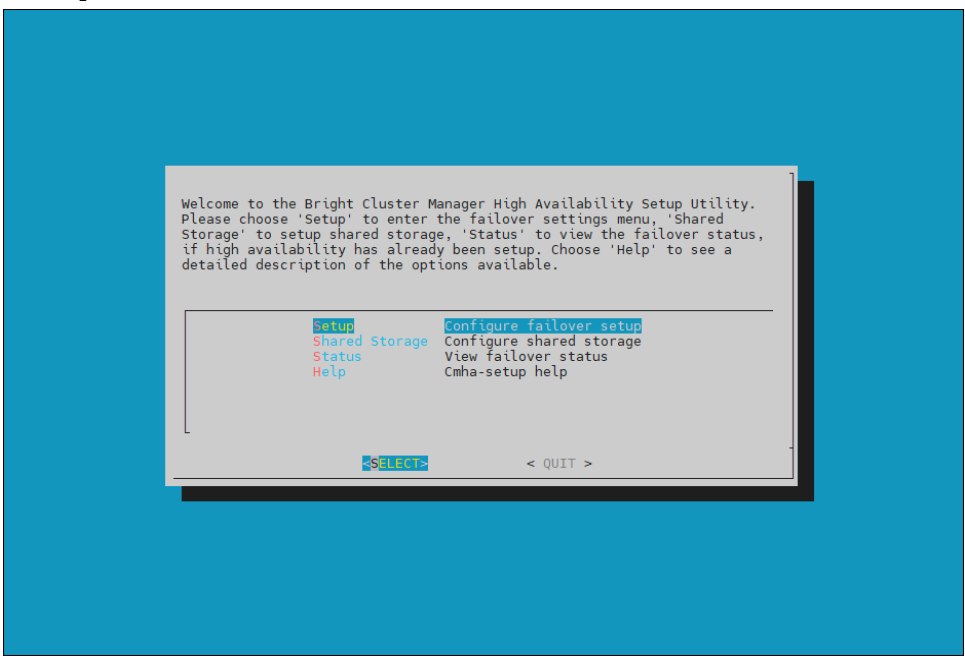

#### 8. Select Configure.

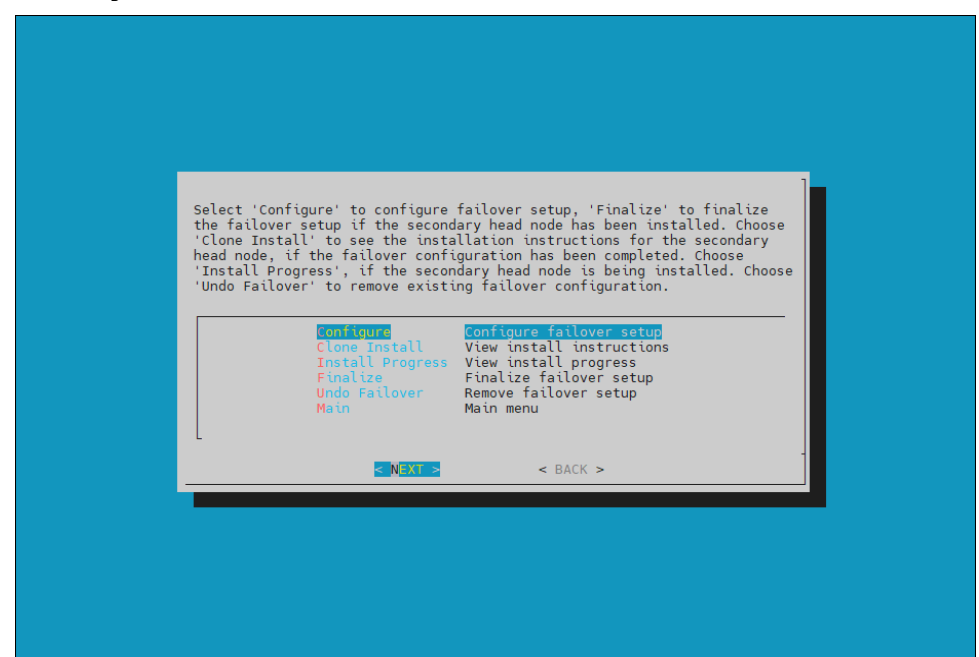

9. Verify that the cluster license information found by the wizard is correct.

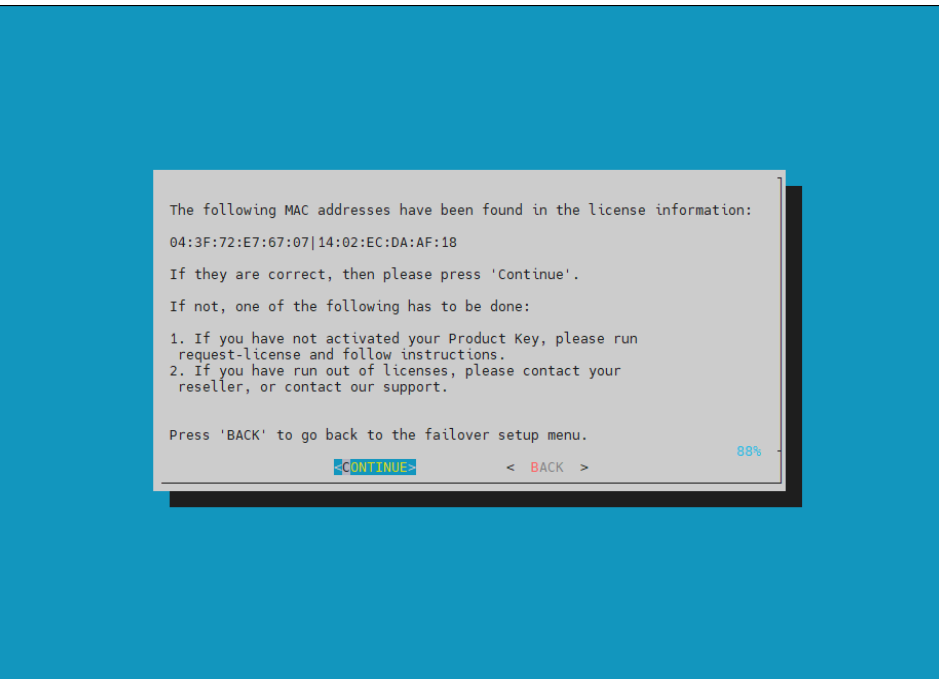

10. Configure an external virtual IP address that will be used by the active head node in the HA configuration. (This will be the IP that should always be used for accessing the active head nodes.)

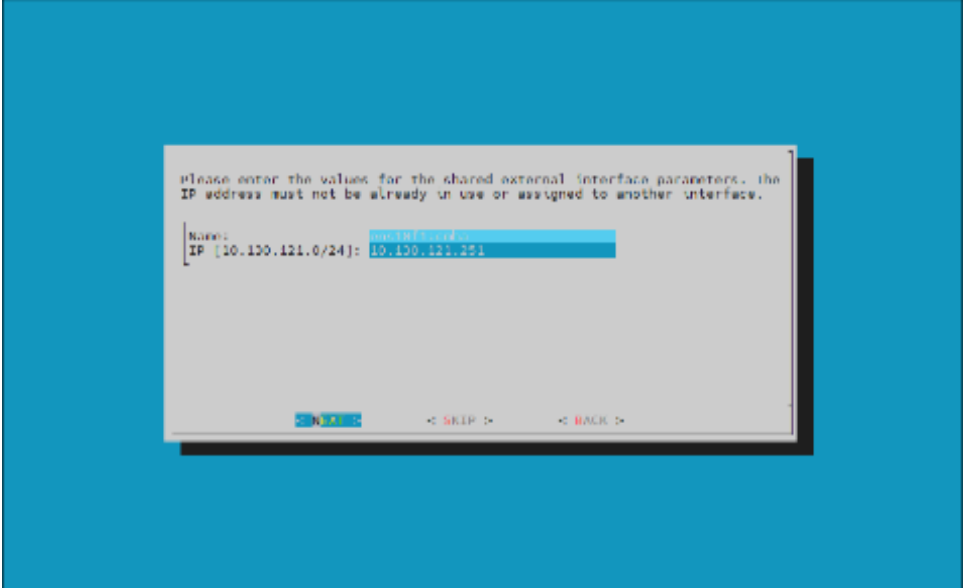

11. Provide an internal virtual IP address that will be used by the active head node in the HA configuration.

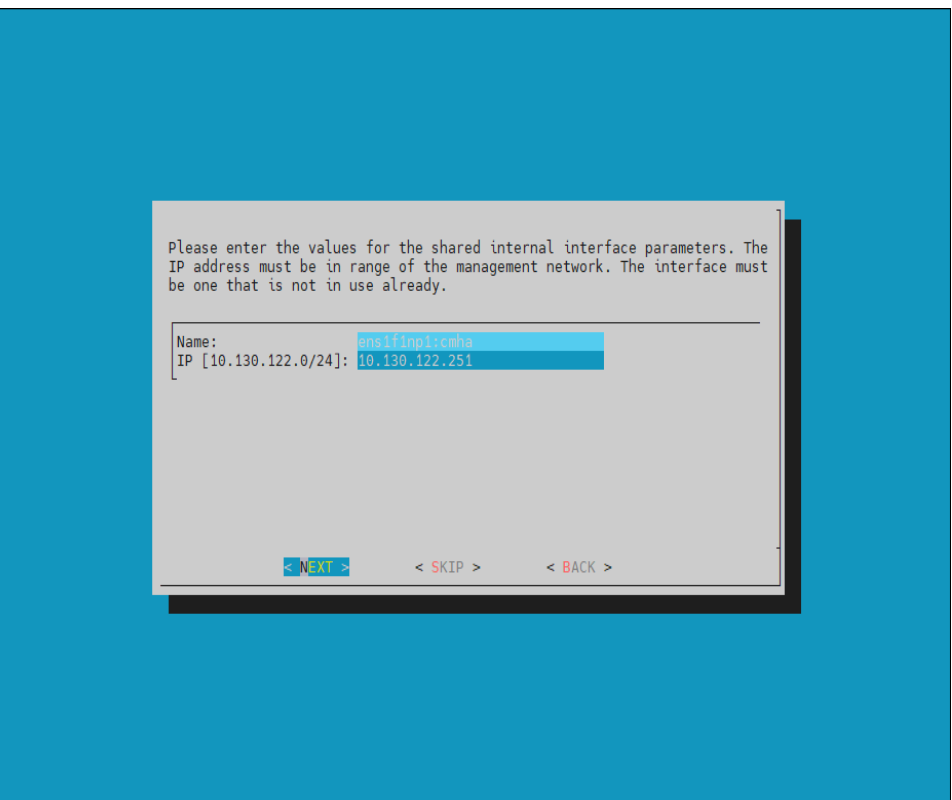

12. Provide the name of the secondary head node.

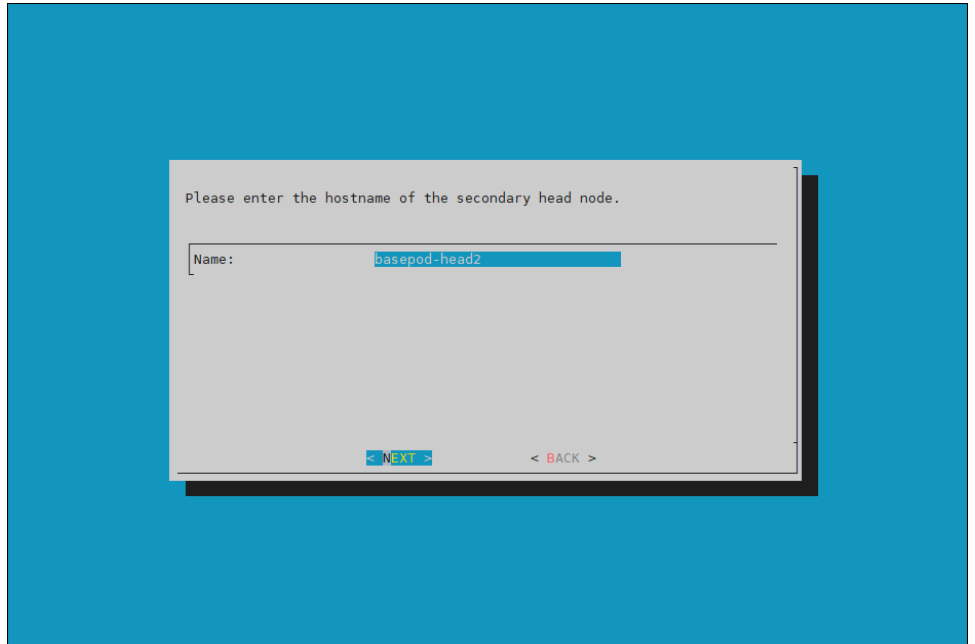

13. DGX BasePOD uses the internal network as the failover network, so select SKIP to continue.

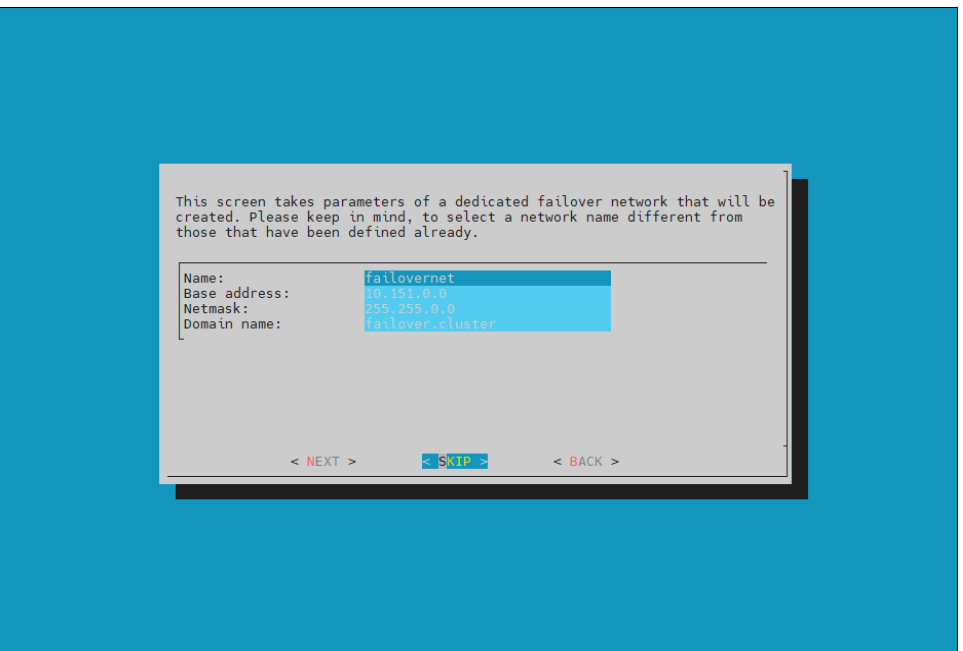

14. Configure the IP addresses for the secondary head node.

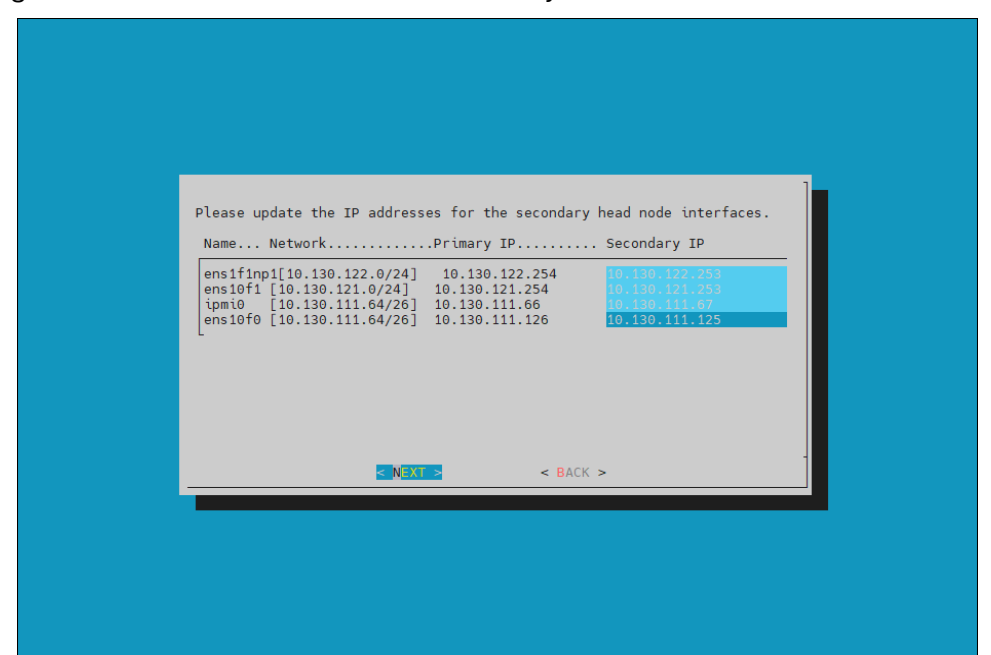

15. The wizard shows a summary of the information that it has collected. This screen shoes the VIP that will be assigned to the internal and external interfaces.

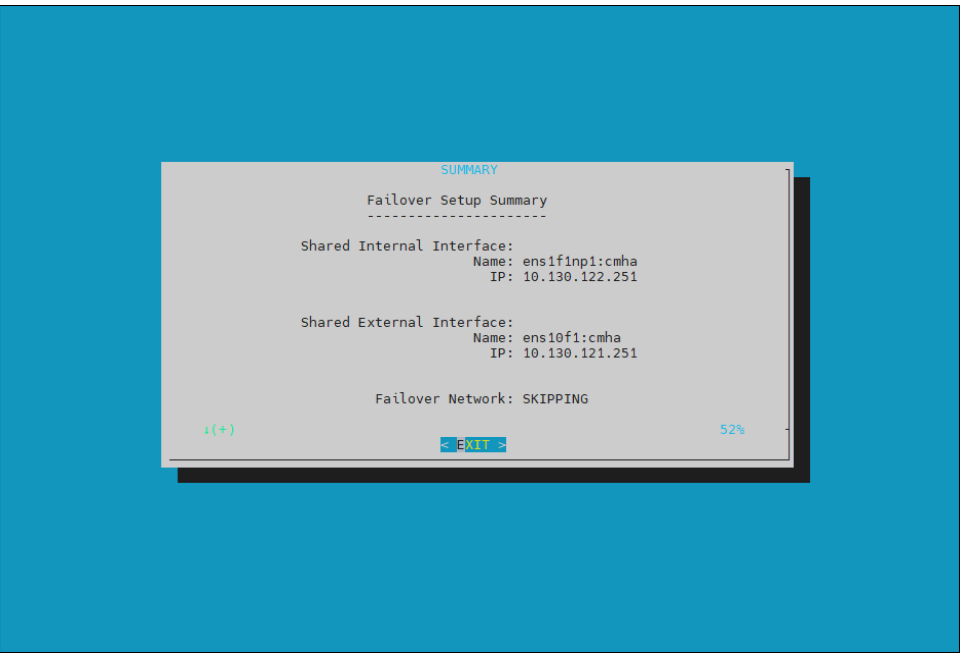

16. Select Yes to proceed with the failover configuration.

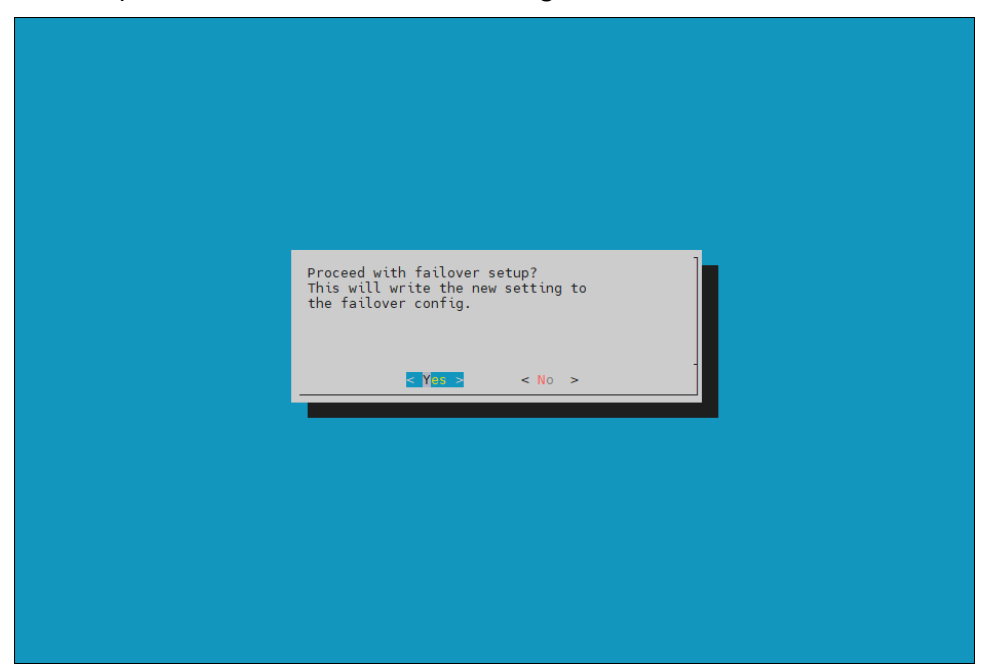

17. Enter the MySQL root password. This should be the same as the root password.

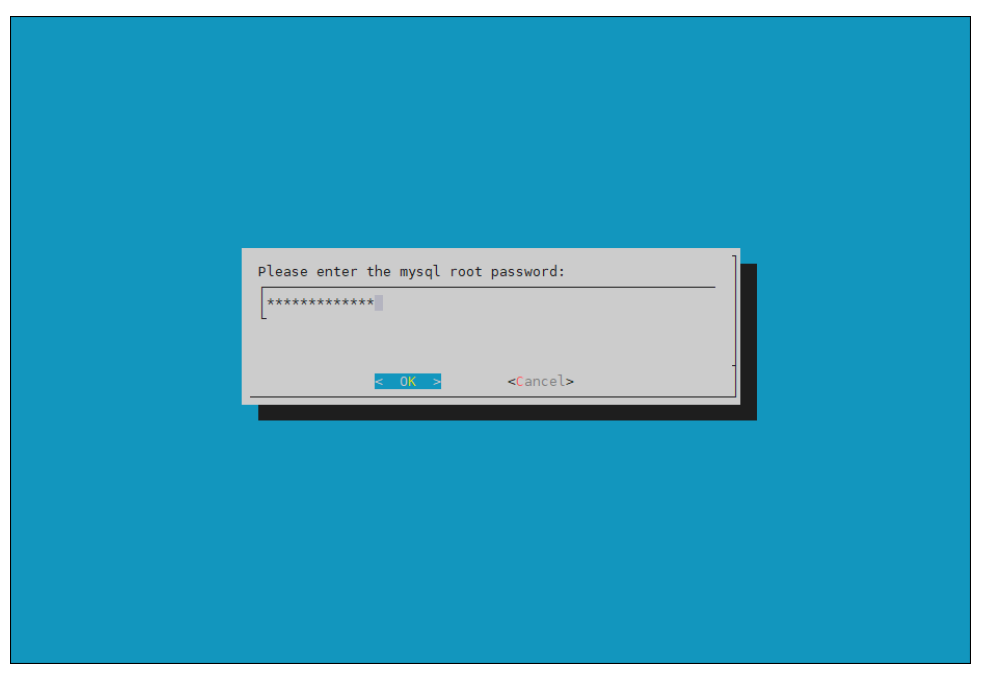

18. The wizard implements the first steps in the HA configuration. If all the steps show OK, press ENTER to continue. The progress is shown below:

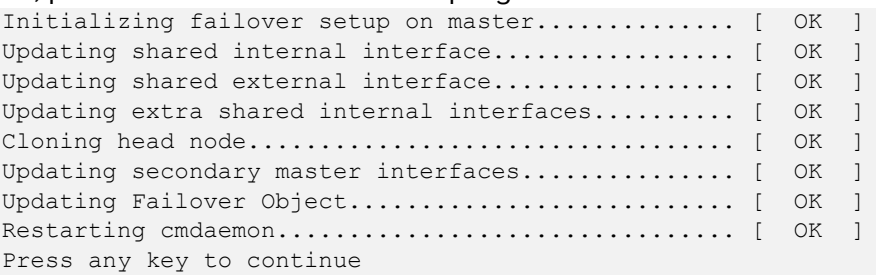

19. Run the /cm/cm-clone-install -failover command on the secondary head node. Note that this should be a one-time network boot.

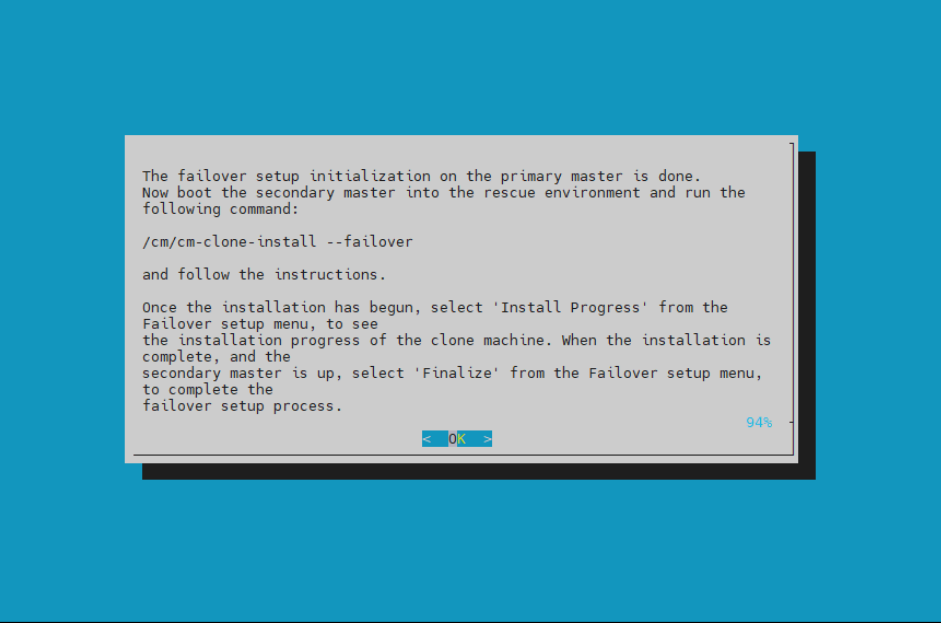

20. PXE boot the secondary head node, then select RESCUE from the grub menu.

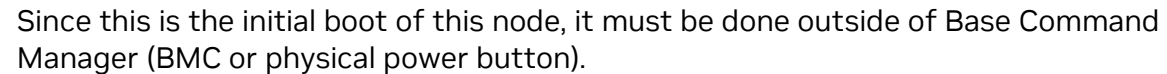

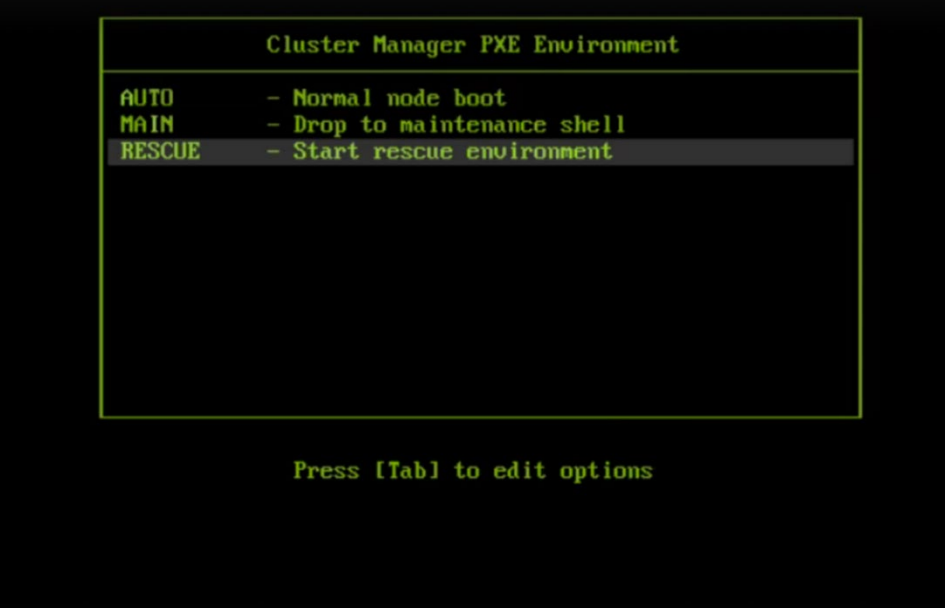

21. Once the secondary head node has booted into the rescue environment, run the /cm/cm-clone-install –failover command, then enter yes when prompted.

The secondary head node will be cloned from the primary.

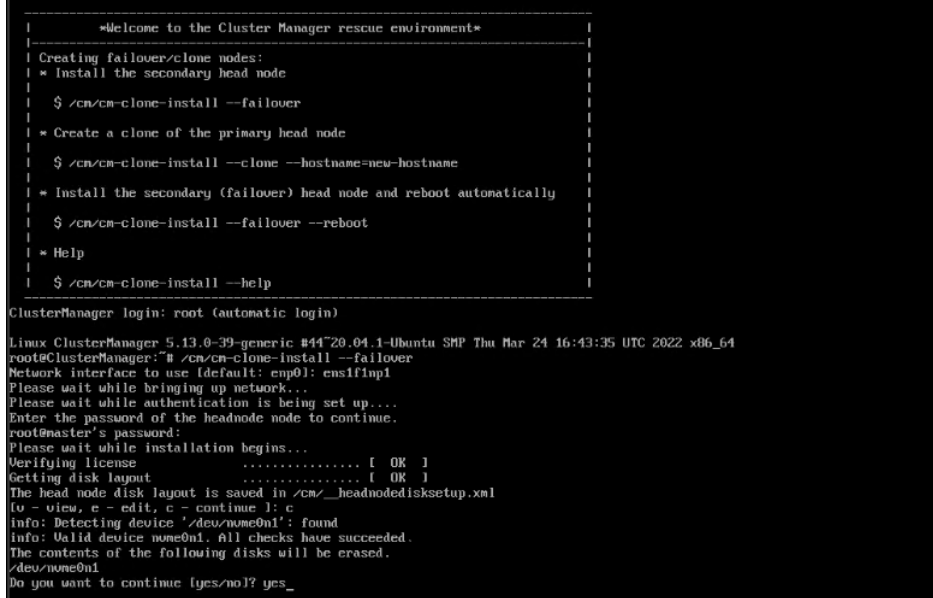

22. When cloning is completed, enter  $y$  to reboot the secondary head node. The secondary needs to boot from its hard drive. PXE boot should not be enabled.

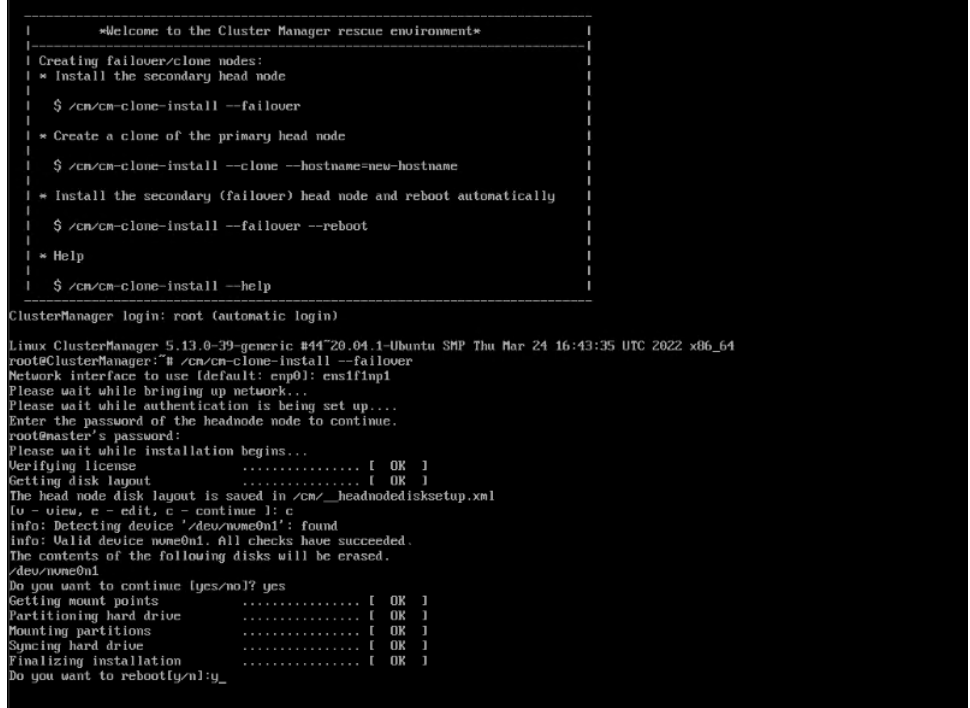

- 23. Wait for the secondary head node to reboot and then continue the HA setup procedure on the primary head node.
- 24. Select finalize from the cmha-setup menu.

This will clone the MySQL database from the primary to the secondary head node.

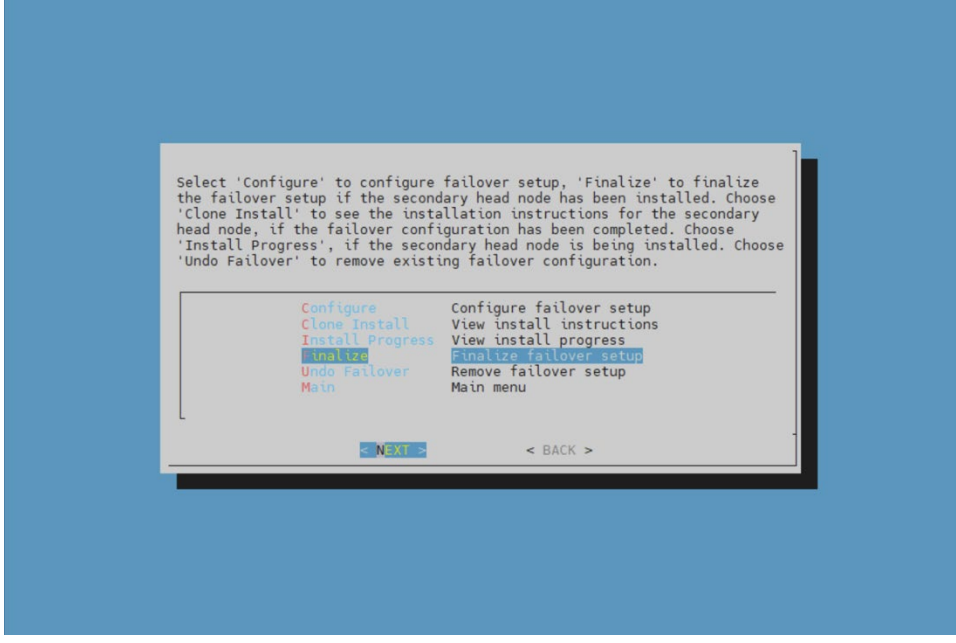

25. Select <continue> on the confirmation screen.

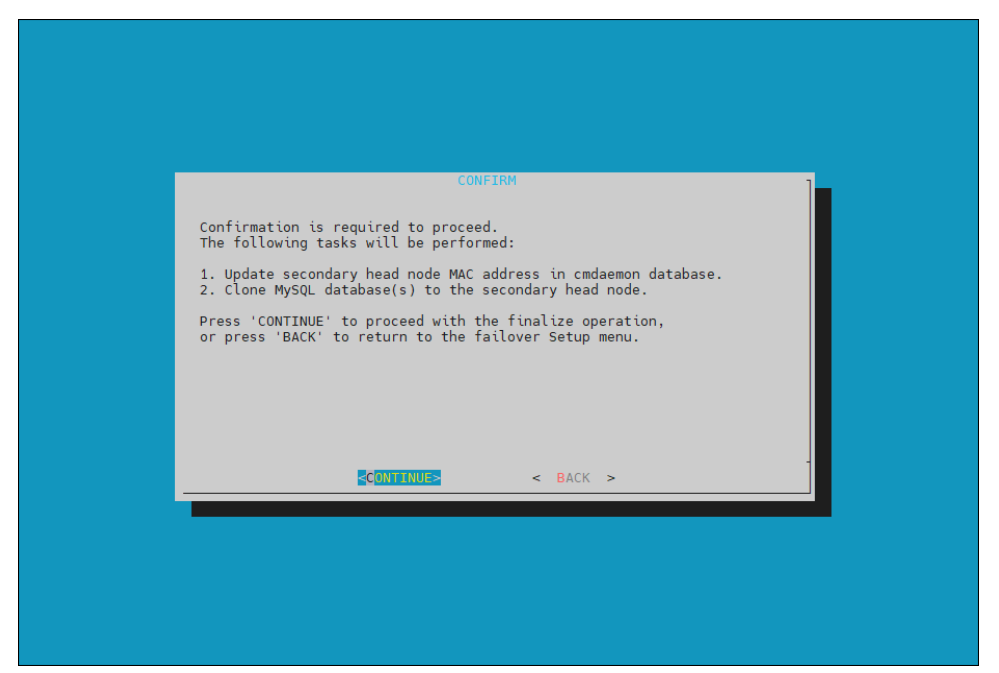

26. Enter the MySQL root password. This should be the same as the root password.

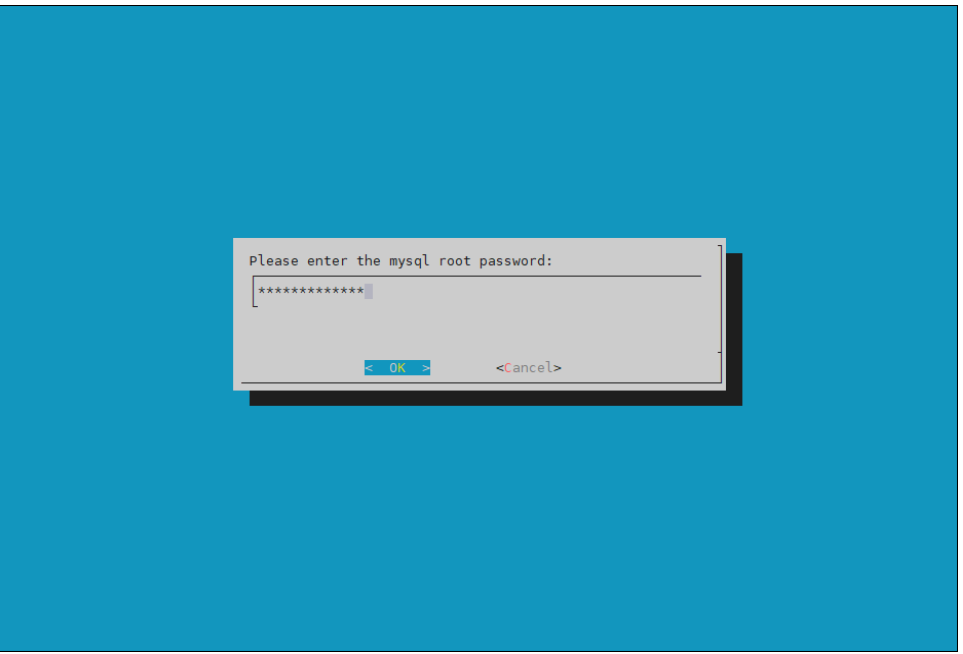

- Preparing finalize failover 100%
- 27. The cmha-setup wizard continues. Press ENTER to continue when prompted.

### The progress is shown below:

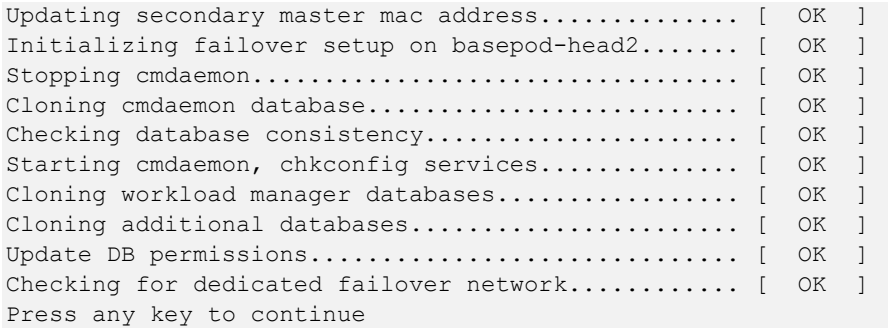

28. The Finalize step is now completed. Select <REBOOT> and wait for the secondary head node to reboot.

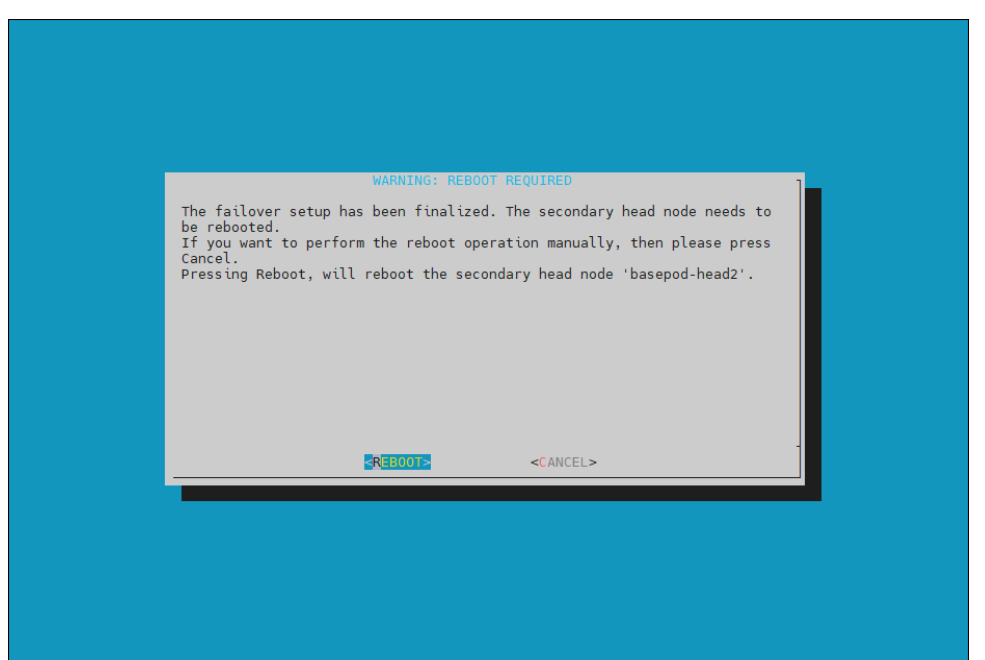

#### 29. The secondary head node is now UP.

% device list -f hostname:20,category:12,ip:20,status:15

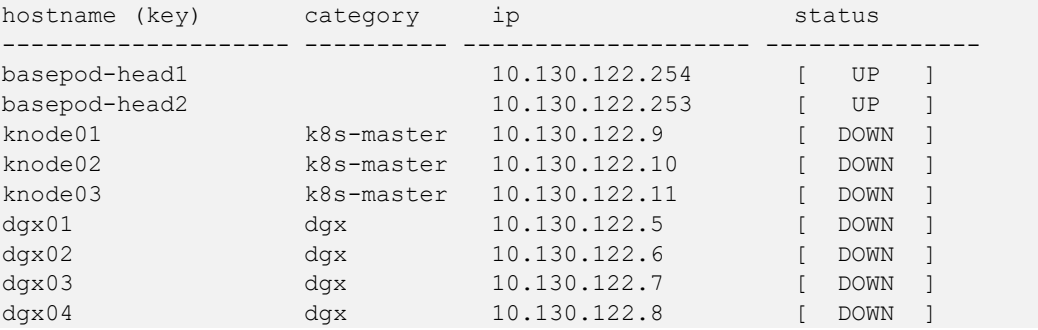

30. Select Shared Storage from the cmha-setup menu.

In this final HA configuration step, cmha-setup will copy the /cm/shared and /home directories to the shared storage, and it configures both head nodes and all cluster nodes to mount it.

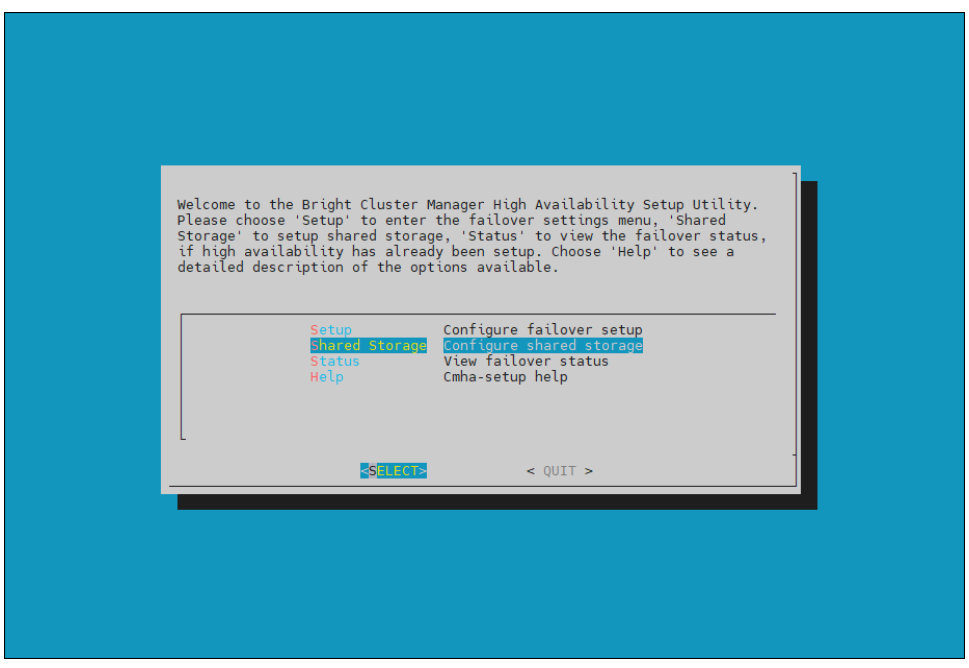

31. Select NAS.

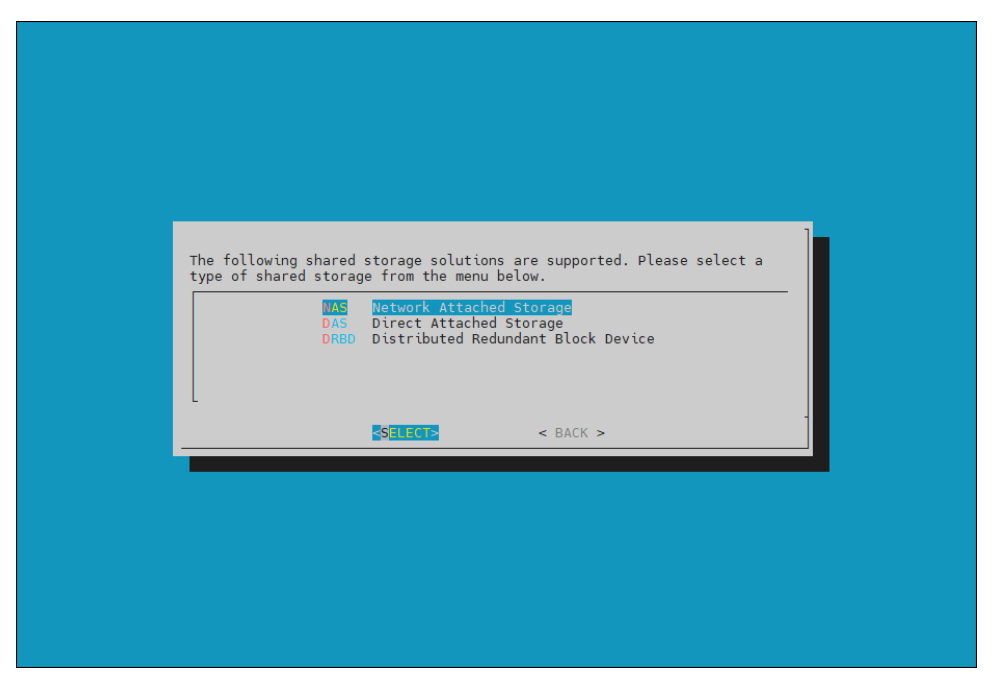

32. Select both /cm/shared and /home.

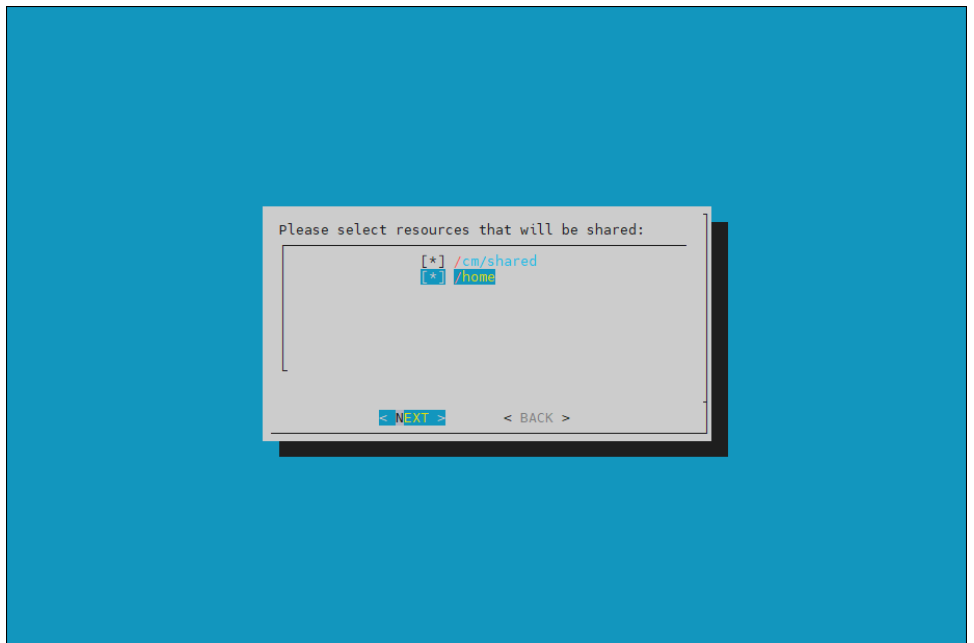

33. Provide the IP address of the NAS host, and the path that the /cm/shared and /home directories should be copied to on the shared storage.

In this case, /var/nfs/general is exported, so the /cm/shared directory will be copied to 10.130.122.252:/var/nfs/general/cmshared, and it will be mounted over /cm/shared on the cluster nodes.

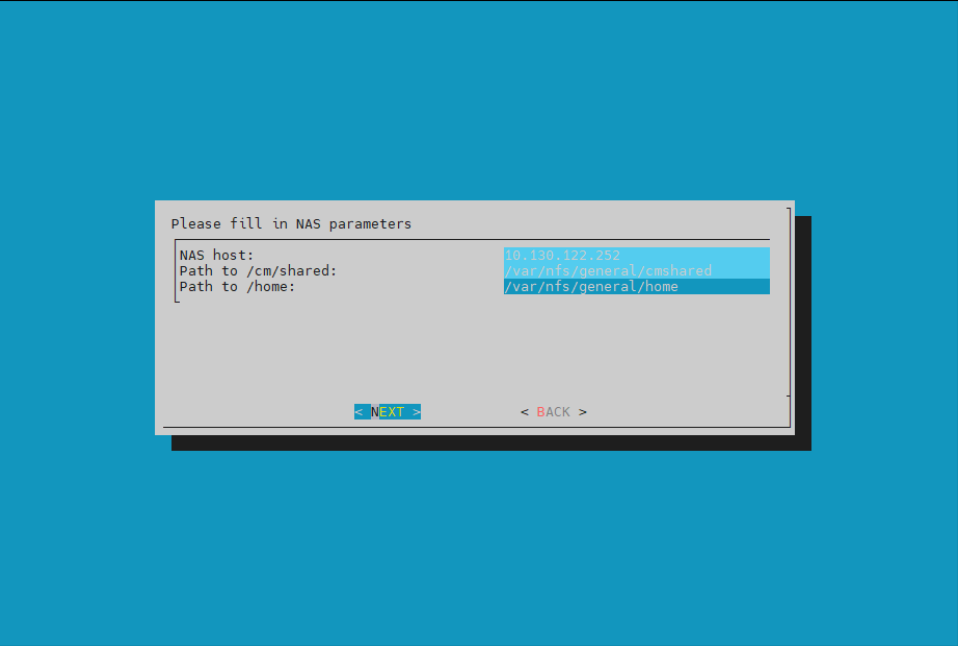

- 34. The wizard shows a summary of the information that it has collected. Press ENTER to continue.
- 35. Select YES when prompt to proceed with the setup.

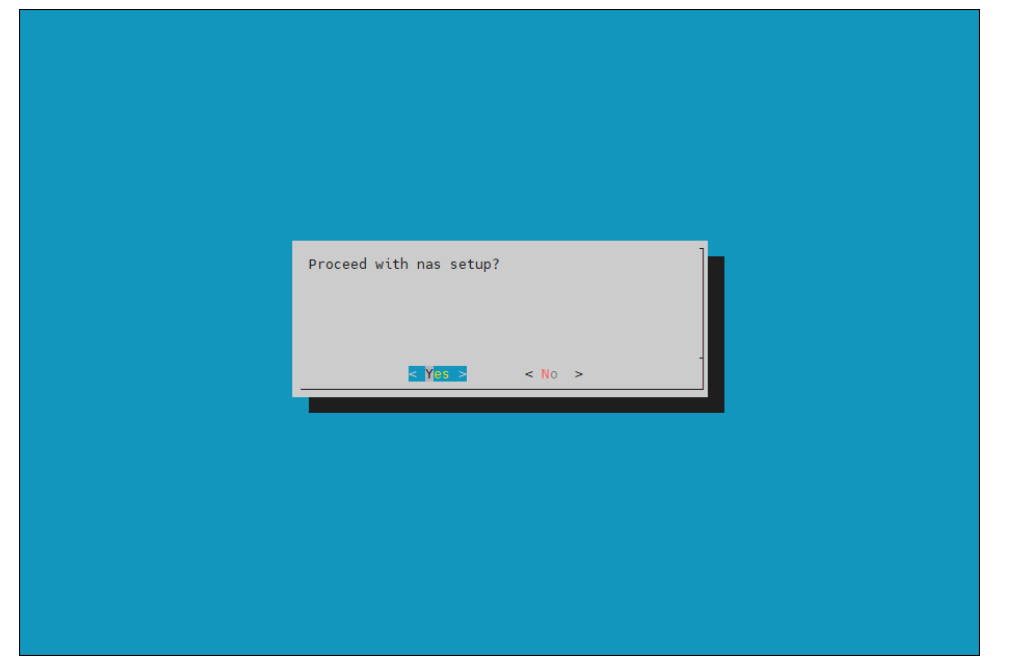

36. The cmha-setup wizard proceeds with its work. When it completes, select ENTER to finish HA setup.

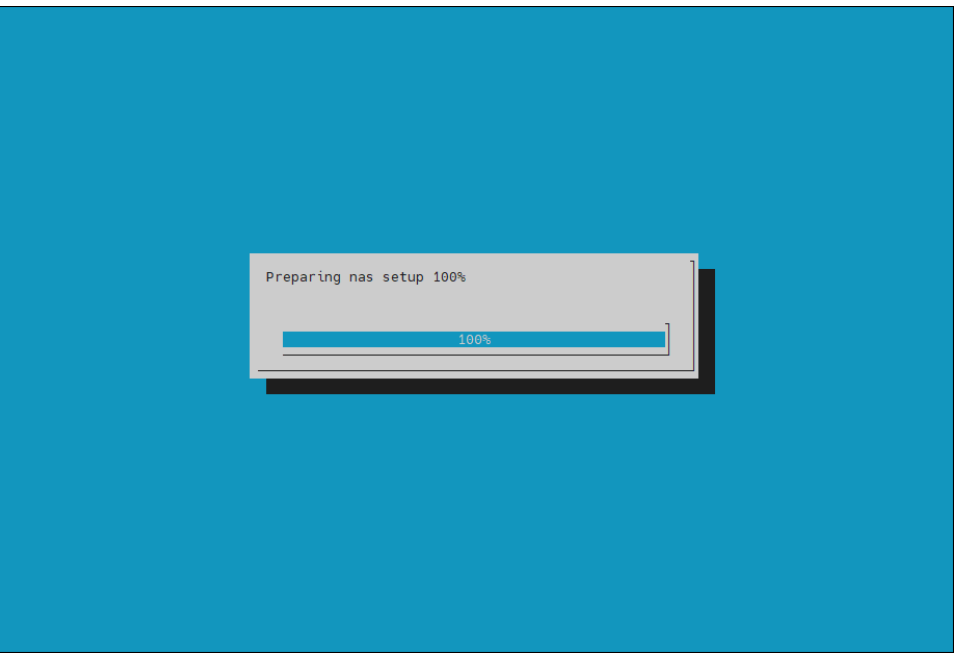

The progress is shown below:

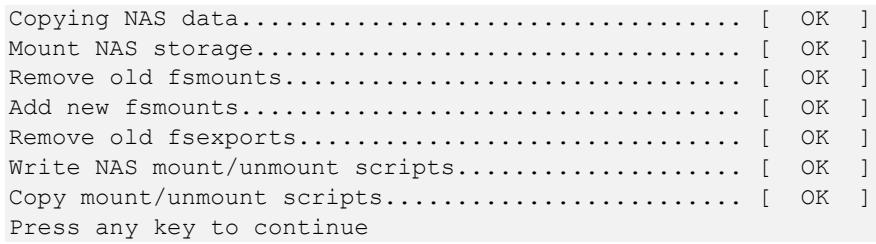

37. cmha-setup is now complete. <EXIT> the wizard to return to the shell prompt.

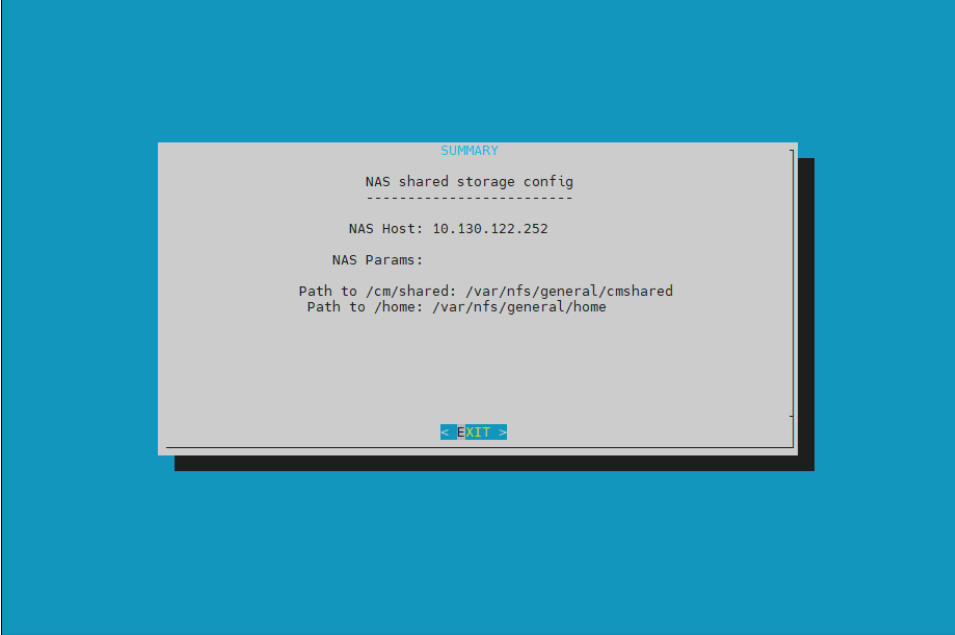

## 3.1.1 Verify HA Setup

1. Run the cmha status command to verify that the failover configuration is correct and working as expected.

Note that the command tests the configuration from both directions: from the primary head node to the secondary, and from the secondary to the primary. The active head node is indicated by an asterisk.

```
# cmha status
Node Status: running in active mode
basepod-head1* -> basepod-head2
  mysql [ OK ]
 ping [ OK ]<br>status [ OK ]
 status by a
basepod-head2 -> basepod-head1*
  mysql [ OK ]
  ping [ OK ]
 status [ OK ]
```
2. Verify that the /cm/shared and /home directories are being mounted from the NAS server.

#### # mount

```
. . . some output omitted . . .
10.130.122.252:/var/nfs/general/cmshared on /cm/shared type nfs4 
(rw,relatime,vers=4.2,rsize=32768,wsize=32768,namlen=255,hard,proto=tcp,timeo=600
,retrans=2,sec=sys,clientaddr=10.130.122.253,local_lock=none,addr=10.130.122.252)
10.130.122.252:/var/nfs/general/home on /home type nfs4 
(rw,relatime,vers=4.2,rsize=32768,wsize=32768,namlen=255,hard,proto=tcp,timeo=600
,retrans=2,sec=sys,clientaddr=10.130.122.253,local_lock=none,addr=10.130.122.252)
```
3. Login to the head node to be made active and run cmha makeactive.

#### # ssh basepod-head2 # cmha makeactive

```
=========================================================================
This is the passive head node. Please confirm that this node should 
become
the active head node. After this operation is complete, the HA status of
the head nodes will be as follows:
basepod-head2 will become active head node (current state: passive)
basepod-head1 will become passive head node (current state: active)
=========================================================================
Continue(c)/Exit(e)? c
Initiating failover.............................. [ OK ]
basepod-head2 is now active head node, makeactive successful
```
4. Run the cmha status command again to verify that the secondary head node has become the active head node.

```
Node Status: running in active mode
   basepod-head2* -> basepod-head1
     mysql [ OK ]
    ping [ OK ]
    status [ OK ]
   basepod-head1 -> basepod-head2*
     mysql [ OK ]<br>ping [ OK ]
                  ping [ OK ]
    status [ OK ]
5. Manually failover back to the primary head node.
   # ssh basepod-head1
   # cmha makeactive
   ===========================================================================
   This is the passive head node. Please confirm that this node should become
   the active head node. After this operation is complete, the HA status of
   the head nodes will be as follows:
   basepod-head1 will become active head node (current state: passive)
   basepod-head2 will become passive head node (current state: active)
   ===========================================================================
   Continue(c)/Exit(e)? c
   Initiating failover.............................. [ OK ]
   basepod-head1 is now active head node, makeactive successful
6. Run cmsh status again to verify that the primary head node has become the active 
   head node.
```
# cmha status Node Status: running in active mode basepod-head1\* -> basepod-head2 mysql [ OK ]<br>ping [ OK ] ping [ OK ] status [ OK ] basepod-head2 -> basepod-head1\* mysql [ OK ] ping [ OK ] status [ OK ]

# cmha status

7. Power on the cluster nodes.

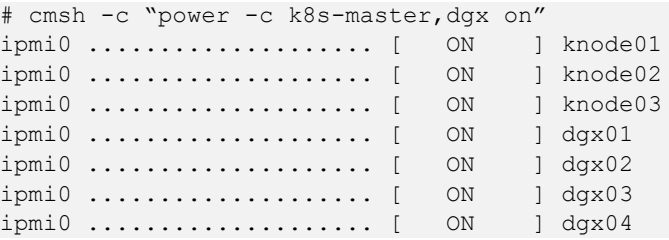

## 8. (Optionally) Configure Jupyter HA

If Jupyter was deployed on the primary head node before HA was configured, configure the Jupyter service to run on the active head node.

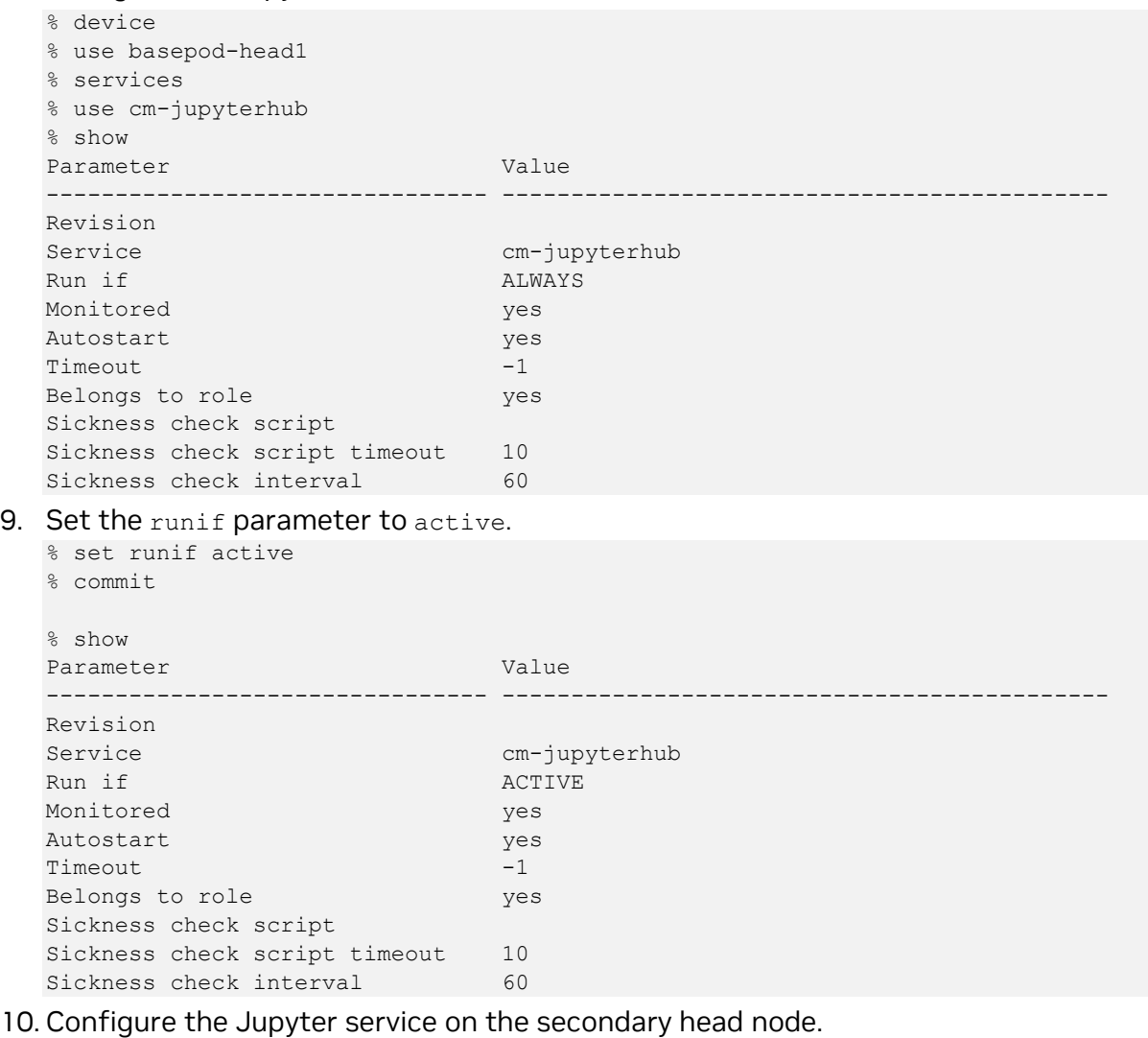

- % device
- % use basepod-head2
- % services
- % use cm-jupyterhub
- % set runif active

# Chapter 4. Basic User Management

BCM uses its own LDAP service to manage users and groups with a centralized LDAP database server running on the head node, and not by entries in /etc/passwd or /etc/group files. An external LDAP server can be setup for authentication services to replace the existing Bright LDAP service, but it is outside of the scope of this document.

Only the basic user management tasks are outlined in this guide to provide a starting point. Refer to the *Bright Cluster Manager [Administrator Manual](https://support.brightcomputing.com/manuals/9.2/admin-manual.pdf)* for complete options and additional details.

Although user management can be done in both cmsh and Bright View, cmsh is used in this chapter.

# 4.1 Configuring a User

1. Add a user (userone in this case).

```
# cmsh
% user
% add userone
% set password 7adGnv0!K
% commit
```
2. userone will reset the password after successfully logging in.

```
userone@basepod-head2:~$ passwd
(current) LDAP Password:
New password:
Retype new password:
passwd: password updated successfully
userone@basepod-head2:~$
```
### 3. Use show to view user parameters and values.

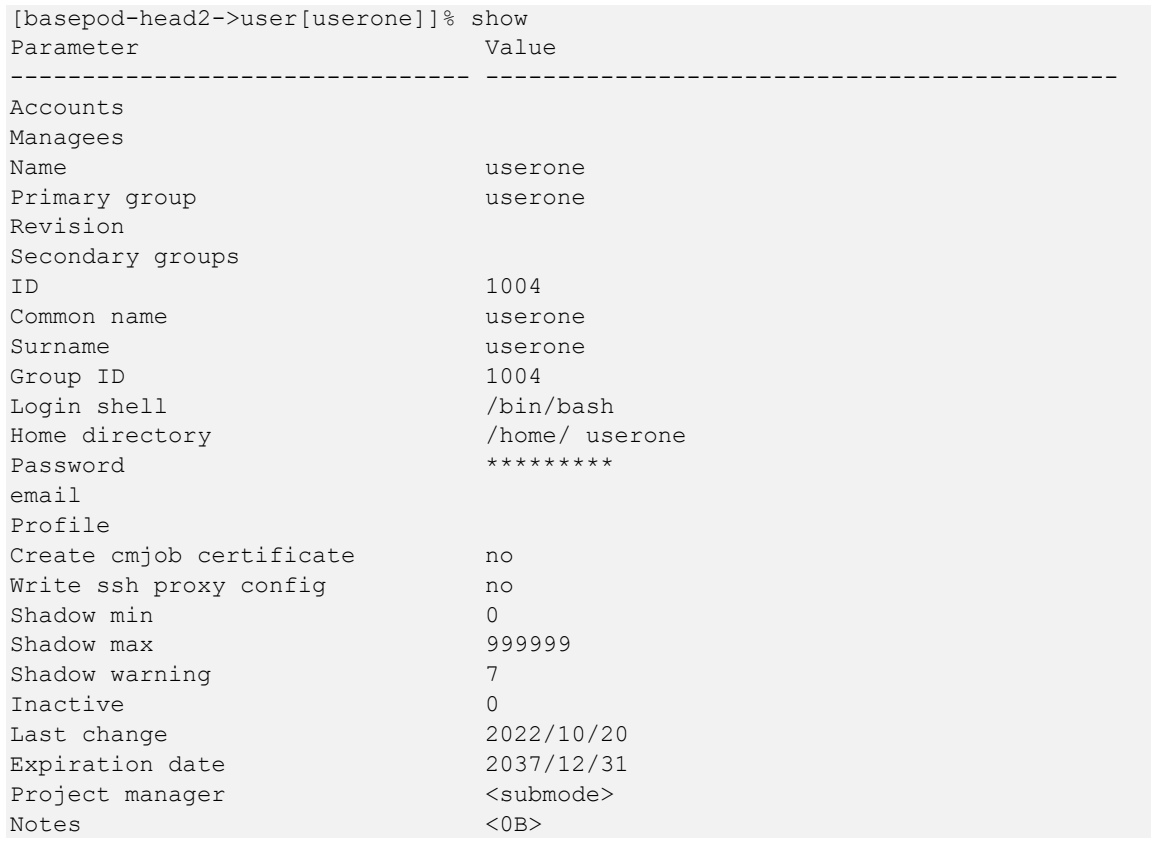

### 4. Use set to change parameters.

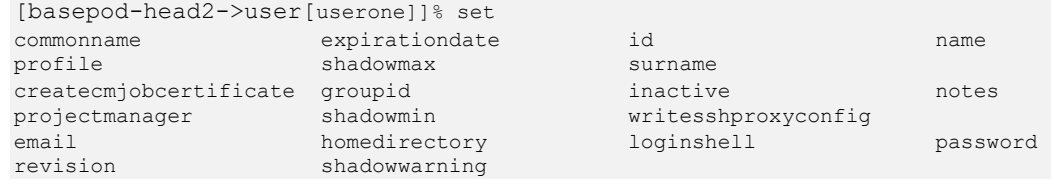

## 4.1.1 Procedures to Remove a User

This block of code will delete a user.

```
# cmsh
% user
% remove userone
% commit
```
Adding the -d option to remove will also delete the home directory.

# 4.2 Adding a User to K8s

To use K8s services, a user must also be added the K8s cluster.

Add each K8s user with cm-kubernetes-setup.

```
root@basepod-head1:~# cm-kubernetes-setup --add-user userone
Connecting to CMDaemon
Executing 10 stages
################### Starting execution for 'Kubernetes Setup'
   - kubernetes
   - docker
## Progress: 0
#### stage: kubernetes: Get Kube Cluster
## Progress: 10
#### stage: kubernetes: Check Permissions User Chart
## Progress: 20
#### stage: kubernetes: Check User
## Progress: 30
#### stage: kubernetes: Check Add User
## Progress: 40
#### stage: kubernetes: Check Namespace Does Not Exist
## Progress: 50
#### stage: kubernetes: Check Cluster Admin Has No Operators
## Progress: 60
#### stage: kubernetes: Deploy user
User userone created successfully!
## Progress: 70
#### stage: kubernetes: List Installed Operators
## Progress: 80
#### stage: kubernetes: Update Operator Permissions
## Progress: 90
#### stage: kubernetes: Log Text
User added successfully!
## Progress: 100
Took: 00:06 min.
Progress: 100/100
################### Finished execution for 'Kubernetes Setup', status: completed
Kubernetes Setup finished!
```
# 4.3 Removing a User from K8s

To remove a user (userone) from K8s, execute this command:

# cm-kubernetes-setup --remove-user userone

The user will no longer be able to use the K8s service.

If an attempt is made, this error message will be shown:

Error from server (Forbidden): nodes is forbidden: User "userone" cannot list resource "nodes" in API group "" at the cluster scope

# Appendix A. Site Survey

The tables in this section represent responses to a completed site survey and are used as examples in this deployment guide.

## Table 4. General information

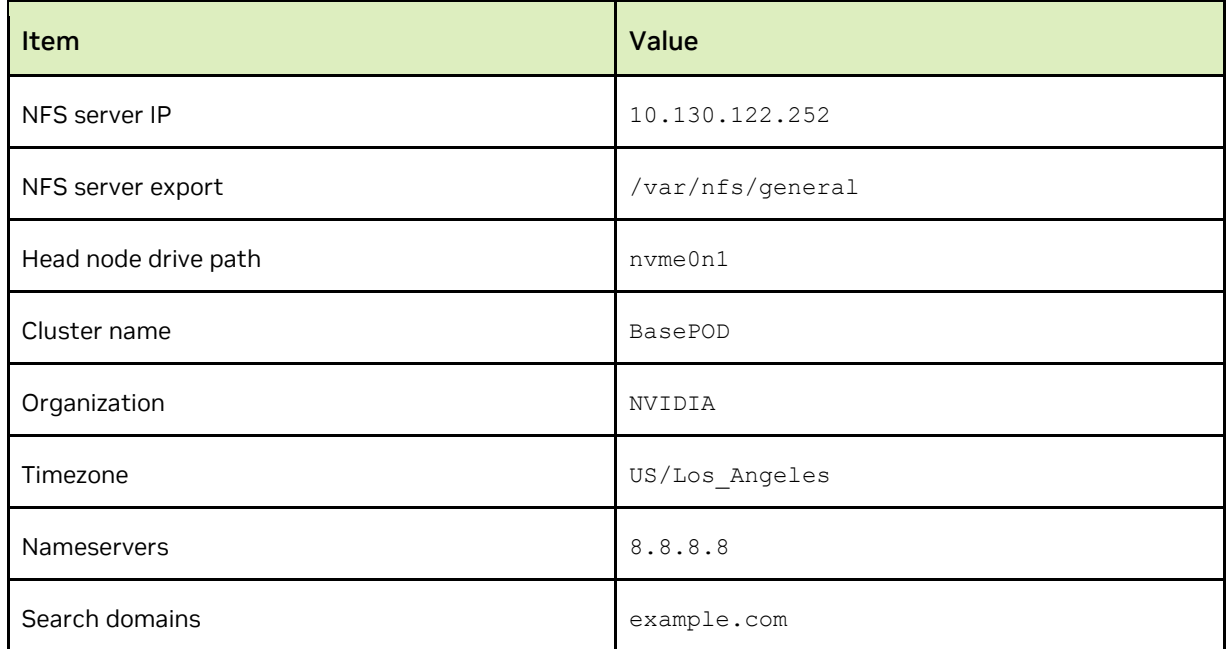

## Table 5. BCM head node information

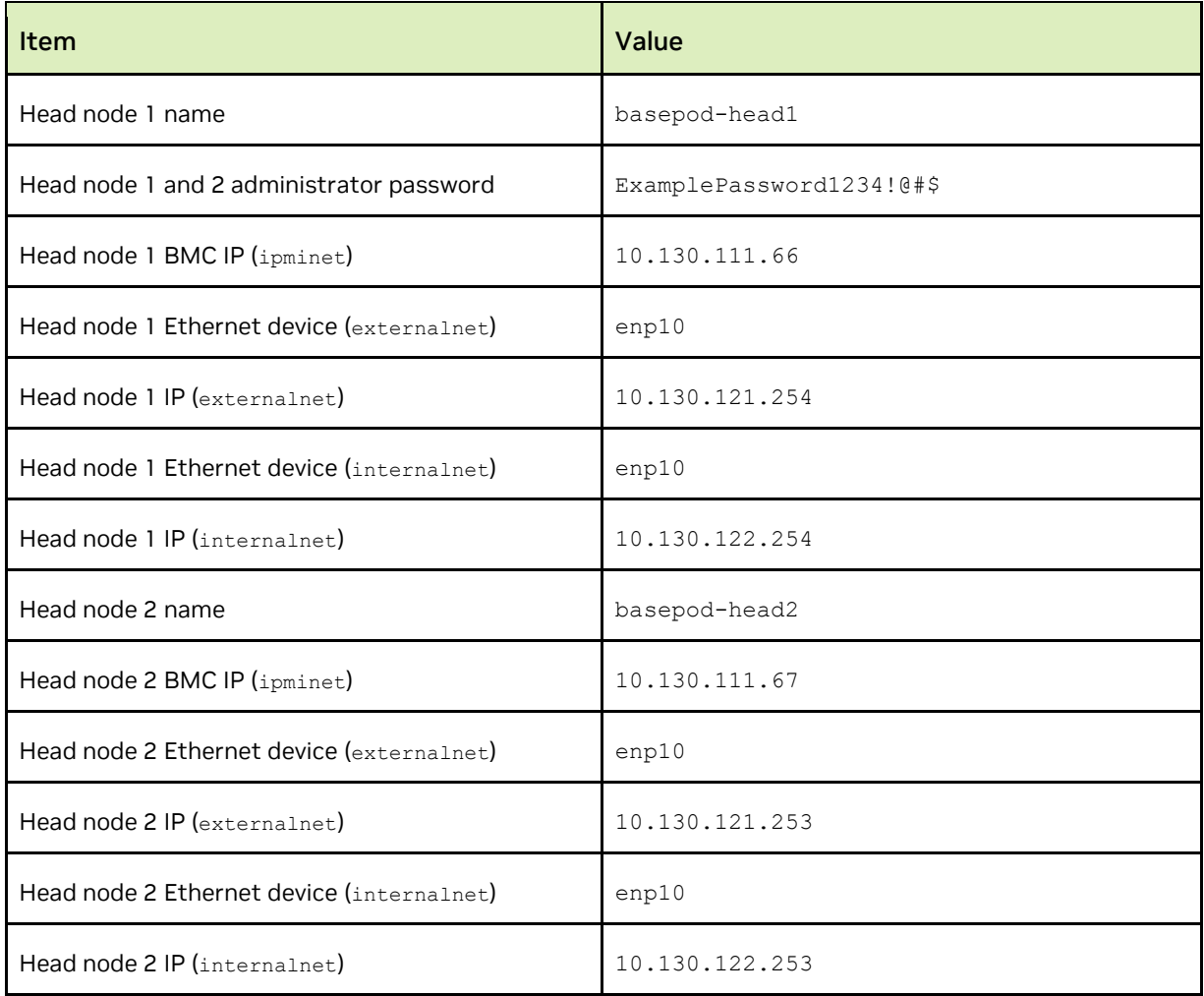

## Table 6. Network information

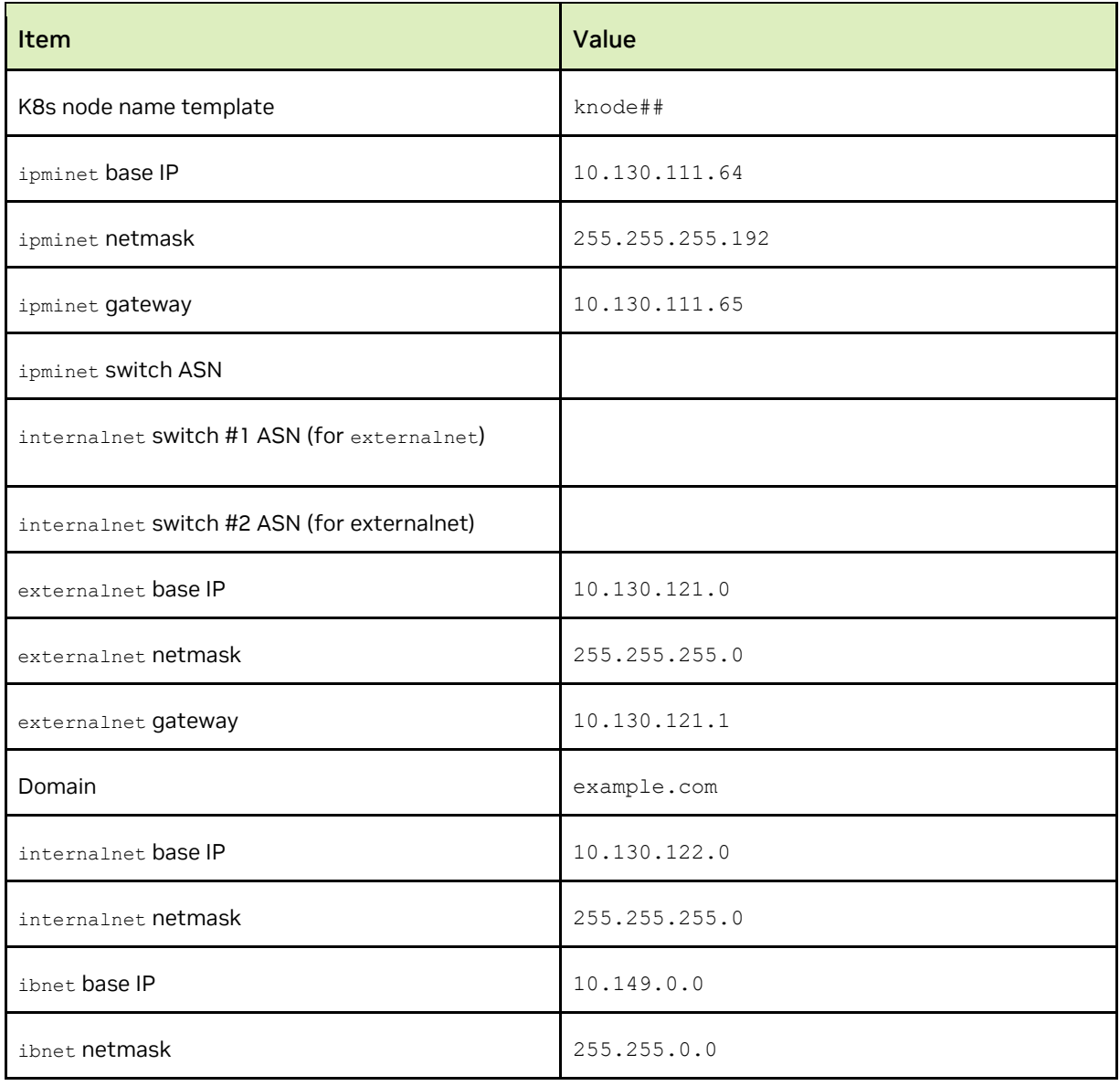

## Table 7. DGX node information

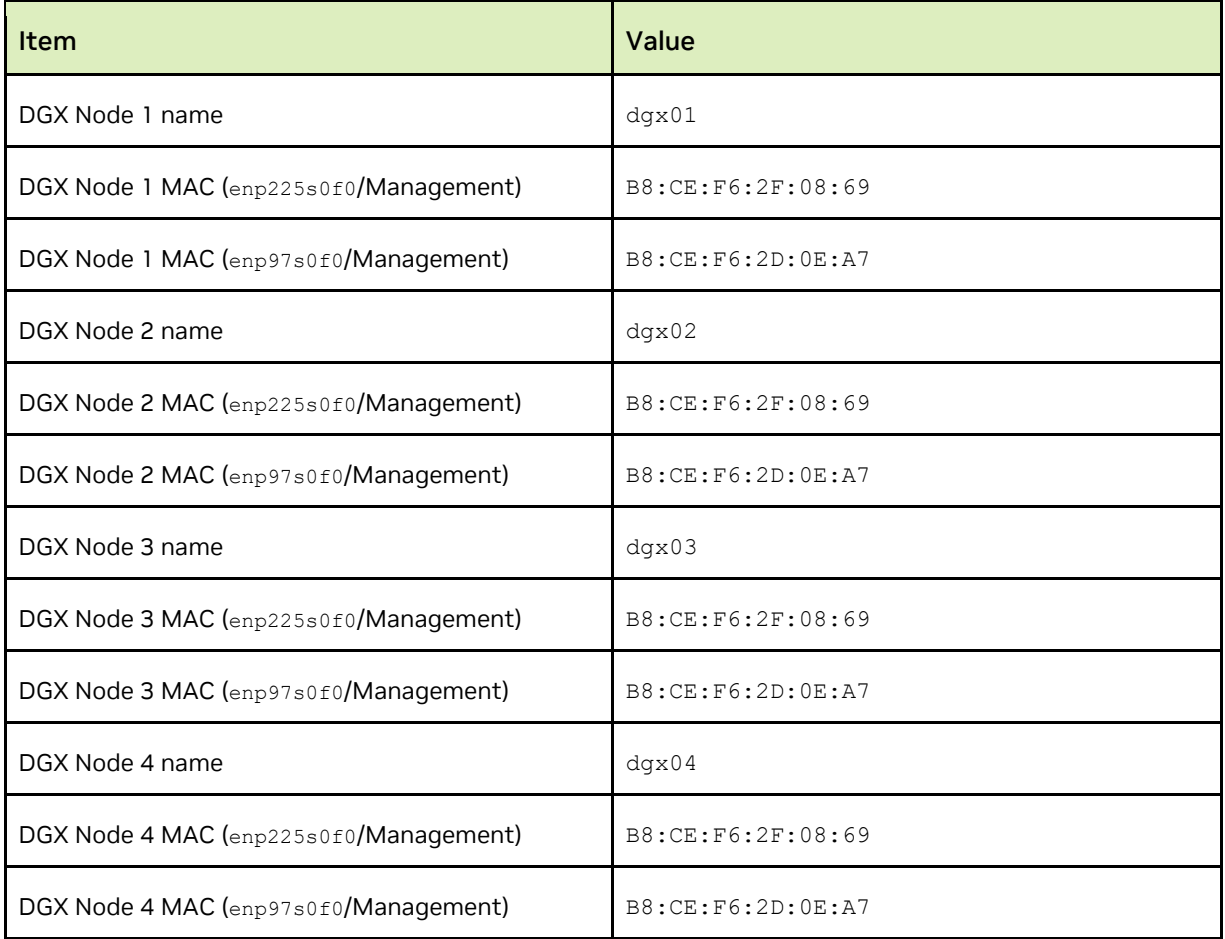

## Table 8. K8s node information

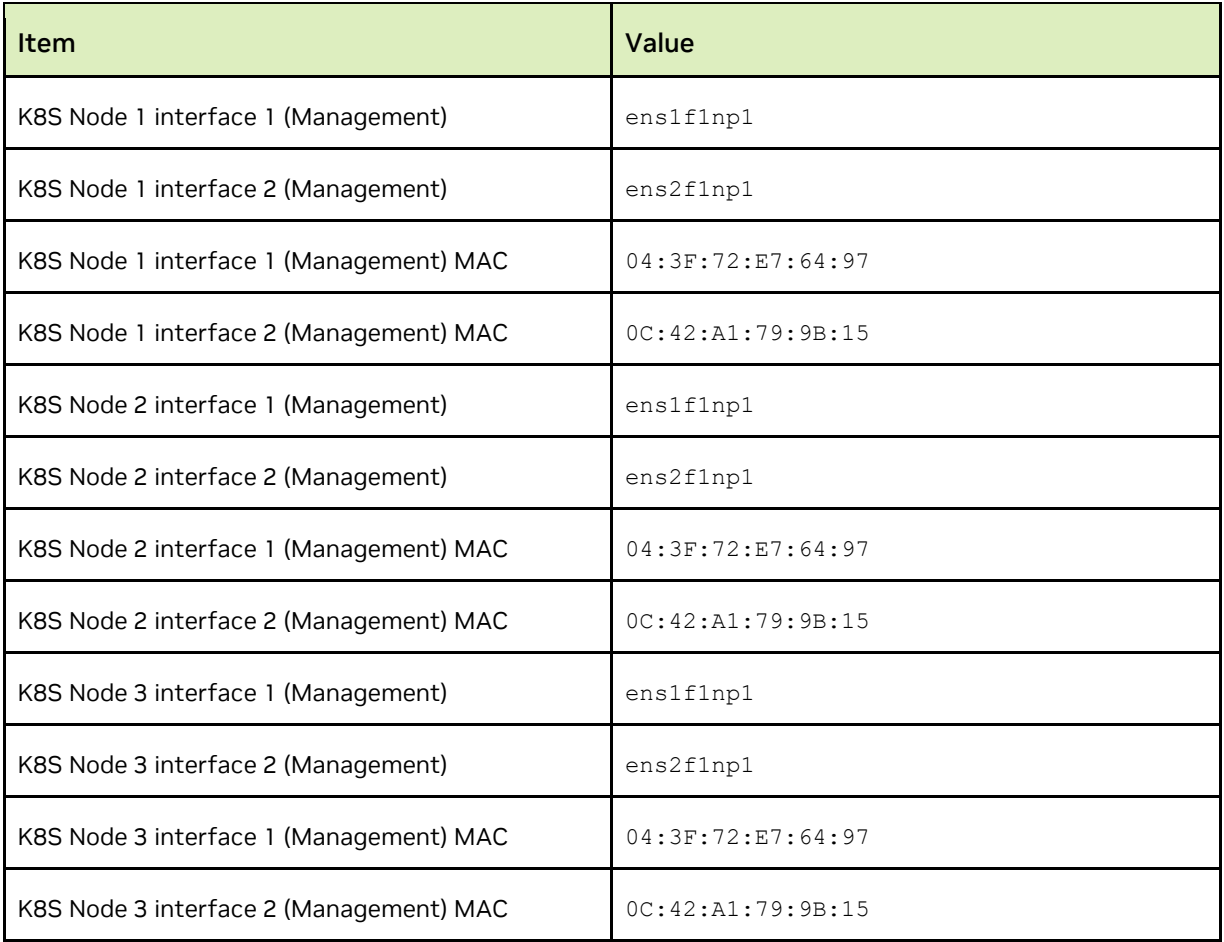

# Appendix B. Switch Configurations

Switch configuration files are captured in this section.

# B.1 SN4600 #1 (In-band Management Switch)

```
# Note Make sure to update the IP addresses in the sample config below
# eth0 mgmt interface configs
nv set interface eth0 ip address 10.130.111.78/24
nv set interface eth0 ip gateway 10.130.111.65
nv set interface eth0 ip vrf mgmt
nv set interface eth0 type eth
# Creating SVI interfaces and adding the VLANs to the bridge
# Note Make sure to update the IP addresses 
nv set bridge domain br_default vlan 122
nv set bridge domain br_default vlan 121
nv set interface vlan121 type svi
nv set interface vlan121 ip vrr mac-address 44:38:39:ff:ff:ff
nv set interface vlan121 ip vrr address 10.130.121.1/24
nv set interface vlan121 ip address 10.130.121.2/24
nv set interface vlan122 type svi
nv set interface vlan122 ip vrr mac-address 44:38:39:ff:ff:ff
nv set interface vlan122 ip vrr address 10.130.122.1/24
nv set interface vlan122 ip address 10.130.122.2/24
# MLAG configs 
nv set interface peerlink bond member swp57
nv set interface peerlink bond member swp58
nv set interface peerlink type peerlink
nv set interface peerlink.4094 base-interface peerlink
nv set interface peerlink.4094 type sub
nv set interface peerlink.4094 vlan 4094
nv set mlag backup 10.130.111.79 vrf mgmt
nv set mlag enable on
nv set mlag mac-address 44:38:39:ff:ff:ff
nv set mlag peer-ip linklocal
nv set mlag priority 2048
### bright headnode 01 
nv set interface swp1 bridge domain br_default access 121
### bright headnode 02
nv set interface swp2 bridge domain br_default access 121
### bond4-20 used to connect to DGX and Kubernetes master nodes
nv set interface bond4 bond member swp4
nv set interface bond4 bond mlag id 4
nv set interface bond4 bridge domain br_default untagged 122
nv set interface bond4 bridge domain br_default vlan all
nv set interface bond4 bond mlag enable on
nv set interface bond4 bond lacp-bypass on
nv set interface bond5 bond member swp5
nv set interface bond5 bond mlag id 5
nv set interface bond5 bridge domain br_default untagged 122
```

```
nv set interface bond5 bridge domain br_default vlan all
nv set interface bond5 bond mlag enable on
nv set interface bond5 bond lacp-bypass on
nv set interface bond6 bond member swp6
nv set interface bond6 bond mlag id 6
nv set interface bond6 bridge domain br_default untagged 122
nv set interface bond6 bridge domain br_default vlan all
nv set interface bond6 bond mlag enable on
nv set interface bond6 bond lacp-bypass on
nv set interface bond7 bond member swp7
nv set interface bond7 bond mlag id 7
nv set interface bond7 bridge domain br_default untagged 122
nv set interface bond7 bridge domain br_default vlan all
nv set interface bond7 bond mlag enable on
nv set interface bond7 bond lacp-bypass on
nv set interface bond8 bond member swp8
nv set interface bond8 bond mlag id 8
nv set interface bond8 bridge domain br_default untagged 122
nv set interface bond8 bridge domain br_default vlan all
nv set interface bond8 bond mlag enable on
nv set interface bond8 bond lacp-bypass on
nv set interface bond9 bond member swp9
nv set interface bond9 bond mlag id 9
nv set interface bond9 bridge domain br_default untagged 122
nv set interface bond9 bridge domain br_default vlan all
nv set interface bond9 bond mlag enable on
nv set interface bond9 bond lacp-bypass on
nv set interface bond10 bond member swp10
nv set interface bond10 bond mlag id 10
nv set interface bond10 bridge domain br_default untagged 122
nv set interface bond10 bridge domain br_default vlan all
nv set interface bond10 bond mlag enable on
nv set interface bond10 bond lacp-bypass on
nv set interface bond11 bond member swp11
nv set interface bond11 bond mlag id 11
nv set interface bond11 bridge domain br_default untagged 122
nv set interface bond11 bridge domain br_default vlan all
nv set interface bond11 bond mlag enable on
nv set interface bond11 bond lacp-bypass on
nv set interface bond12 bond member swp12
nv set interface bond12 bond mlag id 12
nv set interface bond12 bridge domain br_default untagged 122
nv set interface bond12 bridge domain br_default vlan all
nv set interface bond12 bond mlag enable on
nv set interface bond12 bond lacp-bypass on
nv set interface bond13 bond member swp13
nv set interface bond13 bond mlag id 13
nv set interface bond13 bridge domain br_default untagged 122
nv set interface bond13 bridge domain br_default vlan all
nv set interface bond13 bond mlag enable on
nv set interface bond13 bond lacp-bypass on
nv set interface bond14 bond member swp14
nv set interface bond14 bond mlag id 14
nv set interface bond14 bridge domain br_default untagged 122
nv set interface bond14 bridge domain br_default vlan all
nv set interface bond14 bond mlag enable on
nv set interface bond14 bond lacp-bypass on
```

```
nv set interface bond15 bond member swp15
nv set interface bond15 bond mlag id 15
nv set interface bond15 bridge domain br_default untagged 122
nv set interface bond15 bridge domain br_default vlan all
nv set interface bond15 bond mlag enable on
nv set interface bond15 bond lacp-bypass on
nv set interface bond16 bond member swp16
nv set interface bond16 bond mlag id 16
nv set interface bond16 bridge domain br_default untagged 122
nv set interface bond16 bridge domain br_default vlan all
nv set interface bond16 bond mlag enable on
nv set interface bond16 bond lacp-bypass on
nv set interface bond17 bond member swp17
nv set interface bond17 bond mlag id 17
nv set interface bond17 bridge domain br_default untagged 122
nv set interface bond17 bridge domain br_default vlan all
nv set interface bond17 bond mlag enable on
nv set interface bond17 bond lacp-bypass on
nv set interface bond18 bond member swp18
nv set interface bond18 bond mlag id 18
nv set interface bond18 bridge domain br default untagged 122
nv set interface bond18 bridge domain br_default vlan all
nv set interface bond18 bond mlag enable on
nv set interface bond18 bond lacp-bypass on
nv set interface bond19 bond member swp19
nv set interface bond19 bond mlag id 19
nv set interface bond19 bridge domain br_default untagged 122
nv set interface bond19 bridge domain br_default vlan all
nv set interface bond19 bond mlag enable on
nv set interface bond19 bond lacp-bypass on
nv set interface bond20 bond member swp20
nv set interface bond20 bond mlag id 20
nv set interface bond20 bridge domain br_default untagged 122
nv set interface bond20 bridge domain br_default vlan all
nv set interface bond20 bond mlag enable on
nv set interface bond20 bond lacp-bypass on
### BGP unnumbered configuration (NOTE: no IPs need to be configured on the BGP 
interfaces, when using BGP unnumbered) 
nv set router bgp autonomous-system 4200000003
nv set router bgp enable on
nv set router bgp router-id 10.130.111.78
nv set vrf default router bgp address-family ipv4-unicast enable on
nv set vrf default router bgp address-family ipv4-unicast redistribute connected enable 
on
nv set vrf default router bgp enable on
nv set vrf default router bgp neighbor swp64 remote-as external
nv set vrf default router bgp neighbor swp64 type unnumbered
nv set vrf default router bgp neighbor swp63 remote-as external
nv set vrf default router bgp neighbor swp63 type unnumbered
nv set vrf default router bgp neighbor swp60 remote-as external
nv set vrf default router bgp neighbor swp60 type unnumbered
nv set vrf default router bgp neighbor peerlink.4094 remote-as internal
nv set vrf default router bgp neighbor peerlink.4094 type unnumbered
```
## B.2 SN4600 #2 (In-band Management Switch)

```
# Note Make sure to update the IP addresses in the sample config below
# eth0 mgmt interface configs
nv set interface eth0 ip address 10.130.111.79/24
nv set interface eth0 ip gateway 10.130.111.65
nv set interface eth0 ip vrf mgmt
nv set interface eth0 type eth
# Creating SVI interfaces and adding the VLANs to the bridge 
# Note Make sure to update the IP addresses 
nv set bridge domain br_default vlan 122
nv set bridge domain br_default vlan 121
nv set interface vlan121 type svi
nv set interface vlan121 ip vrr mac-address 44:38:39:ff:ff:ff
nv set interface vlan121 ip vrr address 10.130.121.1/24
nv set interface vlan121 ip address 10.130.121.3/24
nv set interface vlan122 type svi
nv set interface vlan122 ip vrr mac-address 44:38:39:ff:ff:ff
nv set interface vlan122 ip vrr address 10.130.122.1/24
nv set interface vlan122 ip address 10.130.122.3/24
# MLAG configs 
nv set interface peerlink bond member swp57
nv set interface peerlink bond member swp58
nv set interface peerlink type peerlink
nv set interface peerlink.4094 base-interface peerlink
nv set interface peerlink.4094 type sub
nv set interface peerlink.4094 vlan 4094
nv set mlag backup 10.130.111.78 vrf mgmt
nv set mlag enable on
nv set mlag mac-address 44:38:39:ff:ff:ff
nv set mlag peer-ip linklocal
### bright headnode 01 
nv set interface swp1 bridge domain br_default access 122
### bright headnode 02
nv set interface swp2 bridge domain br_default access 122
### bond4-20 used to connect to DGX and Kubernetes master nodes
nv set interface bond4 bond member swp4
nv set interface bond4 bond mlag id 4
nv set interface bond4 bridge domain br_default untagged 122
nv set interface bond4 bridge domain br_default vlan all
nv set interface bond4 bond mlag enable on
nv set interface bond4 bond lacp-bypass on
nv set interface bond5 bond member swp5
nv set interface bond5 bond mlag id 5
nv set interface bond5 bridge domain br_default untagged 122
nv set interface bond5 bridge domain br_default vlan all
nv set interface bond5 bond mlag enable on
nv set interface bond5 bond lacp-bypass on
nv set interface bond6 bond member swp6
nv set interface bond6 bond mlag id 6
nv set interface bond6 bridge domain br_default untagged 122
nv set interface bond6 bridge domain br_default vlan all
```

```
nv set interface bond6 bond mlag enable on
nv set interface bond6 bond lacp-bypass on
nv set interface bond7 bond member swp7
nv set interface bond7 bond mlag id 7
nv set interface bond7 bridge domain br_default untagged 122
nv set interface bond7 bridge domain br_default vlan all
nv set interface bond7 bond mlag enable on
nv set interface bond7 bond lacp-bypass on
nv set interface bond8 bond member swp8
nv set interface bond8 bond mlag id 8
nv set interface bond8 bridge domain br_default untagged 122
nv set interface bond8 bridge domain br_default vlan all
nv set interface bond8 bond mlag enable on
nv set interface bond8 bond lacp-bypass on
nv set interface bond9 bond member swp9
nv set interface bond9 bond mlag id 9
nv set interface bond9 bridge domain br_default untagged 122
nv set interface bond9 bridge domain br default vlan all
nv set interface bond9 bond mlag enable on
nv set interface bond9 bond lacp-bypass on
nv set interface bond10 bond member swp10
nv set interface bond10 bond mlag id 10
nv set interface bond10 bridge domain br_default untagged 122
nv set interface bond10 bridge domain br_default vlan all
nv set interface bond10 bond mlag enable on
nv set interface bond10 bond lacp-bypass on
nv set interface bond11 bond member swp11
nv set interface bond11 bond mlag id 11
nv set interface bond11 bridge domain br default untagged 122
nv set interface bond11 bridge domain br_default vlan all
nv set interface bond11 bond mlag enable on
nv set interface bond11 bond lacp-bypass on
nv set interface bond12 bond member swp12
nv set interface bond12 bond mlag id 12
nv set interface bond12 bridge domain br_default untagged 122
nv set interface bond12 bridge domain br_default vlan all
nv set interface bond12 bond mlag enable on
nv set interface bond12 bond lacp-bypass on
nv set interface bond13 bond member swp13
nv set interface bond13 bond mlag id 13
nv set interface bond13 bridge domain br_default untagged 122
nv set interface bond13 bridge domain br_default vlan all
nv set interface bond13 bond mlag enable on
nv set interface bond13 bond lacp-bypass on
nv set interface bond14 bond member swp14
nv set interface bond14 bond mlag id 14
nv set interface bond14 bridge domain br_default untagged 122
nv set interface bond14 bridge domain br_default vlan all
nv set interface bond14 bond mlag enable on
nv set interface bond14 bond lacp-bypass on
nv set interface bond15 bond member swp15
nv set interface bond15 bond mlag id 15
nv set interface bond15 bridge domain br_default untagged 122
nv set interface bond15 bridge domain br_default vlan all
nv set interface bond15 bond mlag enable on
nv set interface bond15 bond lacp-bypass on
nv set interface bond16 bond member swp16
```

```
nv set interface bond16 bond mlag id 16
nv set interface bond16 bridge domain br_default untagged 122
nv set interface bond16 bridge domain br_default vlan all
nv set interface bond16 bond mlag enable on
nv set interface bond16 bond lacp-bypass on
nv set interface bond17 bond member swp17
nv set interface bond17 bond mlag id 17
nv set interface bond17 bridge domain br_default untagged 122
nv set interface bond17 bridge domain br_default vlan all
nv set interface bond17 bond mlag enable on
nv set interface bond17 bond lacp-bypass on
nv set interface bond18 bond member swp18
nv set interface bond18 bond mlag id 18
nv set interface bond18 bridge domain br_default untagged 122
nv set interface bond18 bridge domain br_default vlan all
nv set interface bond18 bond mlag enable on
nv set interface bond18 bond lacp-bypass on
nv set interface bond19 bond member swp19
nv set interface bond19 bond mlag id 19
nv set interface bond19 bridge domain br_default untagged 122
nv set interface bond19 bridge domain br_default vlan all
nv set interface bond19 bond mlag enable on
nv set interface bond19 bond lacp-bypass on
nv set interface bond20 bond member swp20
nv set interface bond20 bond mlag id 20
nv set interface bond20 bridge domain br_default untagged 122
nv set interface bond20 bridge domain br_default vlan all
nv set interface bond20 bond mlag enable on
nv set interface bond20 bond lacp-bypass on
### BGP unnumbered configuration (NOTE: no IPs need to be configured on the BGP 
interfaces, when using BGP unnumbered) 
nv set router bgp autonomous-system 4200000003
nv set router bgp enable on
nv set router bgp router-id 10.130.111.79
nv set vrf default router bgp address-family ipv4-unicast enable on
nv set vrf default router bgp address-family ipv4-unicast redistribute connected enable 
on
nv set vrf default router bgp enable on
nv set vrf default router bgp neighbor swp63 remote-as external
nv set vrf default router bgp neighbor swp63 type unnumbered
nv set vrf default router bgp neighbor swp64 remote-as external
nv set vrf default router bgp neighbor swp64 type unnumbered
nv set vrf default router bgp neighbor swp60 remote-as external
nv set vrf default router bgp neighbor swp60 type unnumbered
nv set vrf default router bgp neighbor peerlink.4094 remote-as internal
nv set vrf default router bgp neighbor peerlink.4094 type unnumbered
```
# B.3 SN2201 (Out-of-band Management Switch)

#eth0 nv set interface eth0 ip address 10.130.111.77/24 nv set interface eth0 ip gateway 10.130.111.65 nv set interface eth0 ip vrf mgmt nv set interface eth0 type eth # Creating SVI interfaces and adding the VLANs to the bridge # Note Make sure to update the IP addresses nv set interface vlan111 ip address 10.130.111.65/26 nv set bridge domain br\_default vlan 111 ### BGP configurations nv set router bgp autonomous-system 4200000004 nv set router bgp enable on nv set router bgp router-id 10.130.111.77 nv set vrf default router bgp address-family ipv4-unicast enable on nv set vrf default router bgp address-family ipv4-unicast redistribute connected enable on nv set vrf default router bgp enable on nv set vrf default router bgp neighbor swp51 remote-as external nv set vrf default router bgp neighbor swp51 type unnumbered nv set vrf default router bgp neighbor swp52 remote-as external nv set vrf default router bgp neighbor swp52 type unnumbered

# interfaces connected to IPMI interfaces of different servers nv set interface swp1-40 bridge domain br\_default access 111

# B.4 Ethernet Network Configuration Verifications

Some of the lines in the output have been truncated for readability.

```
### MLAG verifications:
root@TOR-01:mgmt:~# net show clag
The peer is alive
     Our Priority, ID, and Role: 2048 48:b0:2d:cc:b2:bc primary
    Peer Priority, ID, and Role: 32768 48:b0:2d:ca:93:7b secondary
          Peer Interface and IP: peerlink.4094 fe80::4ab0:2dff:feca:937b (linklocal)
                     Backup IP: 10.130.111.79 vrf mgmt (active)
                     System MAC: 44:38:39:ff:ff:ff
root@TOR-01:mgmt:~# 
CLAG Interfaces
Our Interface Peer Interface CLAG Id Conflicts Proto-Down Reason
              ------------- ------------- ------- -------------- -----------------
     bond10 - 10 -<br>
hond11 - 11 -
     bond11 - 11
     bond12 - 12 -
    bond13 bond13 13
```
bond14 - 14 -<br>hond15 - 15 - $\frac{15}{15}$  -  $\frac{1}{15}$  -  $\frac{1}{15}$  bond16 bond16 16 - bond17 - 17 - bond18 - 18 - bond19 - 19<br>bond20 - 20 bond20 - 20<br>
bond4 bond4 4 bond4 bond4 4 - bond5 - 5 -<br>bond6 bond6 - 6 bond6 bond6 6 - bond7 - 7<br>bond8 - 9 bond8 - 8 - bond9 - 9 - - ### verifying an access port (below is a access port with VLAN set to 111) network-admin@IPMI-01:mgmt:~\$ net show int swp1 Name MAC Speed MTU Mode -- ---- ----------------- ----- ---- --------- UP swp1 68:21:5f:4f:14:81 1G 1500 Access/L2 Alias ---- bcm-bootstrap:eth0 All VLANs on L2 Port -------------------- 111 Untagged -------- 111 ### verifying a bonded interface in trunk mode (note the native VLAN is set to 122) network-admin@TOR-01:mgmt:~\$ net show int bond9 Name MAC Speed MTU Mode -- ------ ----------------- ----- ---- ------- UP bond9 1c:34:da:29:17:54 100G 9216 802.3ad Bond Details ------------------ -------- Bond Mode: 802.3ad Load Balancing: layer3+4 Minimum Links: 1 LACP Sys Priority: LACP Rate: 1 LACP Bypass: Active All VLANs on L2 Port -------------------- 1,121,122 Untagged -------- 122 #### BGP verifications
cumulus@TOR-01:mgmt:~\$ net show bgp summary show bgp ipv4 unicast summary =============================== BGP router identifier 10.130.111.78, local AS number 4200000003 vrf-id 0 BGP table version 3 RIB entries 5, using 1000 bytes of memory Peers 4, using 91 KiB of memory Neighbor V AS MsgRcvd MsgSent TblVer InQ OutQ Up/Down State/PfxRcd PfxSnt TOR-02(peerlink.4094) 4 4200000003 2705 2706 0 0 0 02:15:00 Spine-02(swp64) 4 4200000002 2655 2656 0 0 0 02:12:29 Spine-01(swp63) 4 4200000001 2753 2754 0 0 0 02:17:22 IPMI-01(swp60) 4 4200000004 2480 2482 0 0 0 02:03:48 Total number of neighbors 4 cumulus@TOR-02:mgmt:~\$ net show bgp summary show bgp ipv4 unicast summary ============================= BGP router identifier 10.130.111.79, local AS number 4200000003 vrf-id 0 BGP table version 3 RIB entries 5, using 1000 bytes of memory Peers 4, using 91 KiB of memory Neighbor V AS MsgRcvd MsgSent TblVer InQ OutQ Up/Down State/PfxRcd PfxSnt<br>TOR-01(peerlink.4094) 4 4200000003 TOR-01(peerlink.4094) 4 4200000003 2692 2692 0 0 0 02:14:20 Spine-01(swp63) 4 4200000001 2692 2692 0 0 0 02:14:21 Spine-02(swp64) 4 4200000002 2641 2642 0 0 0 02:11:48 IPMI-01(swp60) 4 4200000004 2467 2469 0 0 0 02:03:07 Total number of neighbors 4 cumulus@IPMI-01:mgmt:~\$ net show bgp summary show bgp ipv4 unicast summary ============================= BGP router identifier 10.130.111.77, local AS number 4200000004 vrf-id 0 BGP table version 3 RIB entries 5, using 1000 bytes of memory Peers 2, using 46 KiB of memory Neighbor V AS MsgRcvd MsgSent TblVer InQ OutQ Up/Down State/PfxRcd PfxSnt TOR-01(swp51) 4 4200000003 2495 2494 0 0 0 02:04:30 TOR-02(swp52) 4 4200000003 Total number of neighbors 2

## **Notice**

This document is provided for information purposes only and shall not be regarded as a warranty of a certain functionality, condition, or quality of a product. NVIDIA Corporation ("NVIDIA") makes no representations or warranties, expressed or implied, as to the accuracy or completeness of the information contained in this document and assumes no responsibility for any errors contained herein. NVIDIA shall have no liability for the consequences or use of such information or for any infringement of patents or other rights of third parties that may result from its use. This document is not a commitment to develop, release, or deliver any Material (defined below), code, or functionality.

NVIDIA reserves the right to make corrections, modifications, enhancements, improvements, and any other changes to this document, at any time without notice.

Customer should obtain the latest relevant information before placing orders and should verify that such information is current and complete.

NVIDIA products are sold subject to the NVIDIA standard terms and conditions of sale supplied at the time of order acknowledgement, unless otherwise agreed in an individual sales agreement signed by authorized representatives of NVIDIA and customer ("Terms of Sale"). NVIDIA hereby expressly objects to applying any customer general terms and conditions with regards to the purchase of the NVIDIA product referenced in this document. No contractual obligations are formed either directly or indirectly by this document.

No license, either expressed or implied, is granted under any NVIDIA patent right, copyright, or other NVIDIA intellectual property right under this document. Information published by NVIDIA regarding third-party products or services does not constitute a license from NVIDIA to use such products or services or a warranty or endorsement thereof. Use of such information may require a license from a third party under the patents or other intellectual property rights of the third party, or a license from NVIDIA under the patents or other intellectual property rights of NVIDIA.

Reproduction of information in this document is permissible only if approved in advance by NVIDIA in writing, reproduced without alteration and in full compliance with all applicable export laws and regulations, and accompanied by all associated conditions, limitations, and notices.

THIS DOCUMENT AND ALL NVIDIA DESIGN SPECIFICATIONS, REFERENCE BOARDS, FILES, DRAWINGS, DIAGNOSTICS, LISTS, AND OTHER DOCUMENTS (TOGETHER AND SEPARATELY, "MATERIALS") ARE BEING PROVIDED "AS IS." NVIDIA MAKES NO WARRANTIES, EXPRESSED, IMPLIED, STATUTORY, OR OTHERWISE WITH RESPECT TO THE MATERIALS, AND EXPRESSLY DISCLAIMS ALL IMPLIED WARRANTIES OF NONINFRINGEMENT, MERCHANTABILITY, AND FITNESS FOR A PARTICULAR PURPOSE. TO THE EXTENT NOT PROHIBITED BY LAW, IN NO EVENT WILL NVIDIA BE LIABLE FOR ANY DAMAGES, INCLUDING WITHOUT LIMITATION ANY DIRECT, INDIRECT, SPECIAL, INCIDENTAL, PUNITIVE, OR CONSEQUENTIAL DAMAGES, HOWEVER CAUSED AND REGARDLESS OF THE THEORY OF LIABILITY, ARISING OUT OF ANY USE OF THIS DOCUMENT, EVEN IF NVIDIA HAS BEEN ADVISED OF THE POSSIBILITY OF SUCH DAMAGES. Notwithstanding any damages that customer might incur for any reason whatsoever, NVIDIA's aggregate and cumulative liability towards customer for the products described herein shall be limited in accordance with the Terms of Sale for the product.

## **Trademarks**

NVIDIA, the NVIDIA logo, DGX, DGX NVIDIA BasePOD, and NVIDIA Base Command Manager are trademarks and/or registered trademarks of NVIDIA Corporation in the U.S. and other countries. Other company and product names may be trademarks of the respective companies with which they are associated.

## Copyright

© 2023 NVIDIA Corporation. All rights reserved.

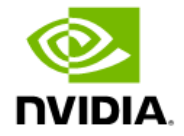